# **GSCCCA eFiling Portal Guide**

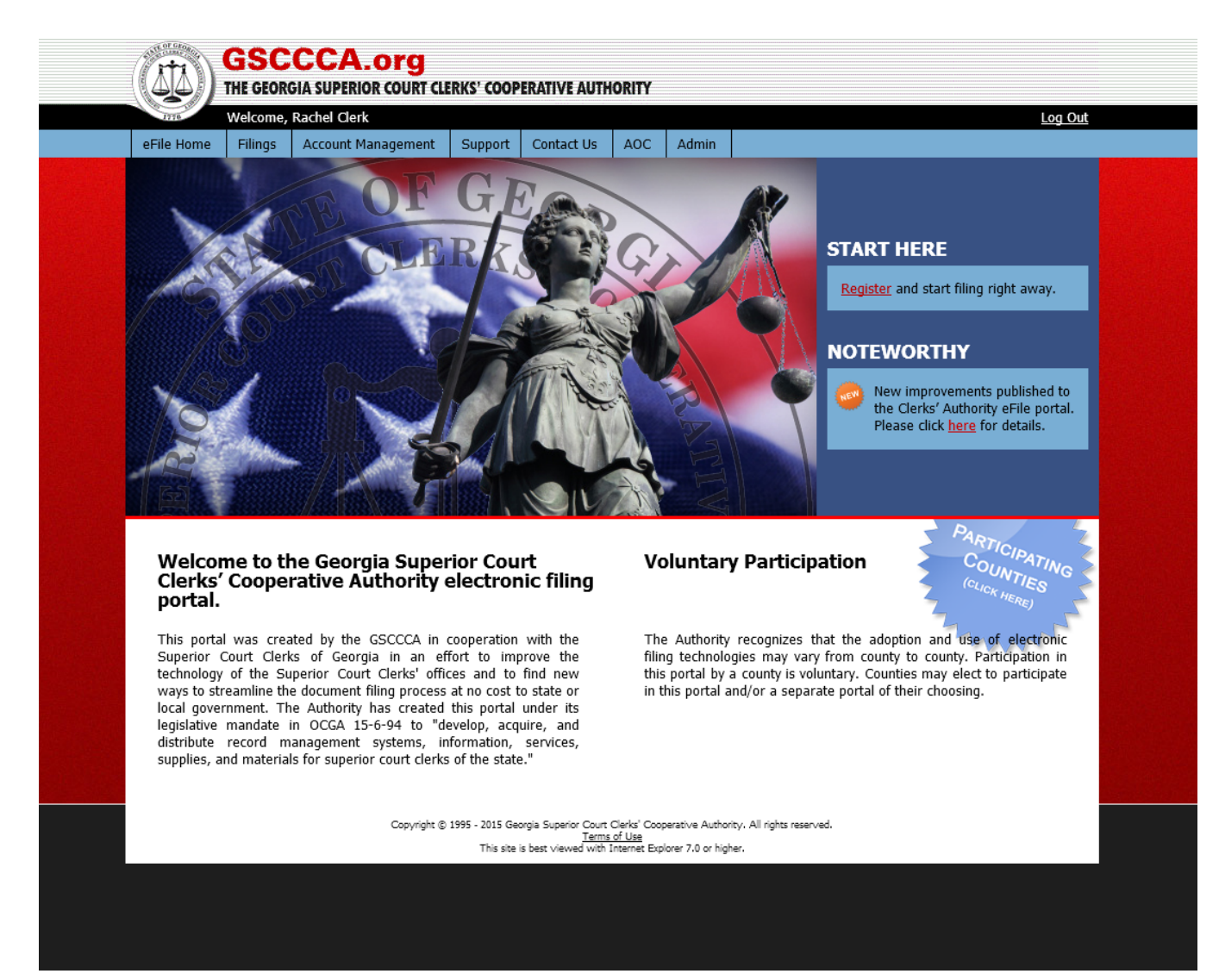

#### **Overview**

The purpose of this user manual is to guide the user navigating the GSCCCA eFiling portal. The Clerks' Authority has created a portal which superior court clerks may use for the electronic filing of documents. Clerk participation in the GSCCCA eFile portal is voluntary and additional portals may be available for eFiling documents in the state of Georgia.

In order to use the GSCCCA eFile portal, all users must be registered. Registration is free-of-charge and only a single registration is needed for the Clerks' Authority eFile portal which allows users to file any document type offered by the portal.

# **Table of Contents**

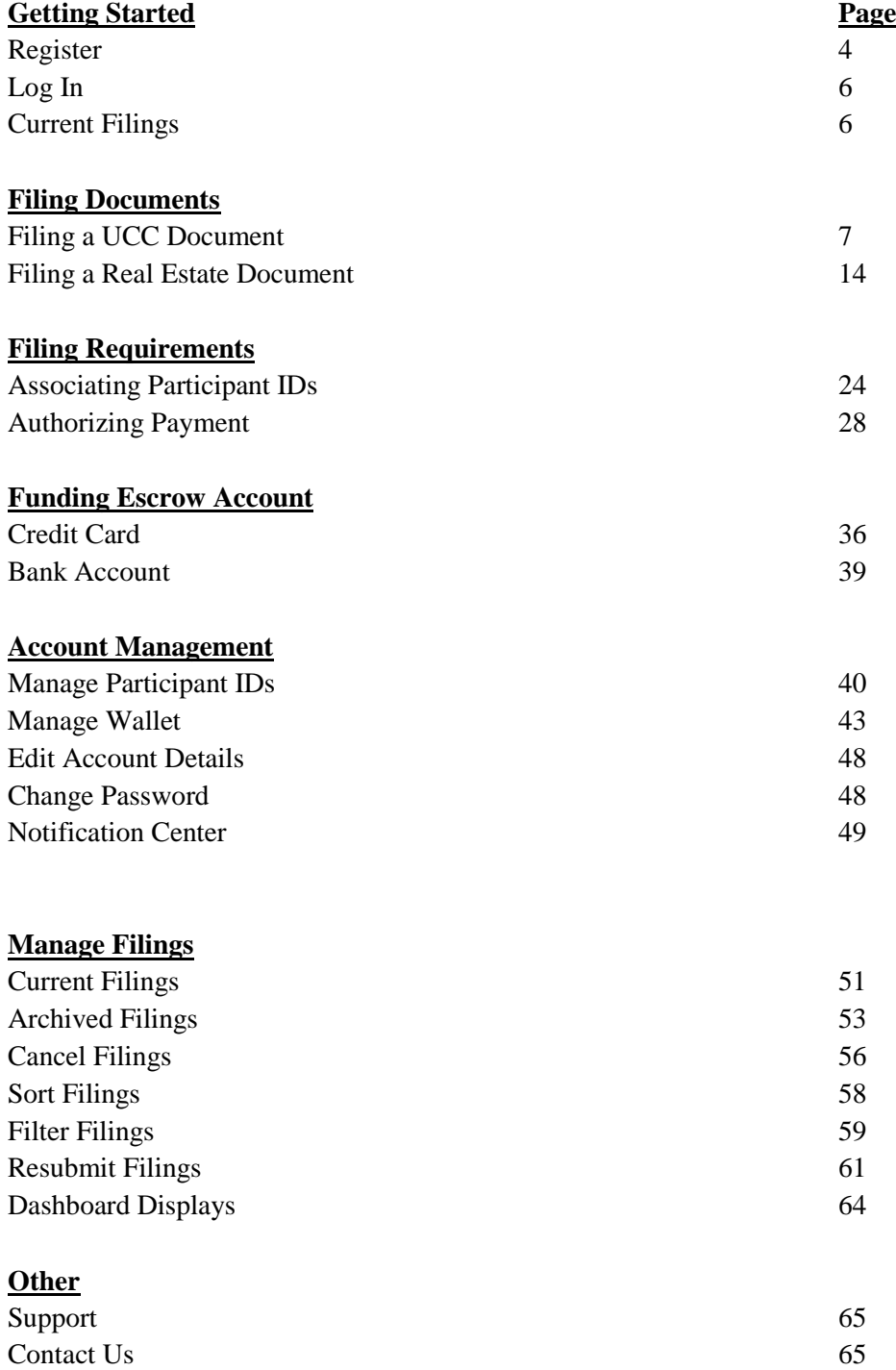

# **Getting Started**

#### **Register**

In order to use the GSCCCA portal, all users must register to receive a username and password. To register, go to Account Management, then select **Register**.

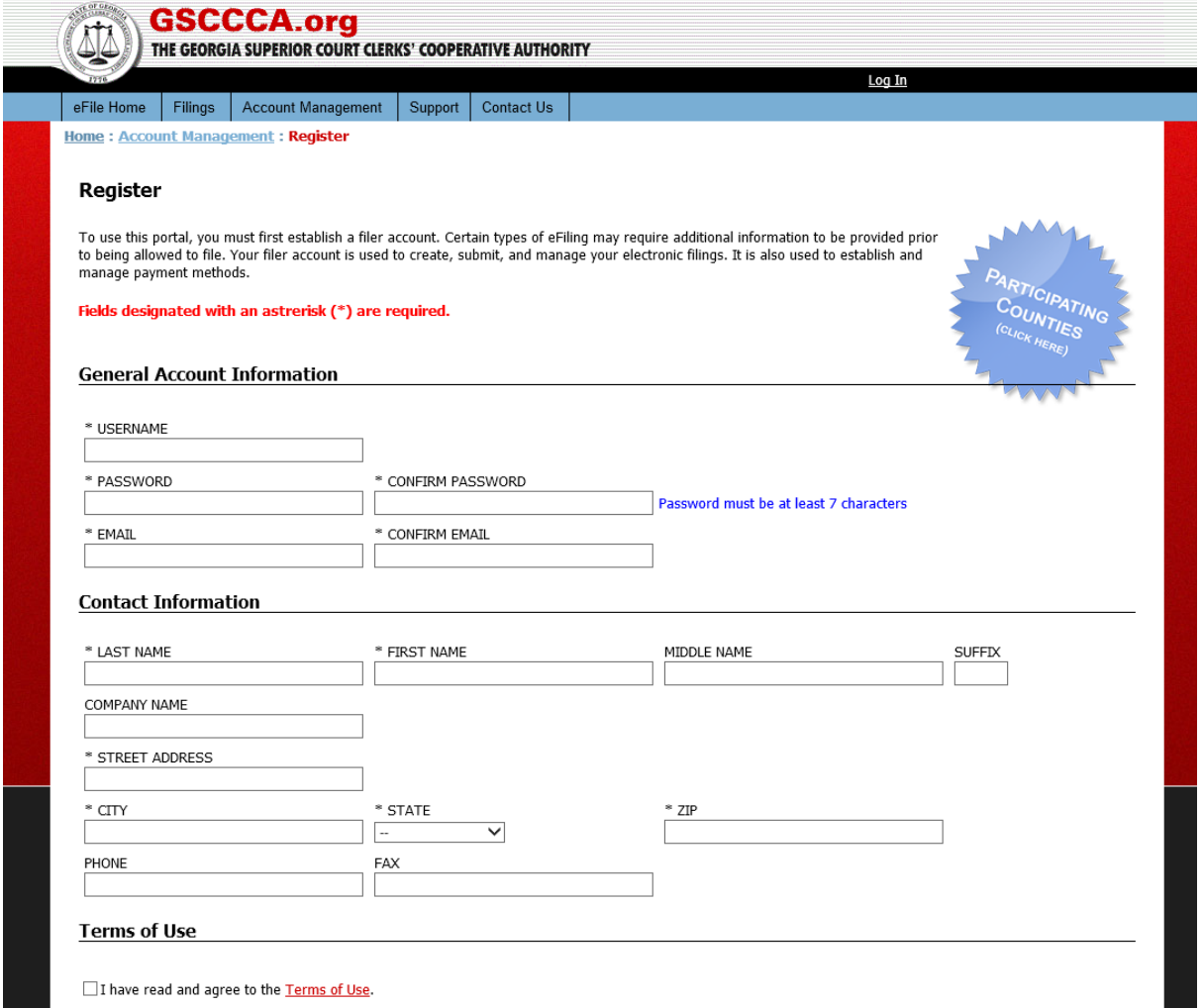

Each registration must have a unique email address and passwords must be at least 7 characters. All users must read and agree to the Terms of Use in order to register. Required fields are as follows:

- Username
- Password
- Confirm Password
- Unique Email address
- Last Name
- First Name
- Street Address
- City
- Zip Code
- State

Upon successful registration, the following message will display.

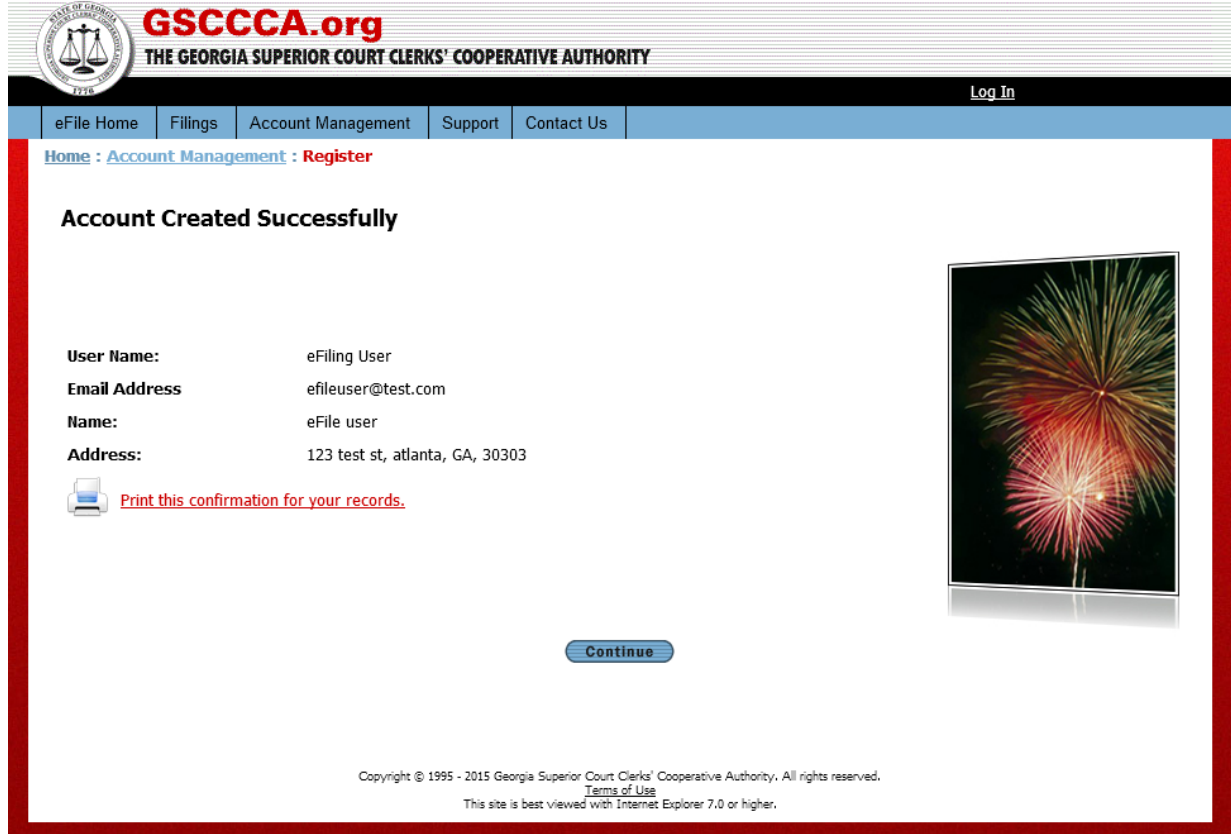

Select **Continue** to access the log in page.

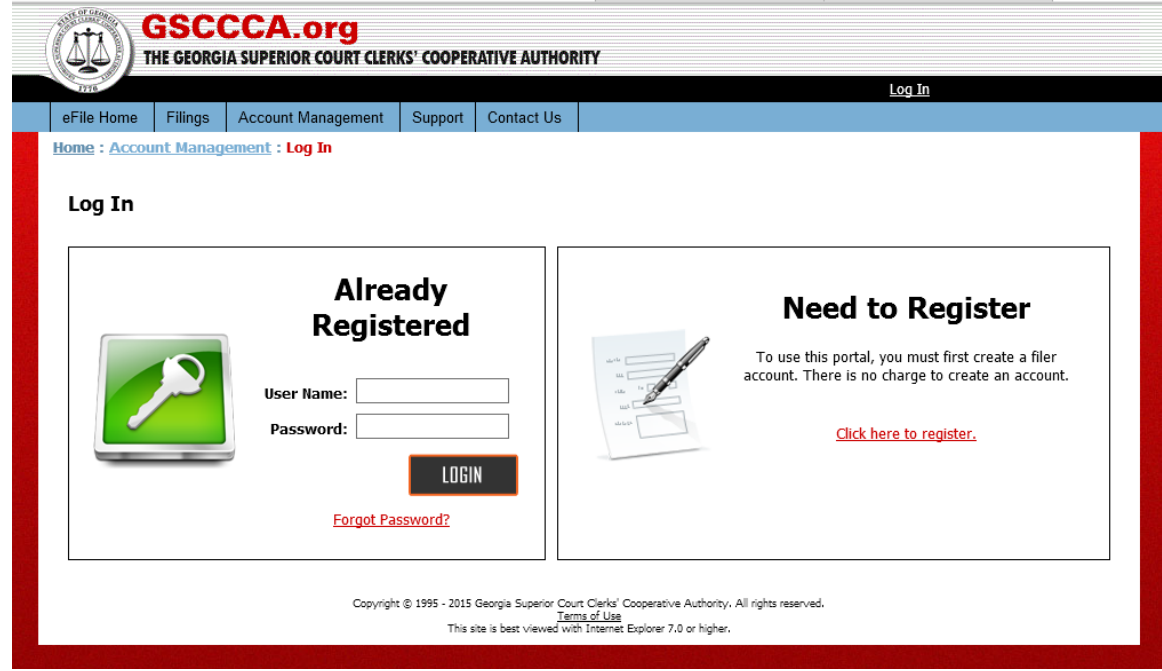

# **Log In**

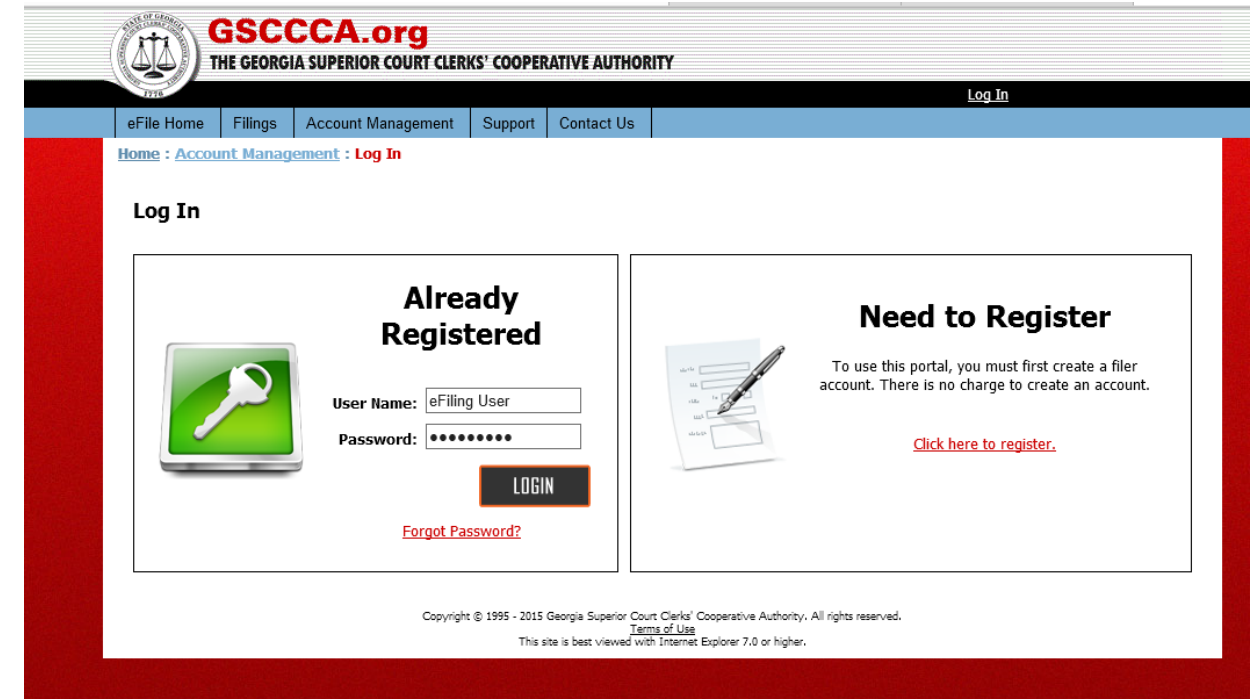

Enter User Name and Password then select **LOGIN**.

# **Current Filings**

Once logged in, users are taken to the Current Filings page. The Current Filings page contains a listing of all user filings created, awaiting payment, submitted, accepted or rejected.

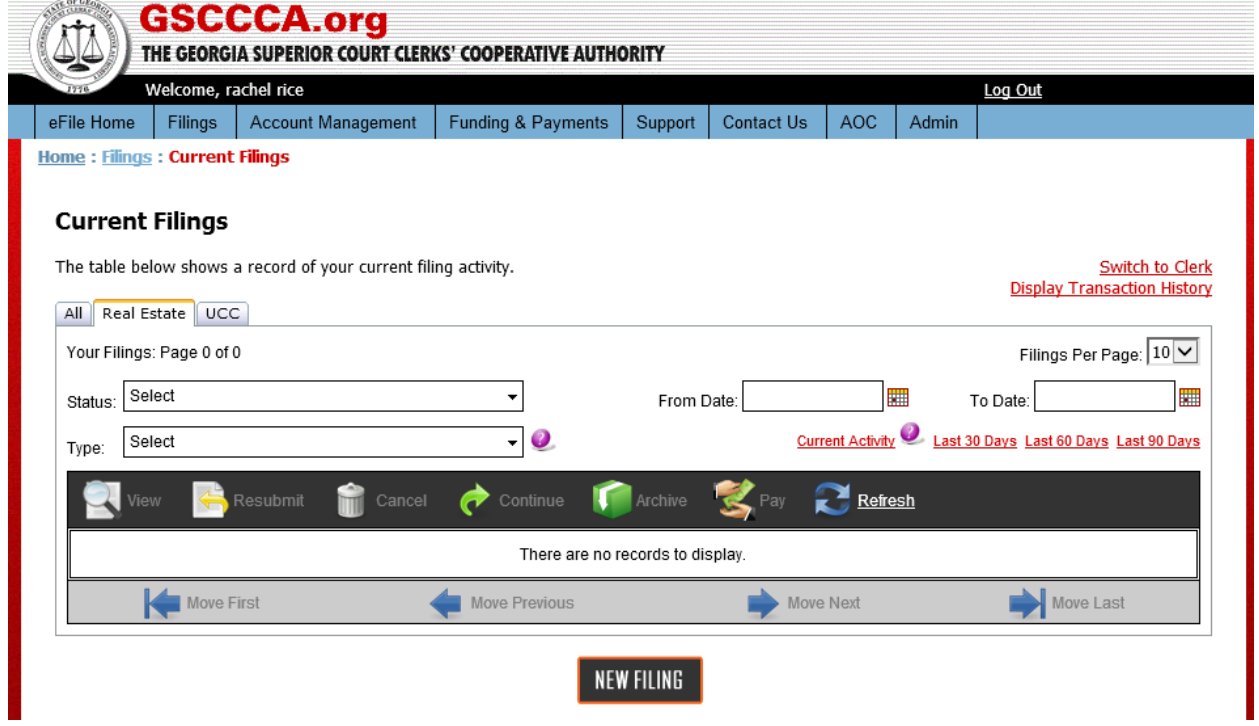

Real Estate and UCC documents may be eFiled. The Current Filings page provides a summary of all document types created for eFiling. To view Real Estate-only document types, select the Real Estate tab. Similarly, to view UCC only document types, select the UCC tab.

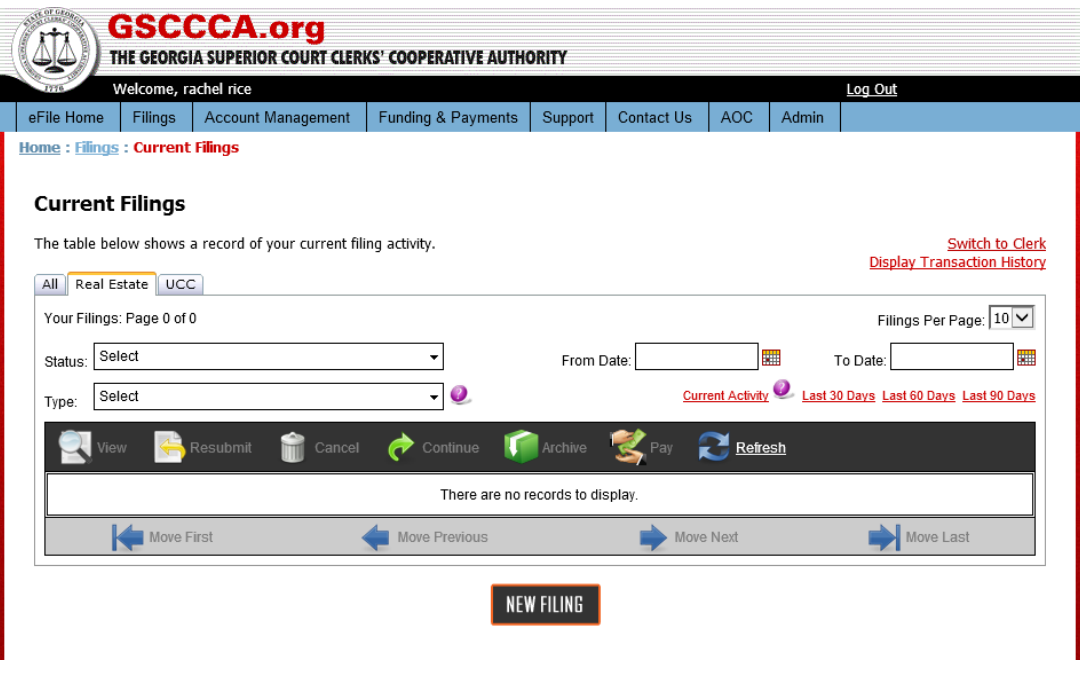

# **Filing Documents**

# **Filing a UCC Document**

To file a UCC document, click the **New Filing** button, select **UCC** as the filing type then the county in which the UCC is being filed. Select **Continue**.

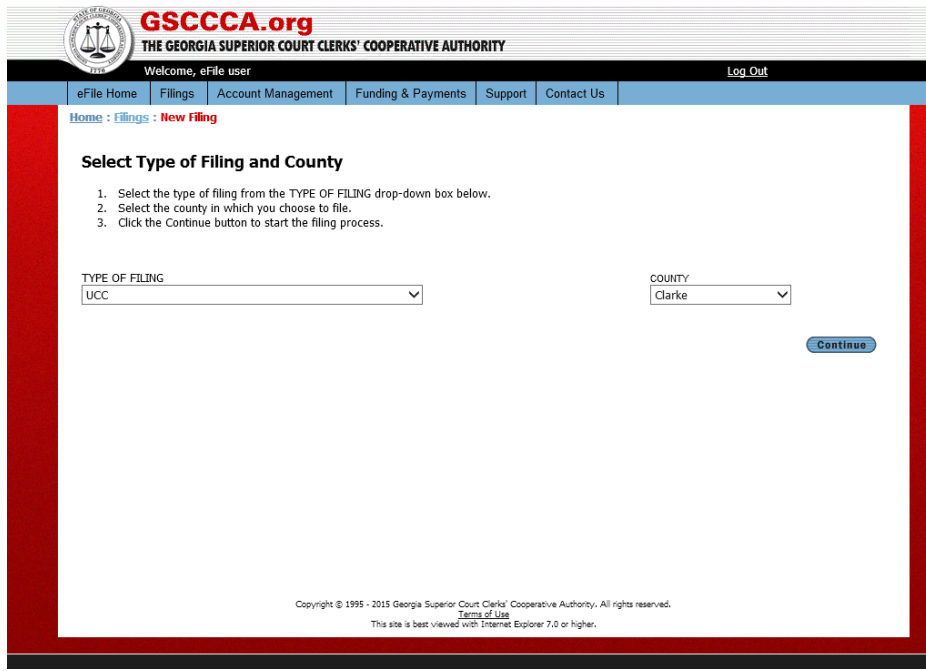

The fee schedule will display. Select **Continue.**

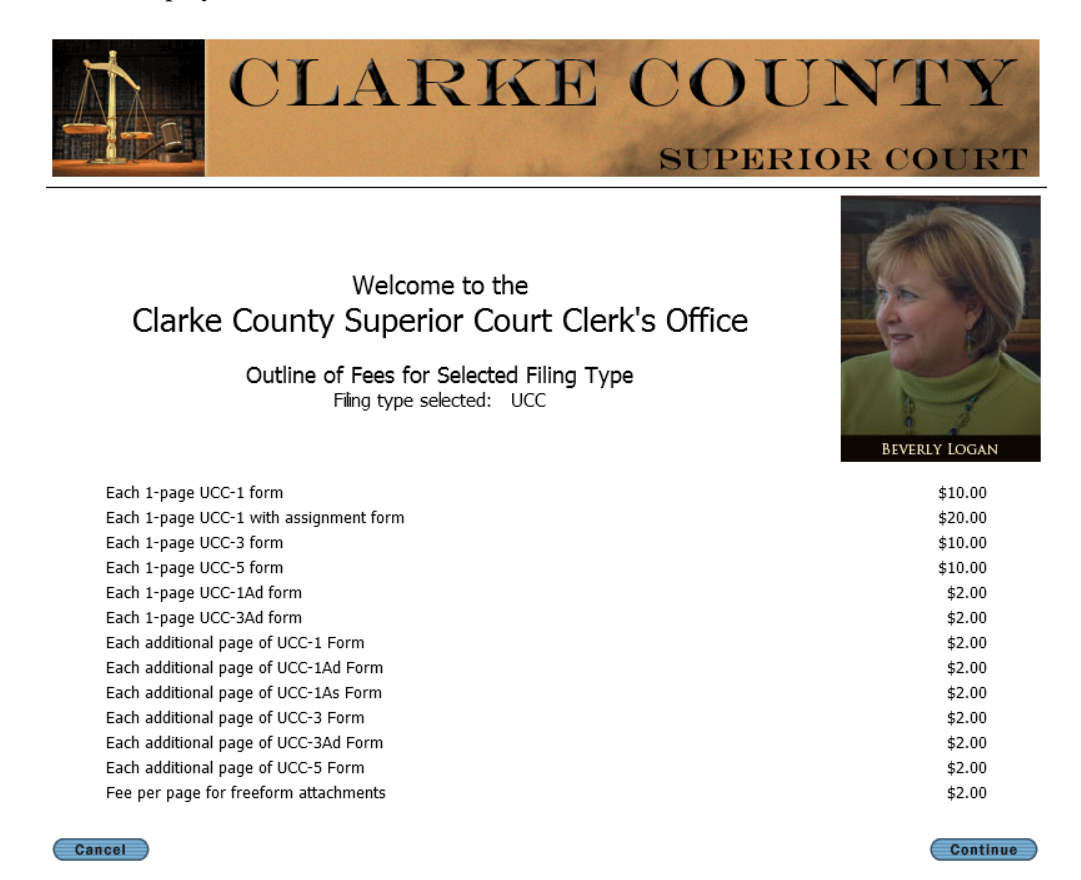

Click **Add UCC Form** to attach the completed UCC-1, UCC-3 or UCC-5 form ready for filing.

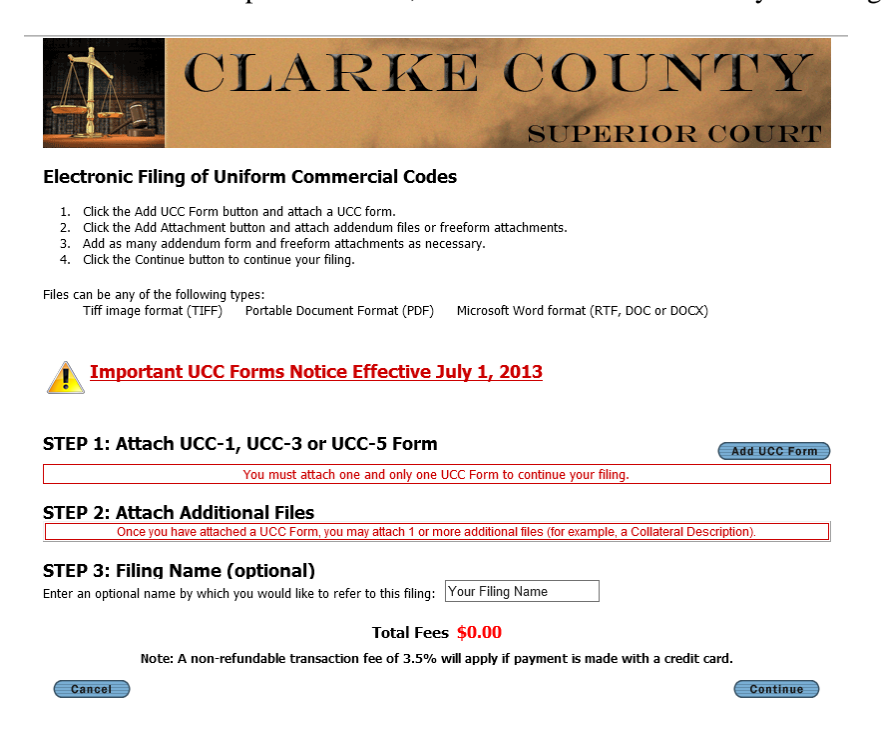

8

Step 1: Select the UCC form being filed then click the Browse button to attach the UCC filing form. An optional field is available if you wish to enter a description of the UCC being filed. This description will be displayed with the details of the filed UCC. Select **Continue**.

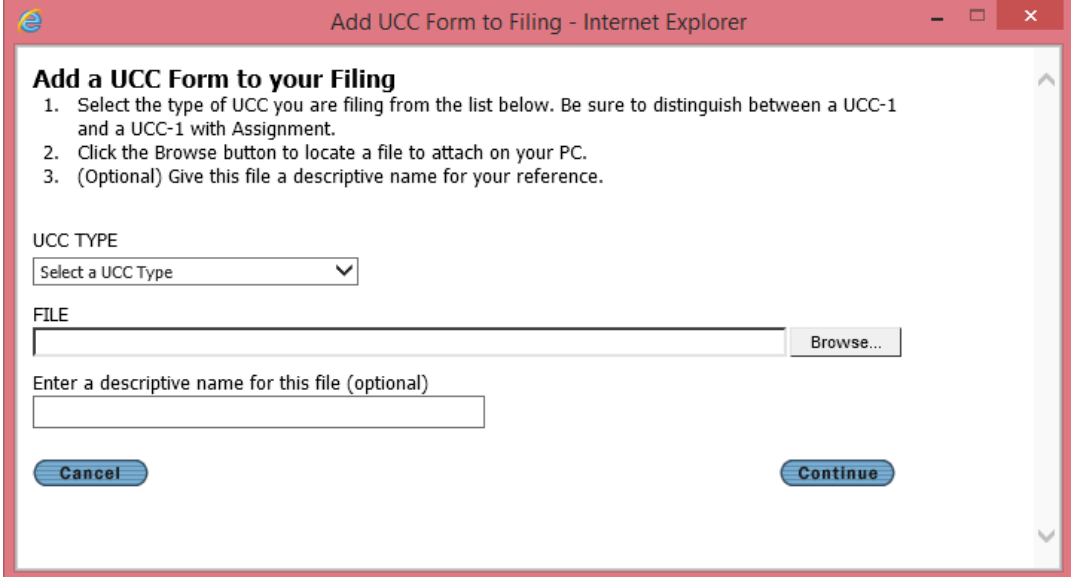

To add additional documentation to the UCC filing, select **Add Attachment**.

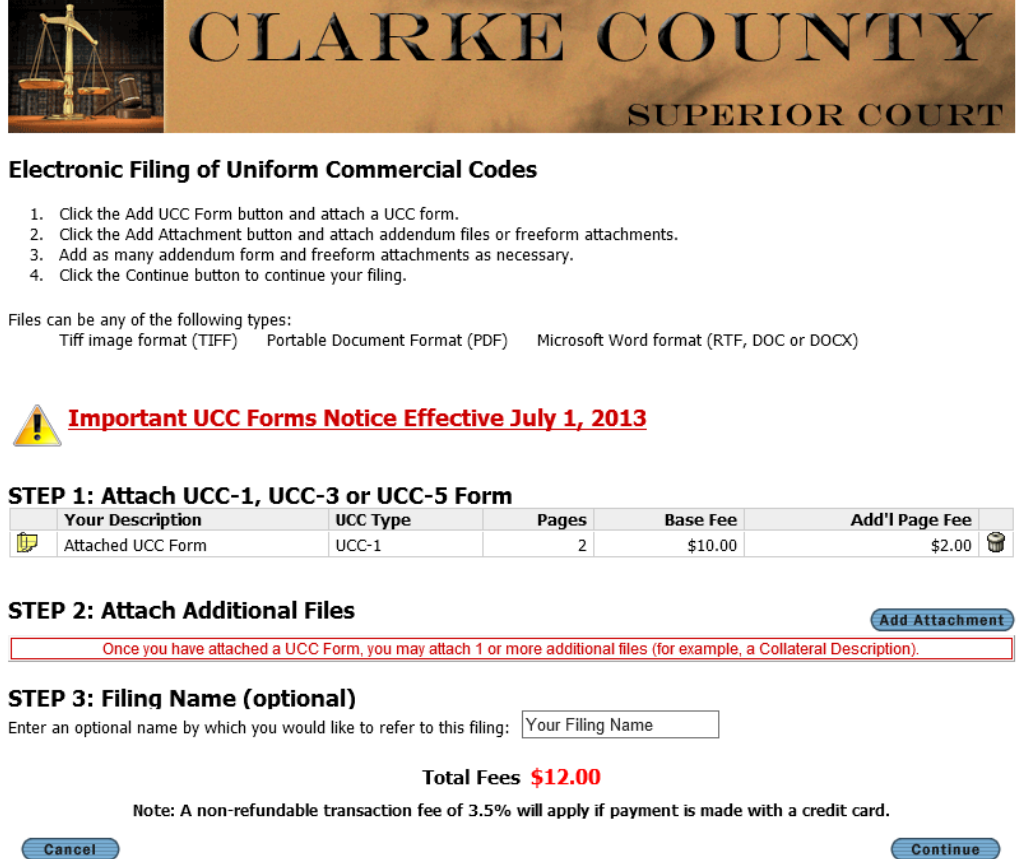

Step 2: Select **Browse** to attach the additional documentation for filing then select **Continue**.

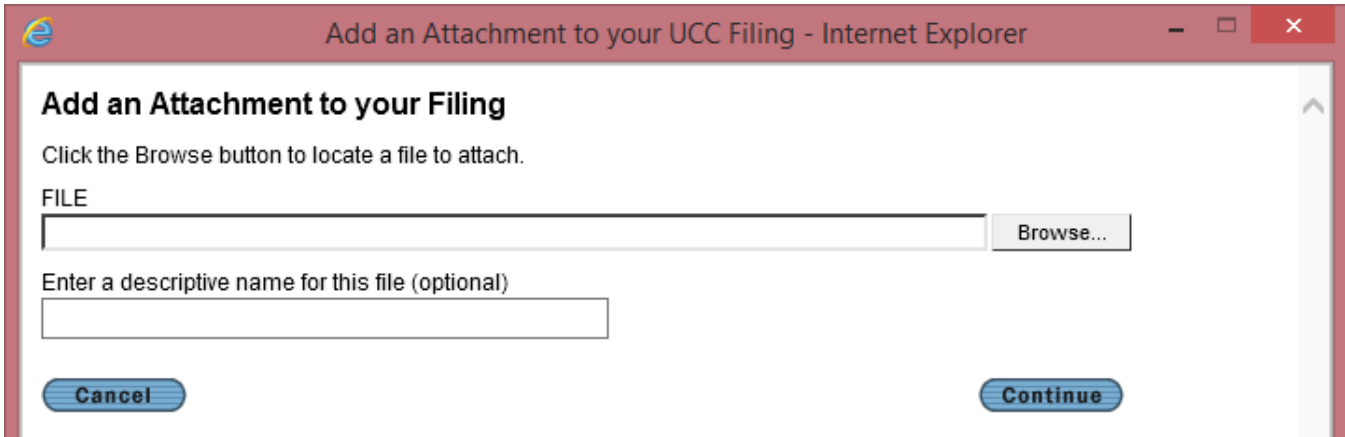

Step 3 (Optional): Enter a descriptive filing name to be displayed on the Current Filings page providing easy identification of the filing.

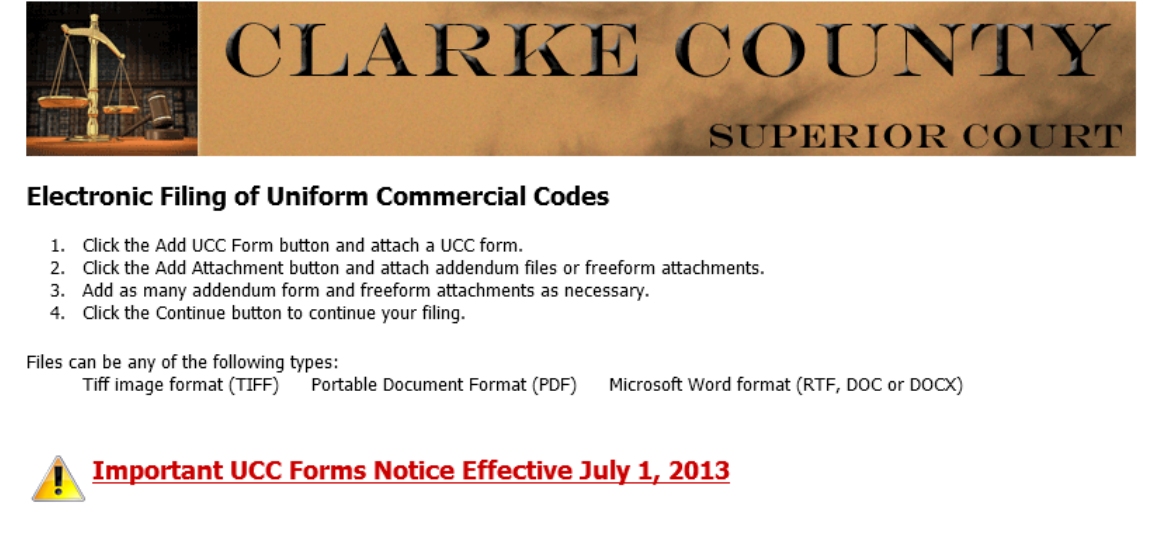

#### STEP 1: Attach UCC-1. UCC-3 or UCC-5 Form

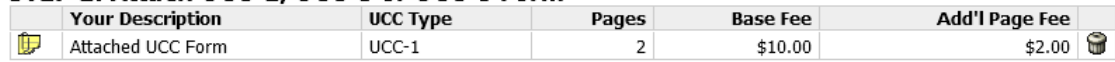

#### **STEP 2: Attach Additional Files Add Attachment** Your Description Addl Pg Fee Pages Attached File  $\overline{c}$  $$4.00$

#### **STEP 3: Filing Name (optional)**

Enter an optional name by which you would like to refer to this filing: Multi-party filing  $\times$ 

#### Total Fees \$16.00

Note: A non-refundable transaction fee of 3.5% will apply if payment is made with a credit card.

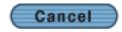

Continue

Select **Continue** to proceed. Computed filing fee will appear. Please review the filing. If ready to submit, enter initials for the Electronic Signature then select **Submit Filing**.

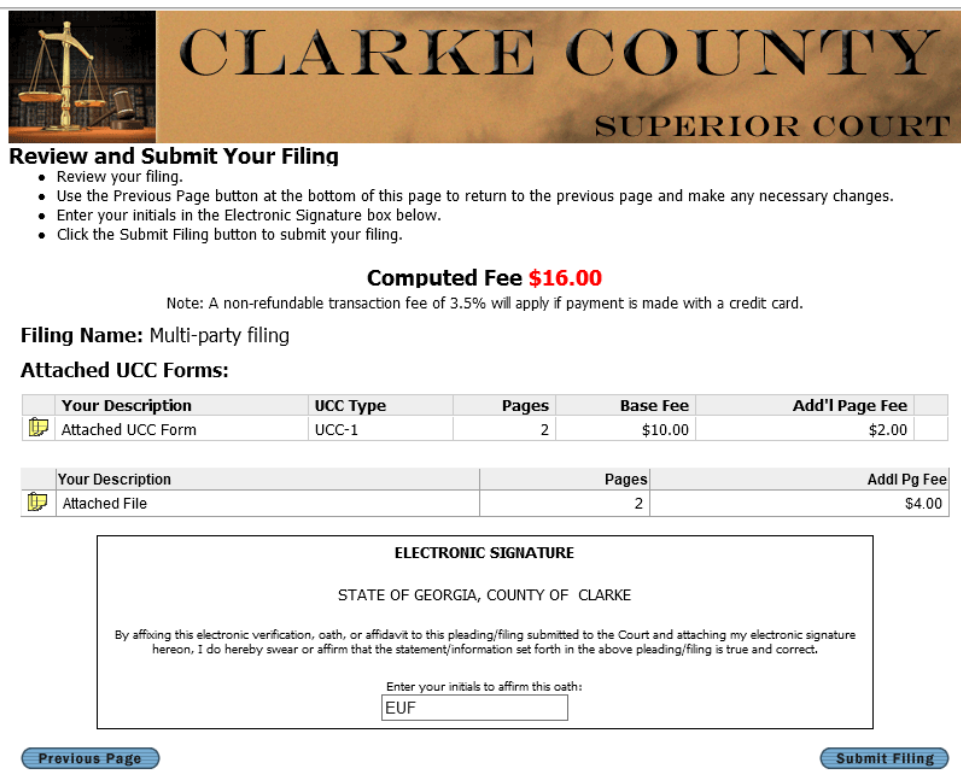

Although the filing was submitted, it has not been sent to the Clerk's office for filing. For UCC documents to be submitted to the clerk's office for filing, payment must be authorized. Until payment is authorized, the filing will maintain a status of Awaiting Payment.

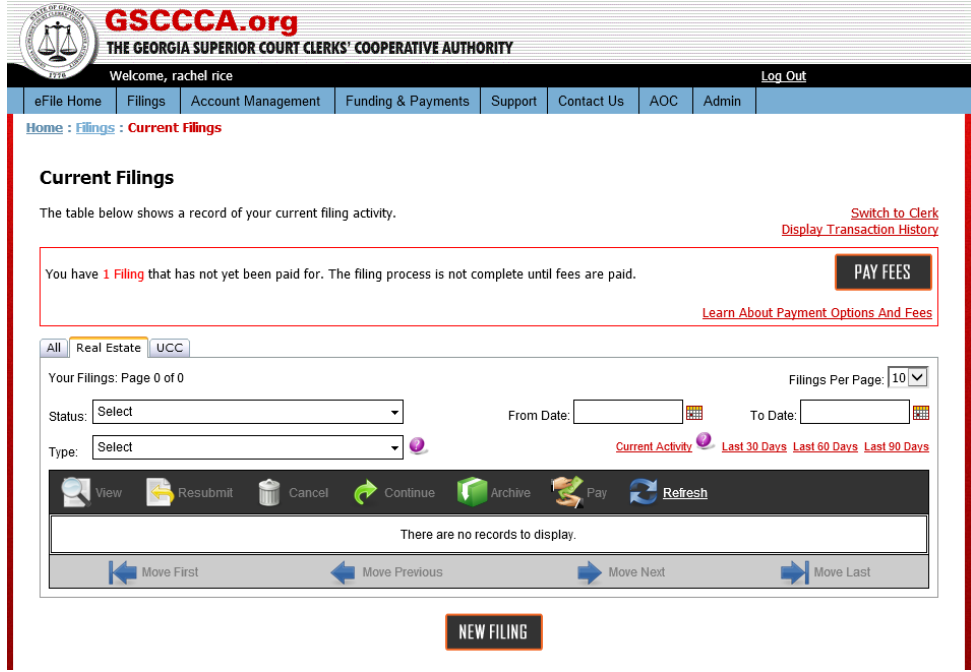

To complete the submission process, select **Pay Fees** to authorize payment. Payment may be authorized for a single filing or for multiple filings. All filings awaiting payment will display under Pay Filing Fees. Check the box next to each filing for which payment is being authorized, the select **Continue to Payment Information.** 

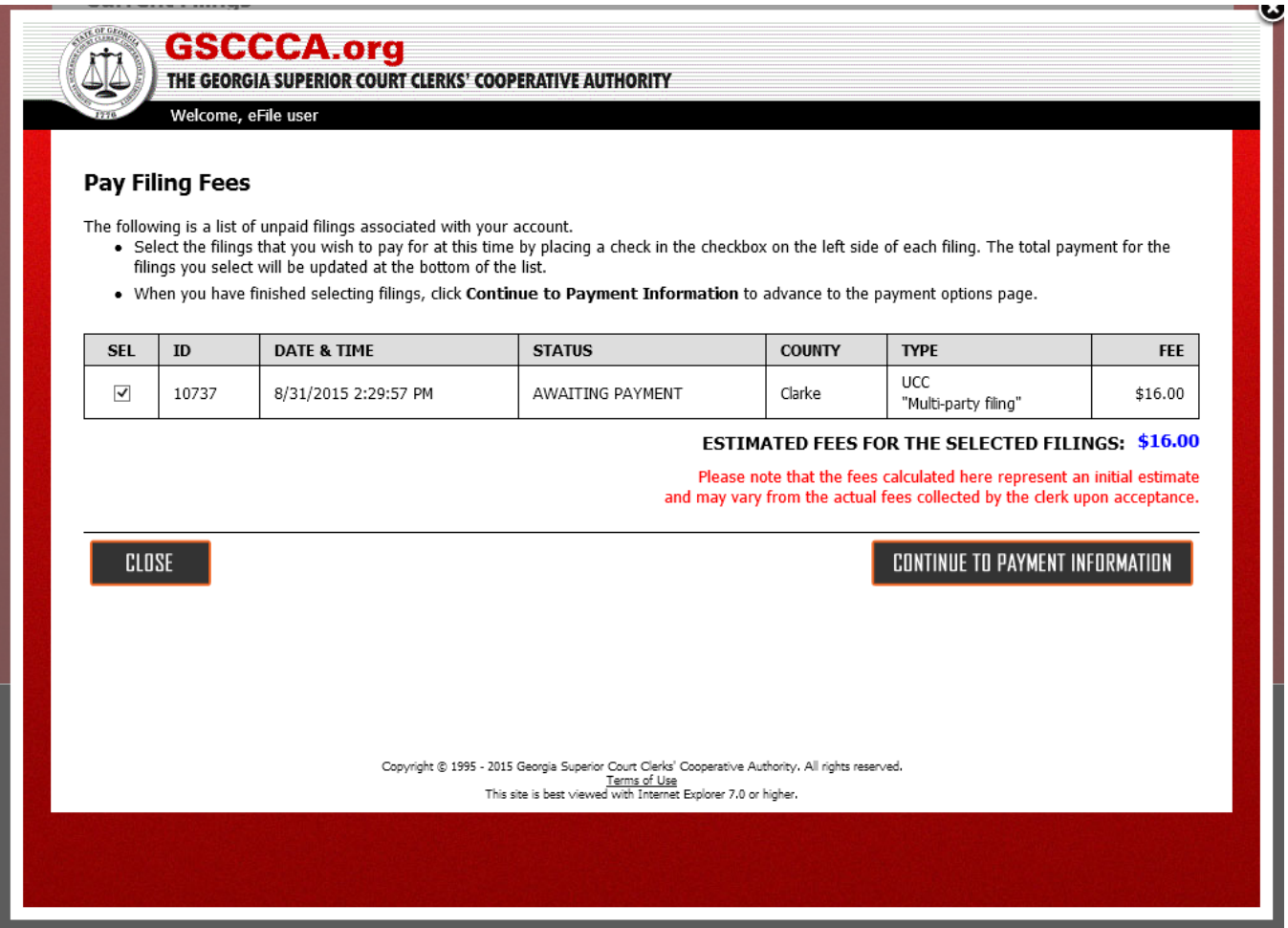

There are three methods of payment which are accepted, credit card, bank account or a pre-funded draw-down account. Select the desired payment option to authorize payment. For instructions regarding payment options, see Payment Methods.

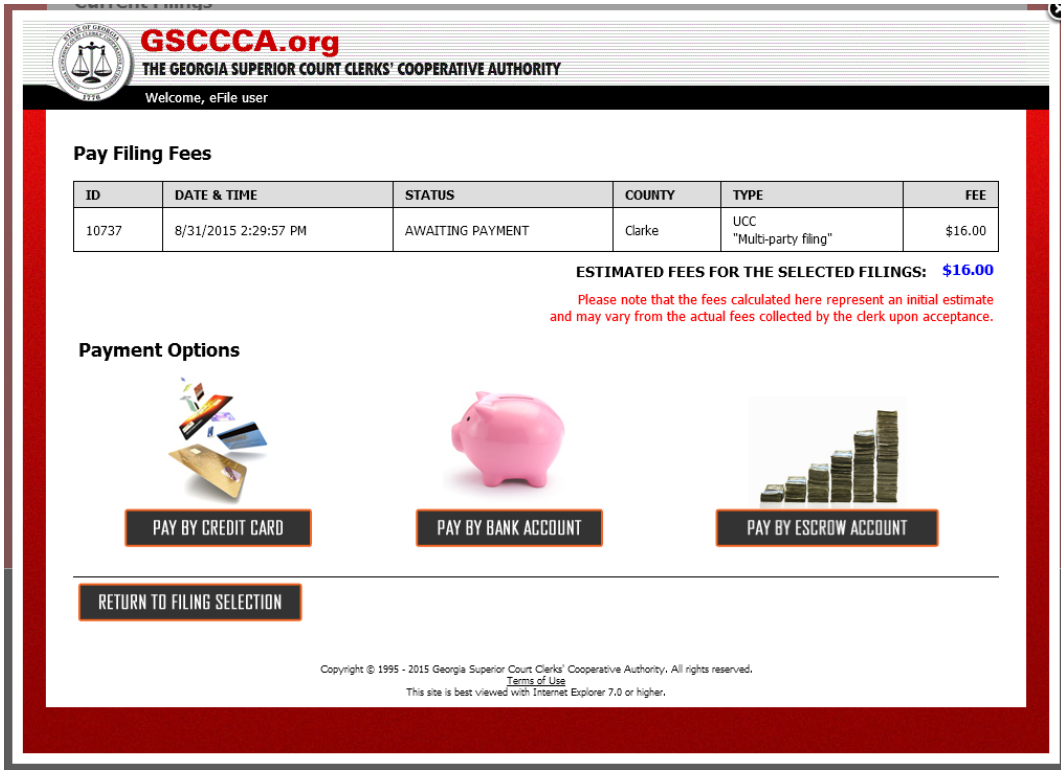

Once payment is successfully authorized, a confirmation screen will appear.

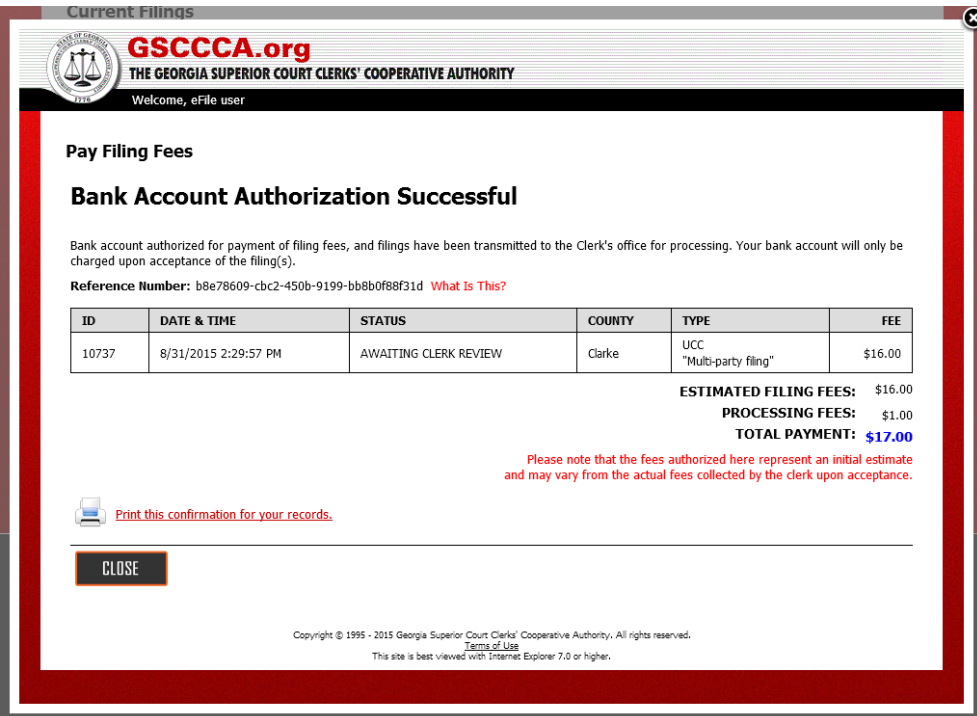

Also, the filing status updates to Awaiting Clerk Review and the filing has been transmitted to the Superior Court Clerk's office for review.

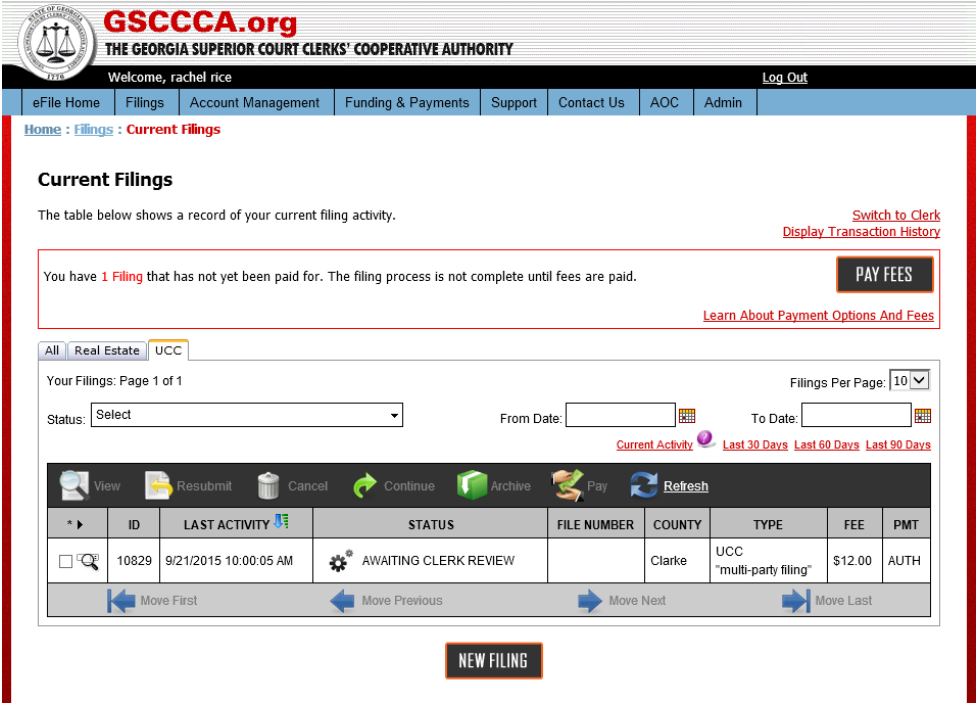

#### **Filing a Real Estate Document**

To file a Real Estate Document, click the **New Filing** button, then select Real Estate as the type of filing then the county in which the Real Estate document is being filed. Select **Continue**.

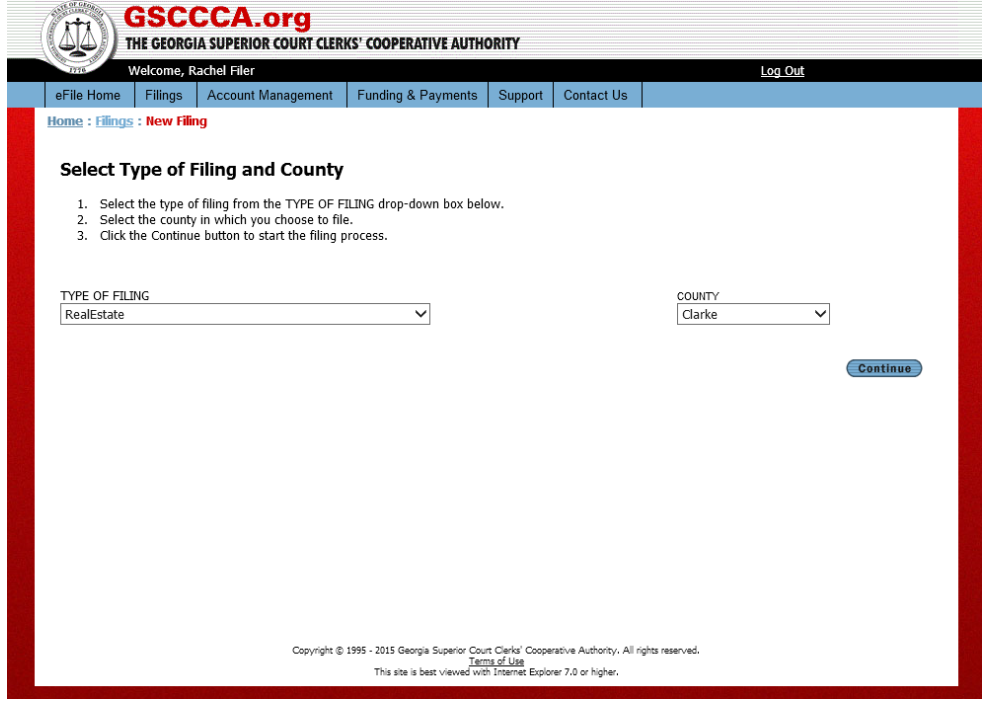

The fee schedule will display. Select **Continue**.

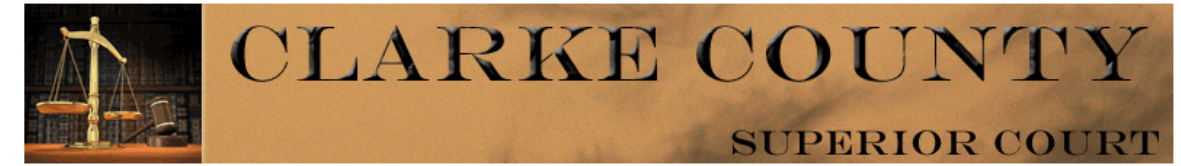

# Welcome to the Clarke County Superior Court Clerk's Office

This website will calculate an estimate of the filing fees for every document you eFile based on the table<br>below, and information you provide. When the Clerk of Superior Court receives and processes your document, the Clerk will confirm and determine the actual filing fees which in some cases may vary from the estimate displayed to you when you submit your document.

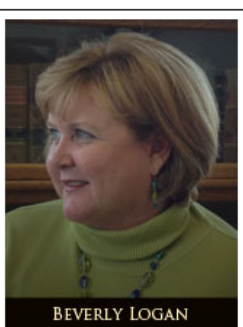

Outline of Fees for Selected Filing Type Filing type selected: RealEstate

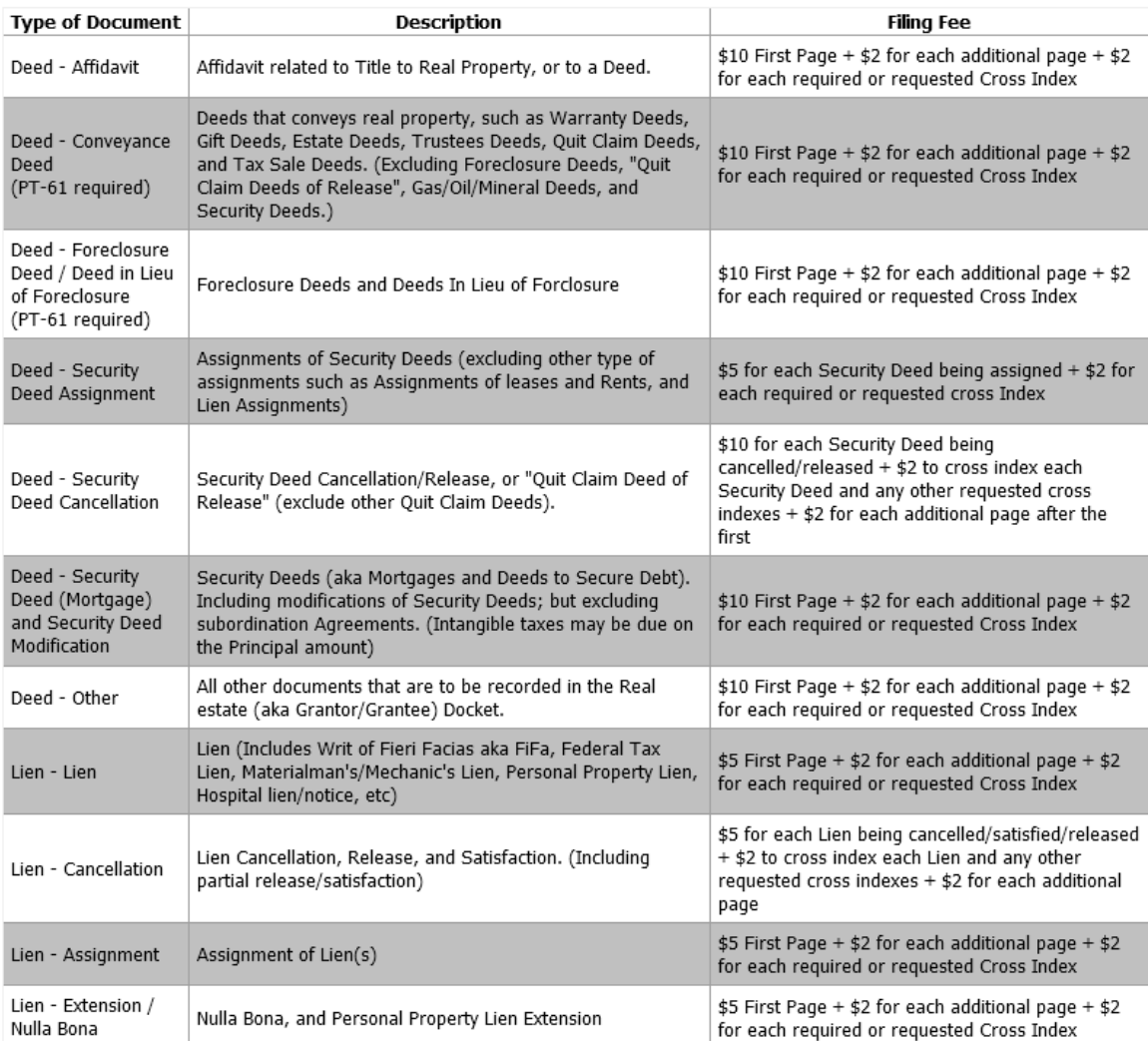

Enter a descriptive name in the Name field to allow easy identification of the real estate eFile package. Select **Add New Filing** to attach a document for filing.

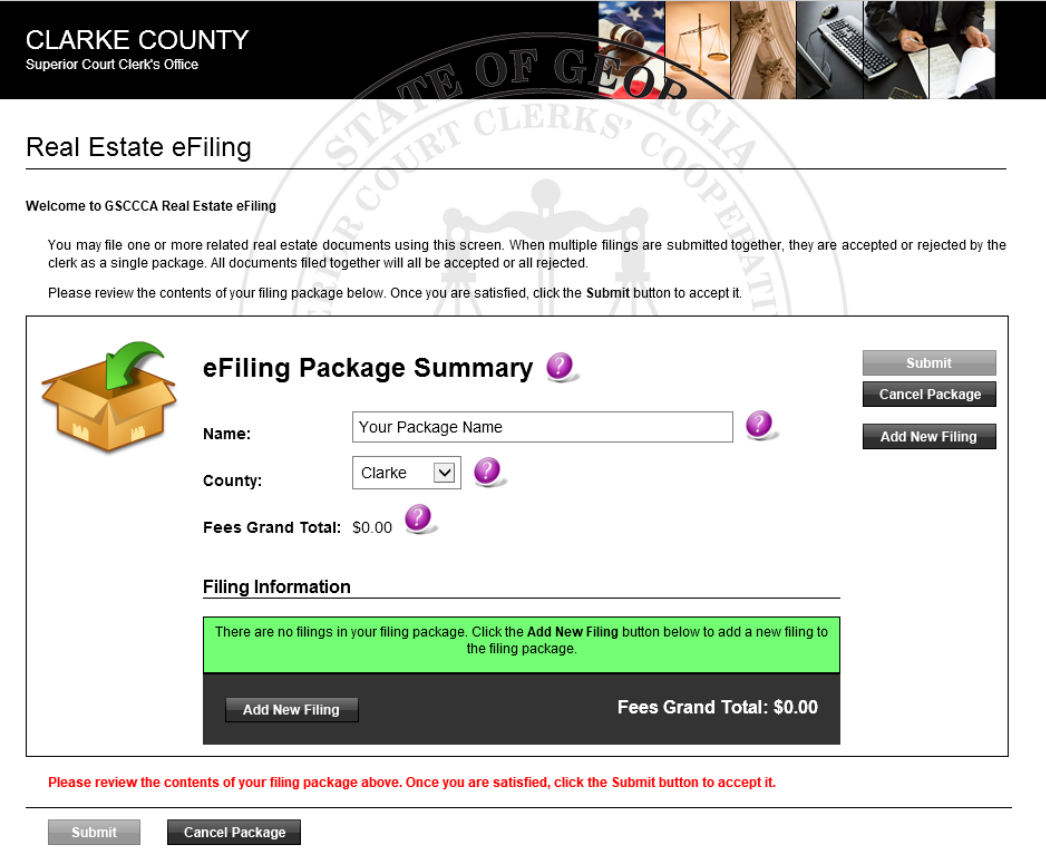

Select the **Instrument Type**. The Authority limits the instrument types. Please select the instrument type which best fits the document being filed. If no instrument type fits, select **Other**.

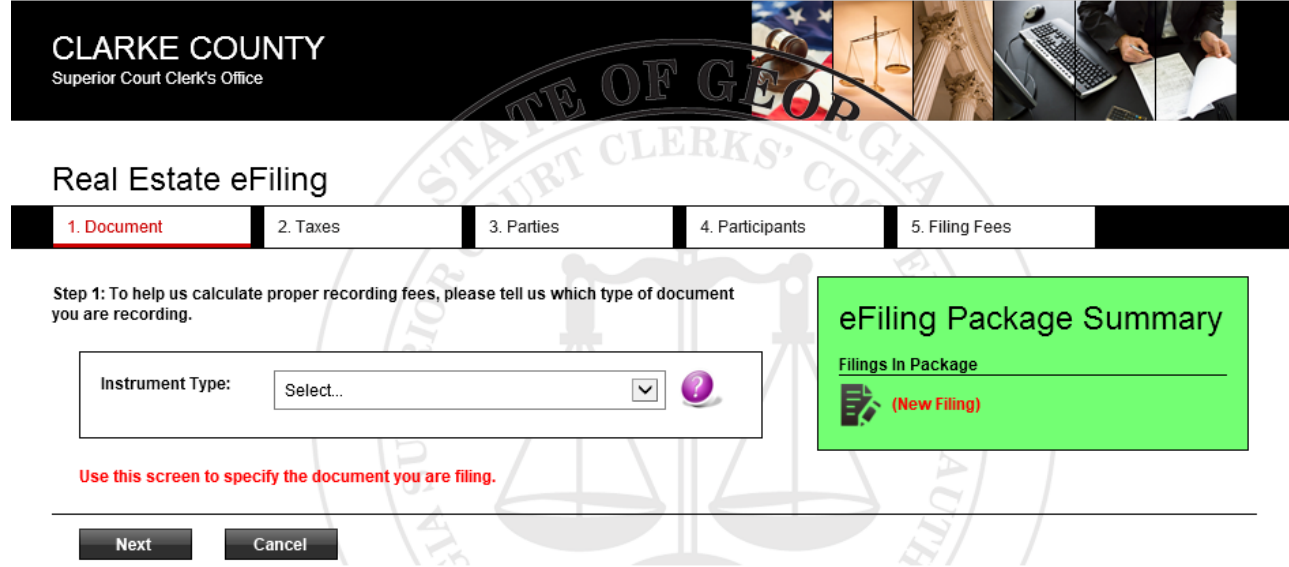

After selecting the Instrument Type, a description of the instrument type will appear along with documentation required to file the selected instrument type. To attach the document for filing, select **Brows**e. **In order to proceed, the cross indexes field must be populated.** If no cross references, enter zero. This information is needed to estimate fees.

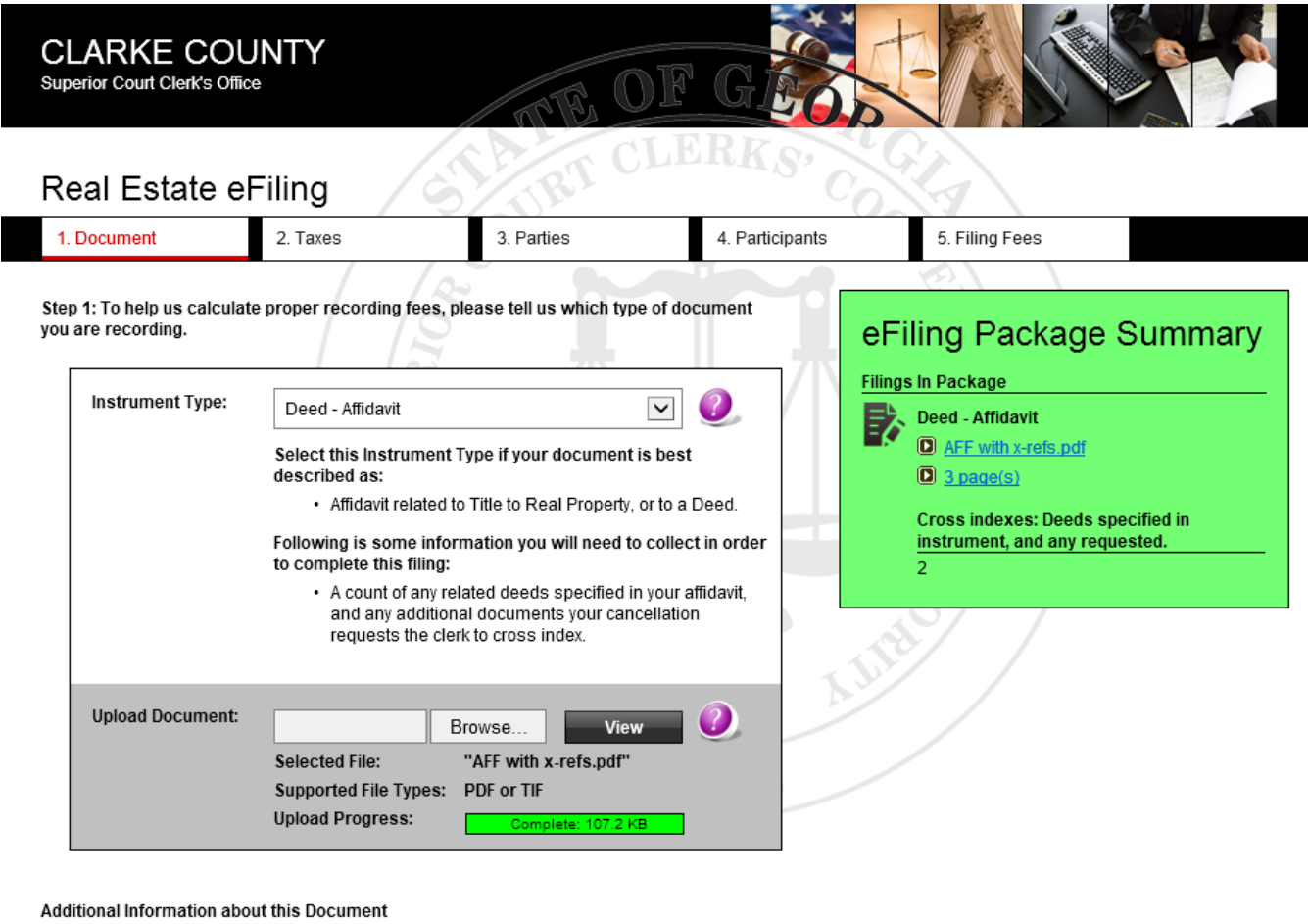

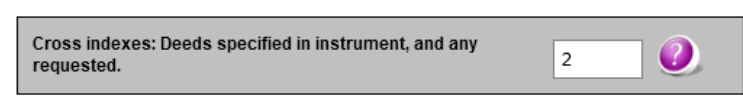

Use this screen to specify the document you are filing.

**Next** 

Cancel

Select **Next** to continue. The attached document will display in the eFiling package summary. If tax information is required, enter the **PT-61 file number** to proceed. If no PT-61 document has been filed, a link to file the PT-61 is available. If no tax information is required, select **Next** to continue.

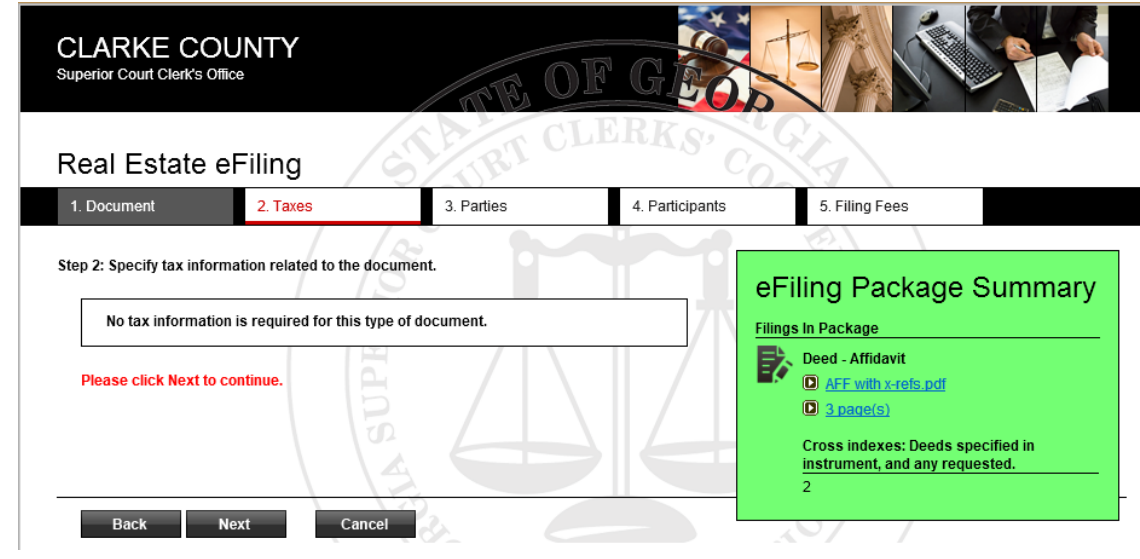

Enter the requested party name information then select **Next**.

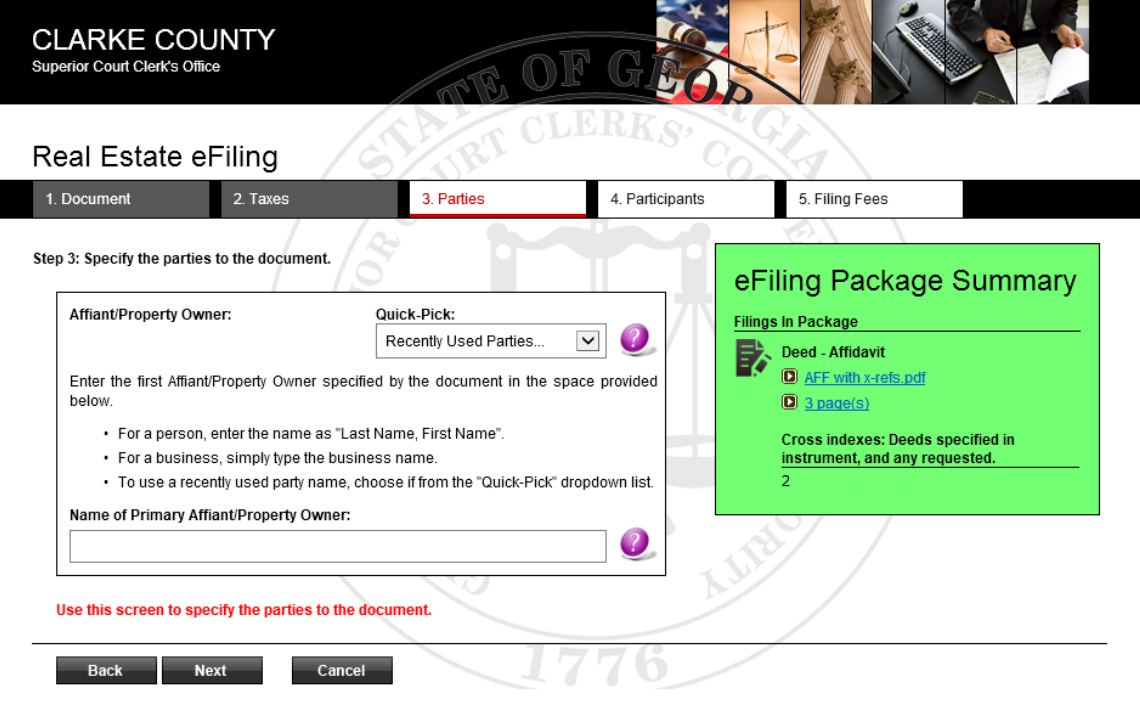

Select **Participant ID**. If multiple Participant IDs need to be added, select **Add More Participants**. Once all required Participant IDs are added, select **Next**. *Note: For more information regarding Participant IDs and the requirements for eFiling real estate documents, view the Real Estate Electronic Recording Standards for the State of Georgia available on [www.gsccca.org.](http://www.gsccca.org/)* 

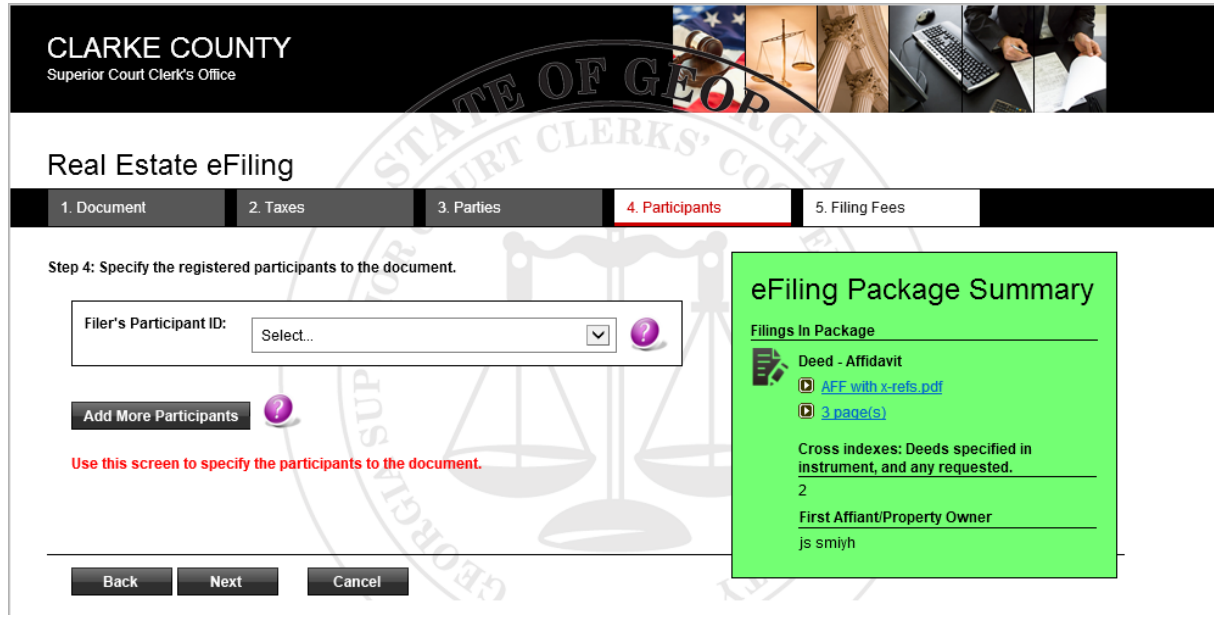

Next, review the estimated filing fees. If including a message or note to the filing office, enter the note in the **Note to Clerk** field, then select **Next** to continue.

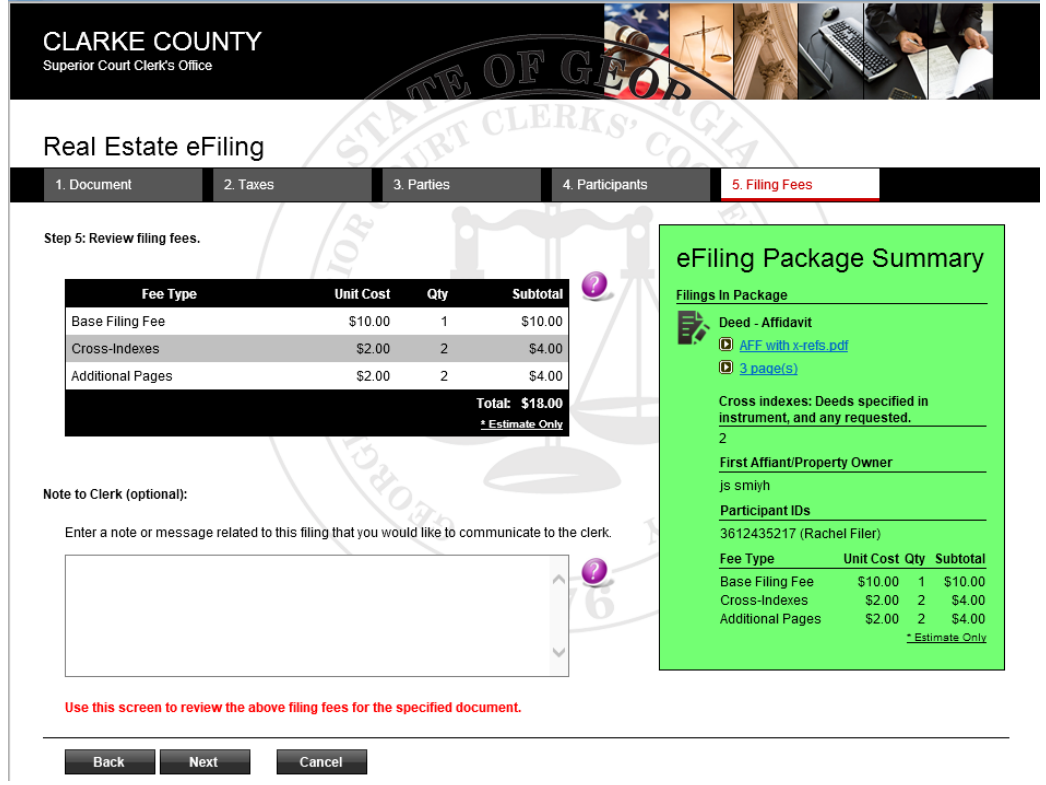

Review eFiling package. If additional filings need to be added to the filing package, select **Add New Filing** and repeat the previous steps. If no additional filings and/or edits are needed, select **Submit**.

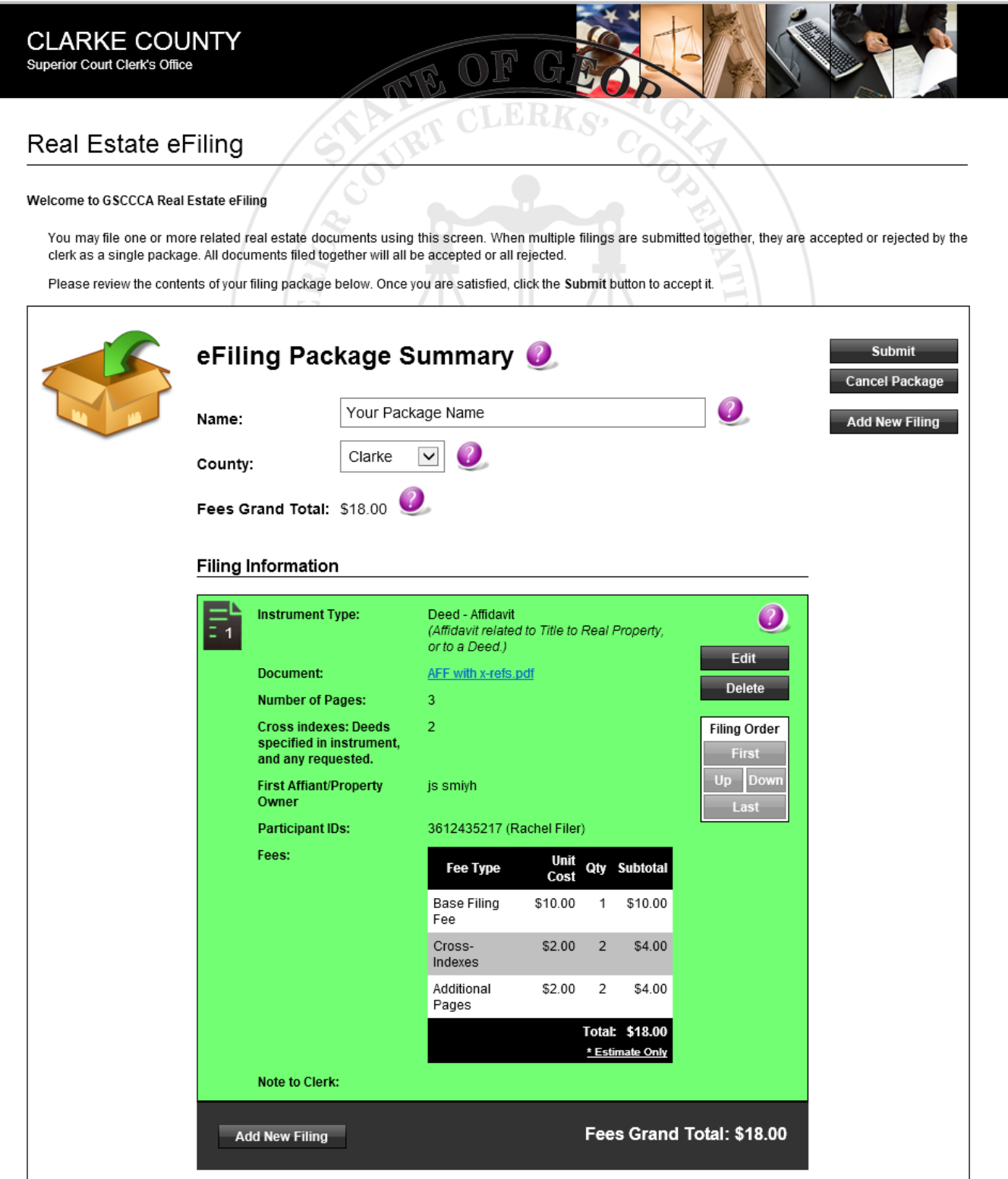

Verify the information the requested information then select **OK**.

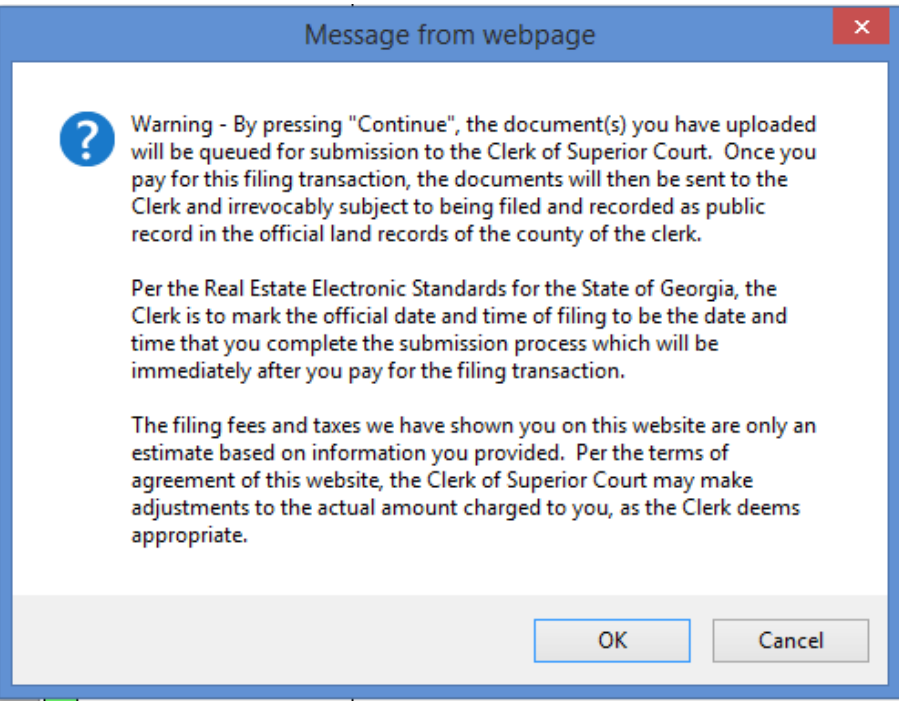

A confirmation screen will appear upon successful submission. To pay immediately, select **Pay Now**. To pay later, select **Pay Later**

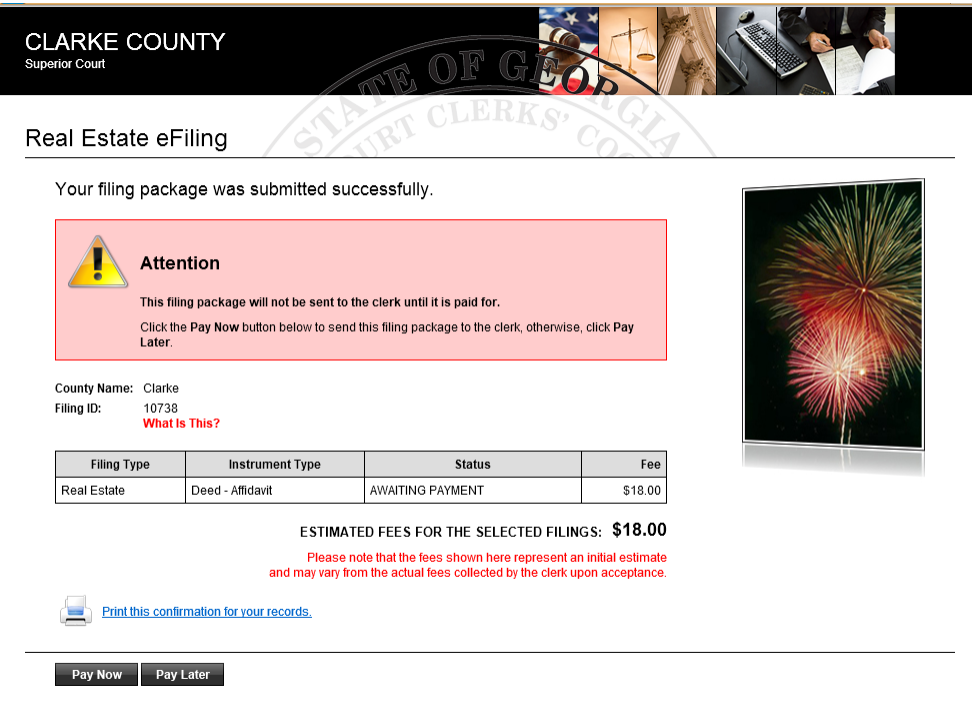

Although the filing was submitted, it has not been sent to the Clerk's office for filing. For Real Estate documents to be submitted to the clerk's office for filing, payment must be authorized. To authorize payment immediately, select **Pay Now**. To defer authorization of payment, select **Pay Later**. Until payment is authorized, the filing will maintain a status of Awaiting Payment.

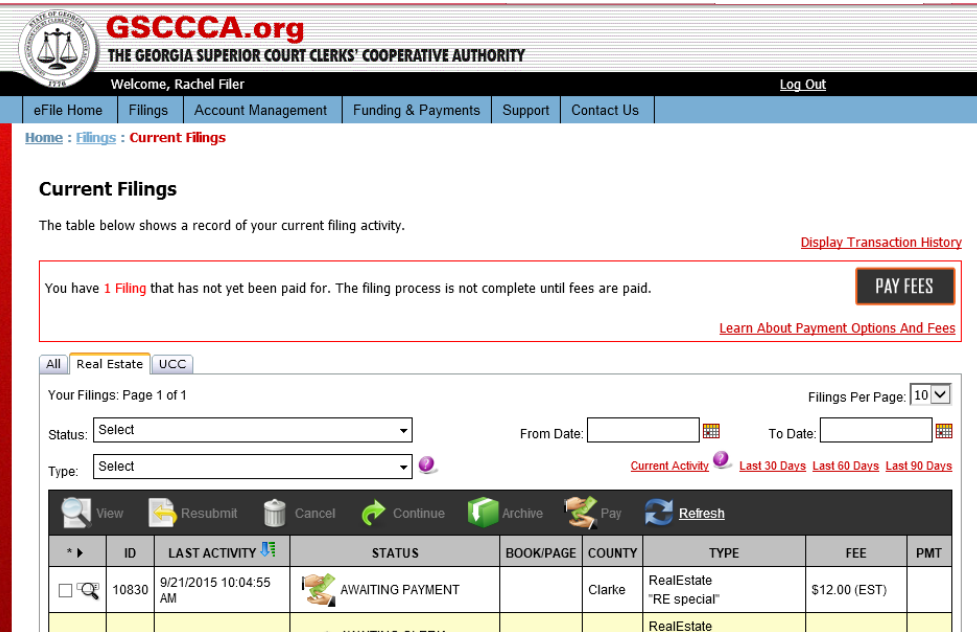

To complete the submission process, select **Pay Fees** to authorize payment. Payment may be authorized for a single filing or for multiple filings. All filings awaiting payment will display under Pay Filing Fees. Check the box next to each filing for which payment is being authorized, the select **Continue to Payment Information.** 

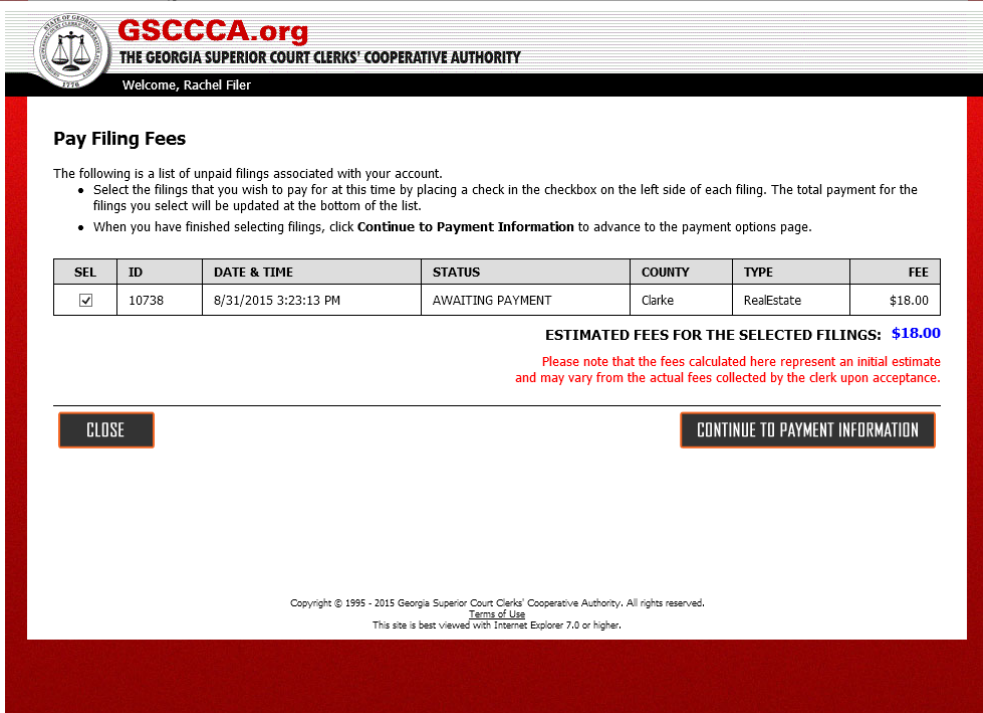

There are three methods of payment which are accepted, credit card, bank account or a pre-funded draw-down account. Select the desired payment option to authorize payment. For instructions regarding payment options, see **Payment Methods**.

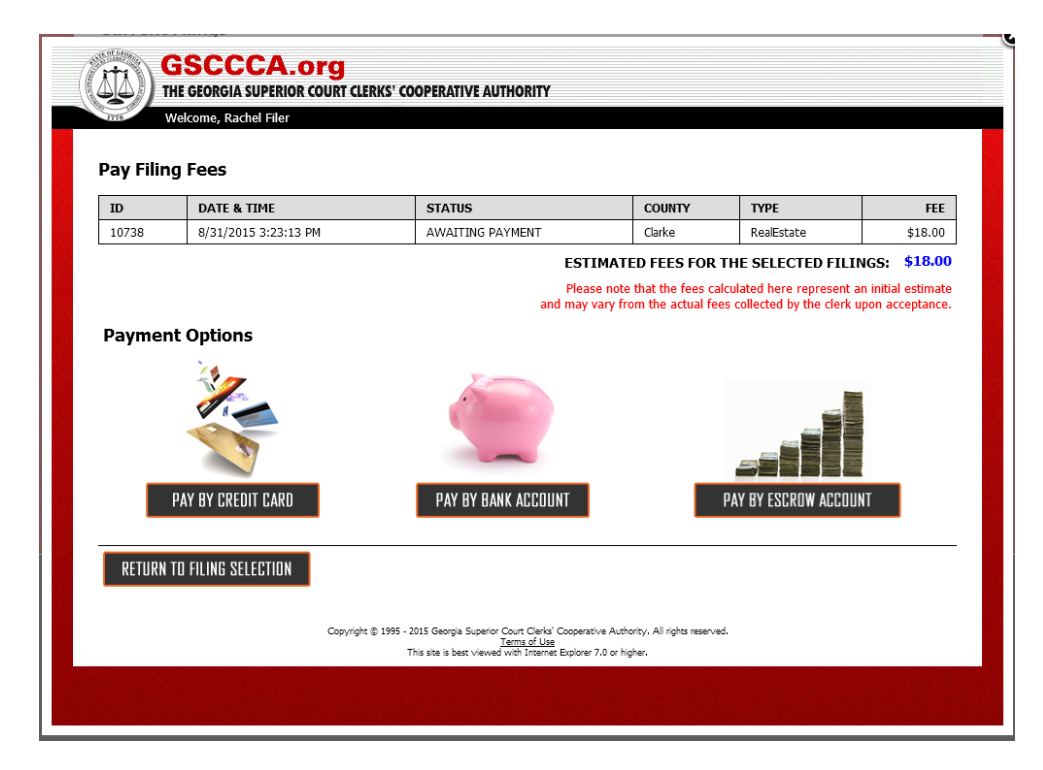

Once payment is successfully authorized, a confirmation screen will appear.

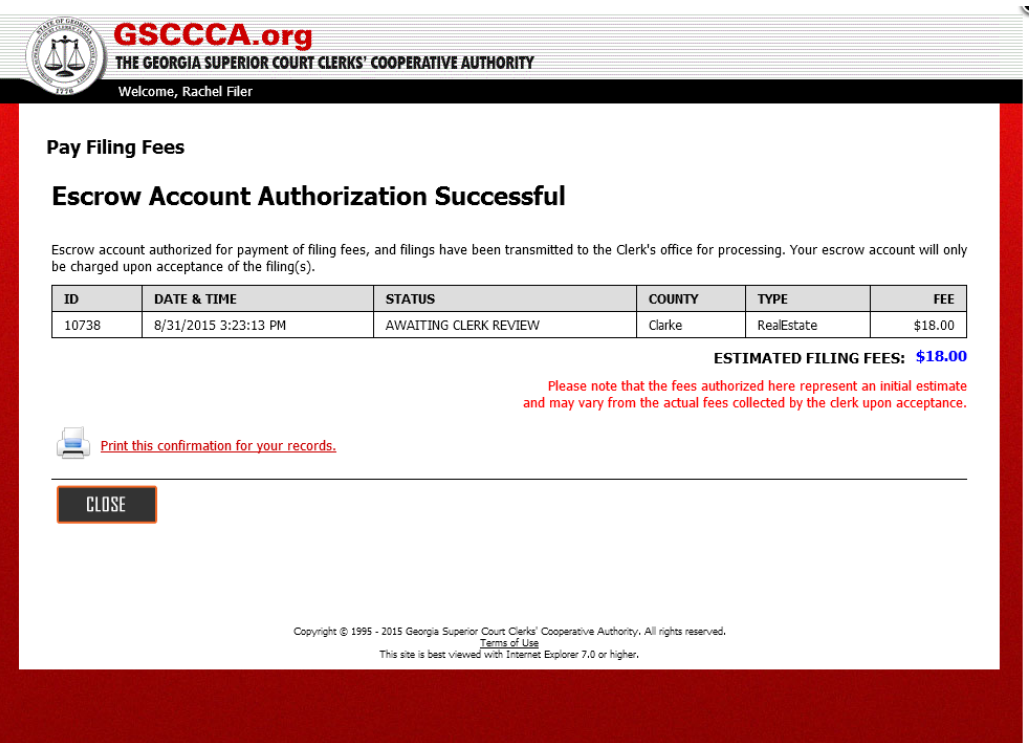

Also, the filing status updates to Awaiting Clerk Review and the filing has been transmitted to the Superior Court Clerk's office for review.

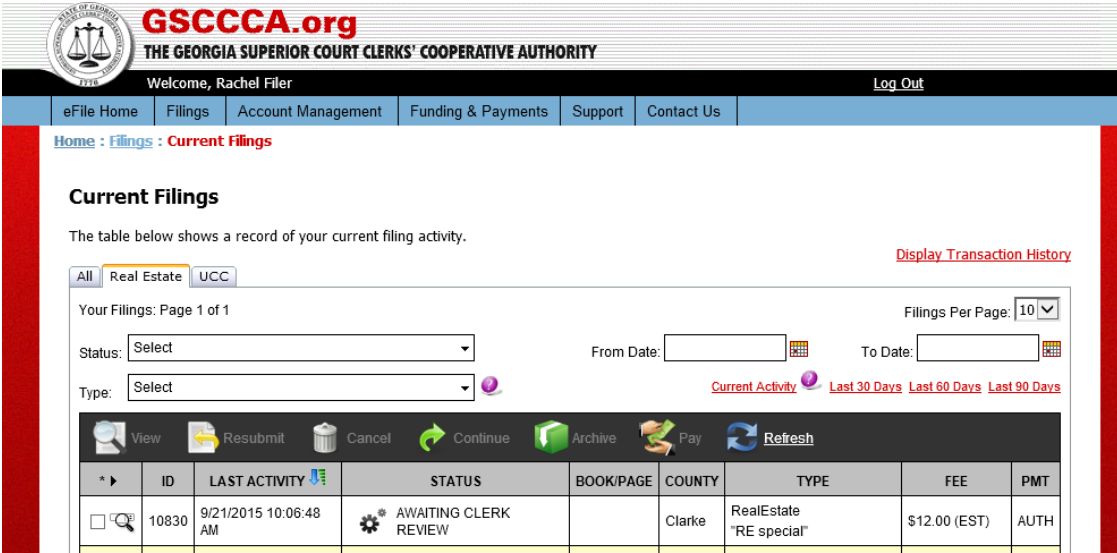

#### **Filing Requirements**

#### **Associating Participant IDs**

In order to eFile real estate documents using the GSCCCA portal, accounts must be set up to eFile real estate documents. To create an account to eFile real estate documents, a valid Participant ID must be associated with the account. If no participant ID is associated with the account, the below message will display.

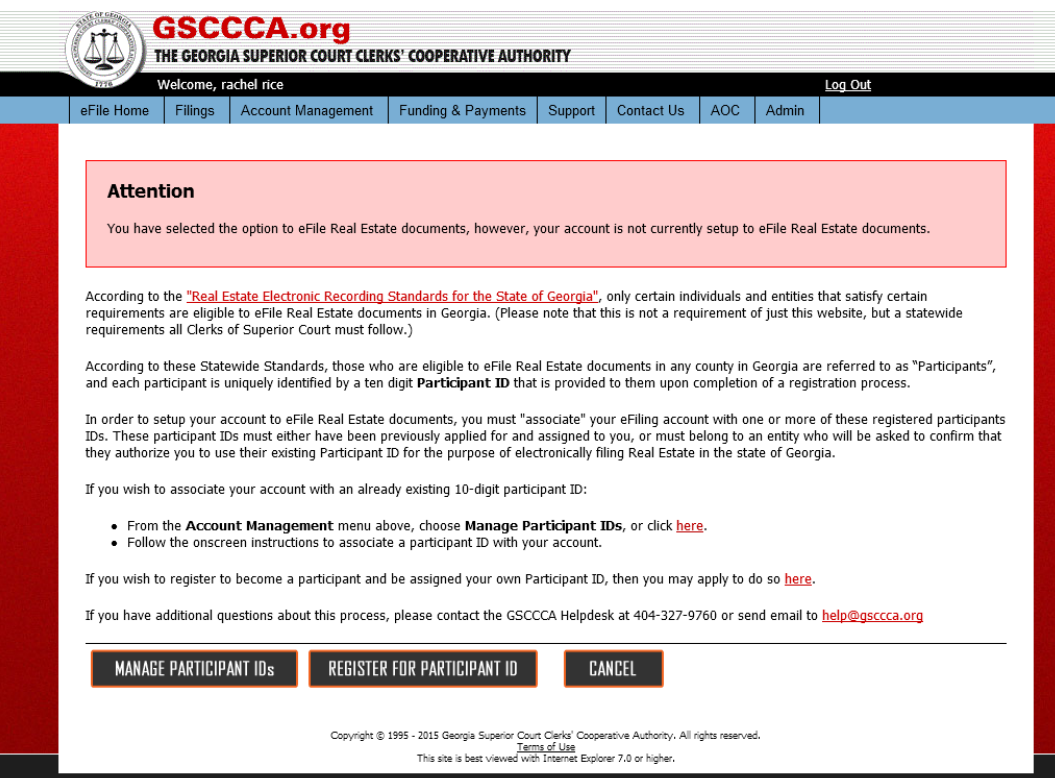

Participant IDs associated with an account may be the user's Participant ID or another individual's or business's Participant ID. Multiple Participant IDs may be associated with an account. In order to associate a Participant ID with an account, a user must request association with a Participant ID and must receive approval from the owner of the Participant ID. To associate a Participant ID, select **Manage Participant IDs**.

Users may also go to Account Management then select **Manage Participant IDs** to access the screen below. Select **Add ID**.

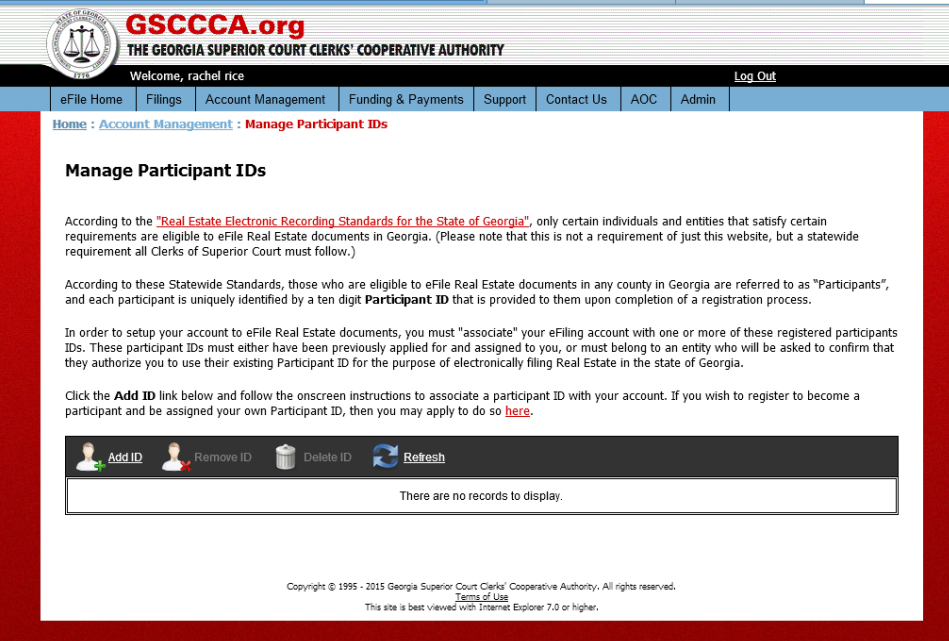

Search by name or number to find the Participant ID needing to be associated with an account. Enter the Participating ID or name to search then select **Submit**.

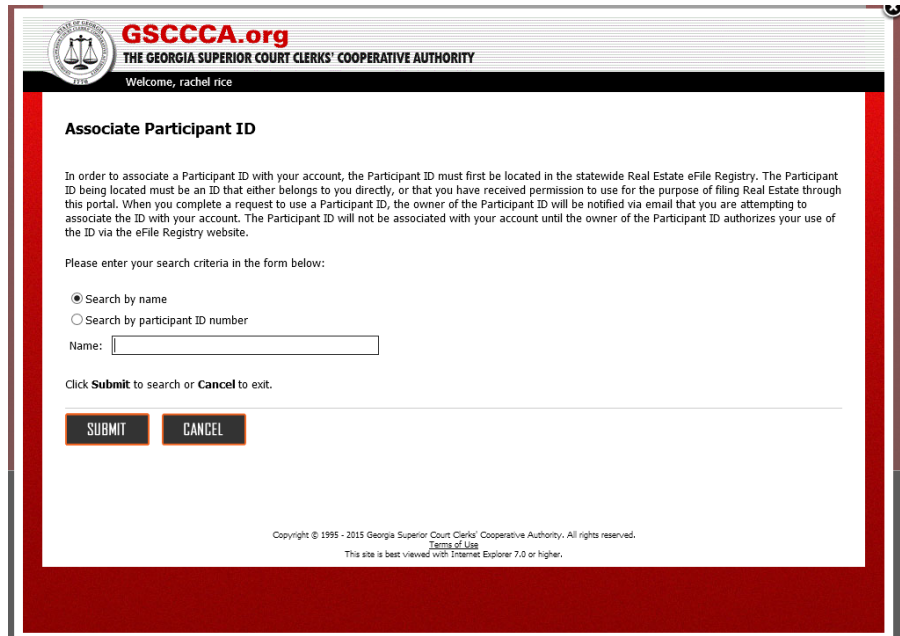

Search results will display. Click **Associate** to generate a request to the participant ID requesting association for your account.

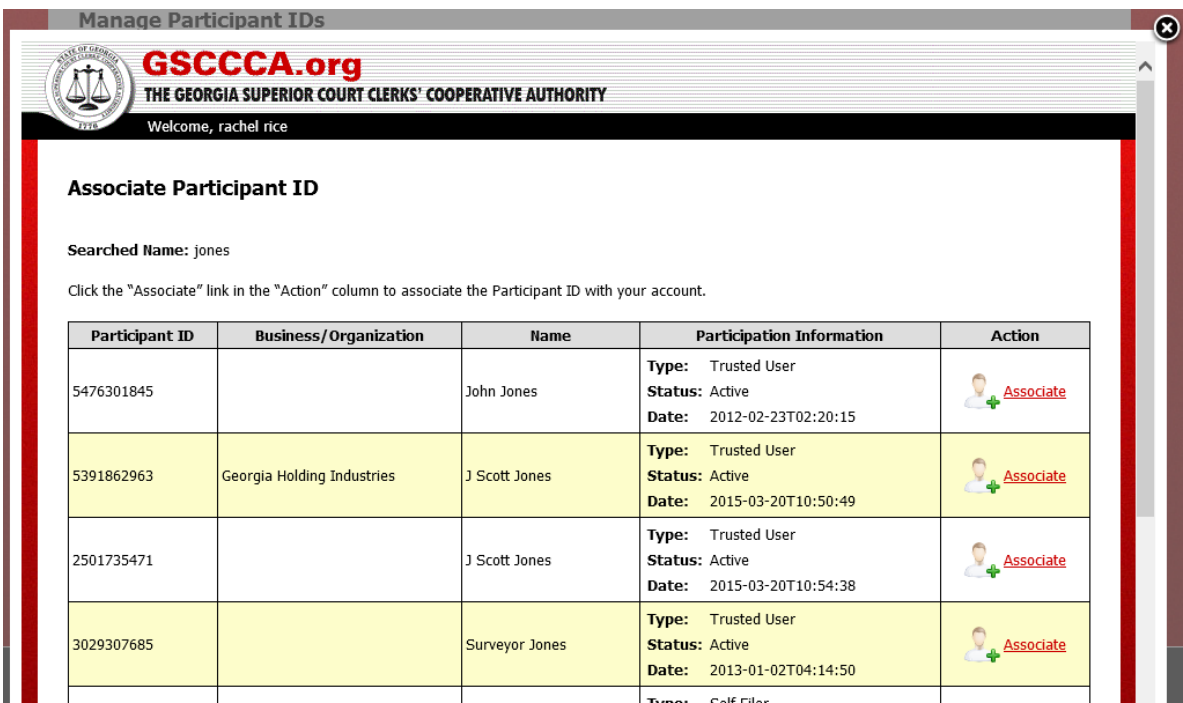

To complete the request, a confirmation of the association request must be completed. Read and accept the agreement, then select **Submit** to complete the association request.

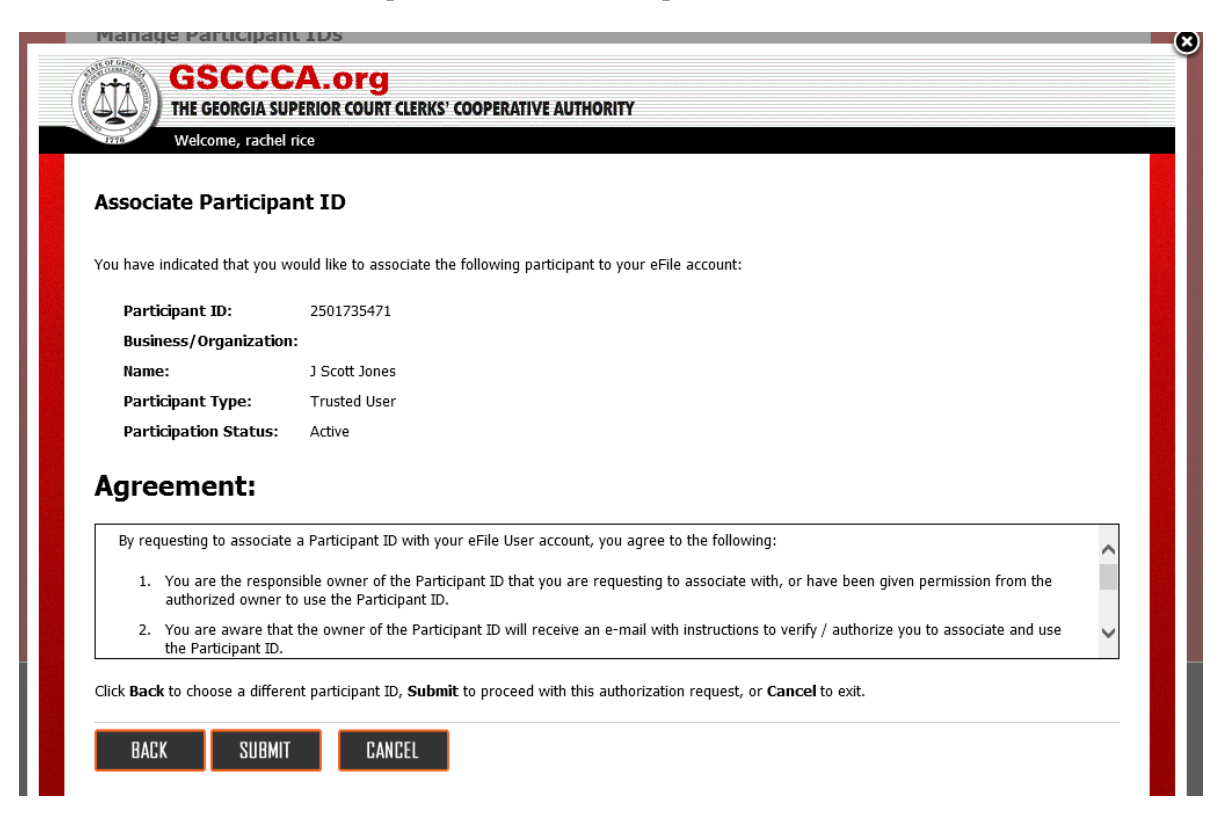

A confirmation page which may be printed for your records will generate. The owner of the participant ID must confirm the request to allow association enabling eFile of Real Estate documents. Select **Done** to return to the Participant ID Management page.

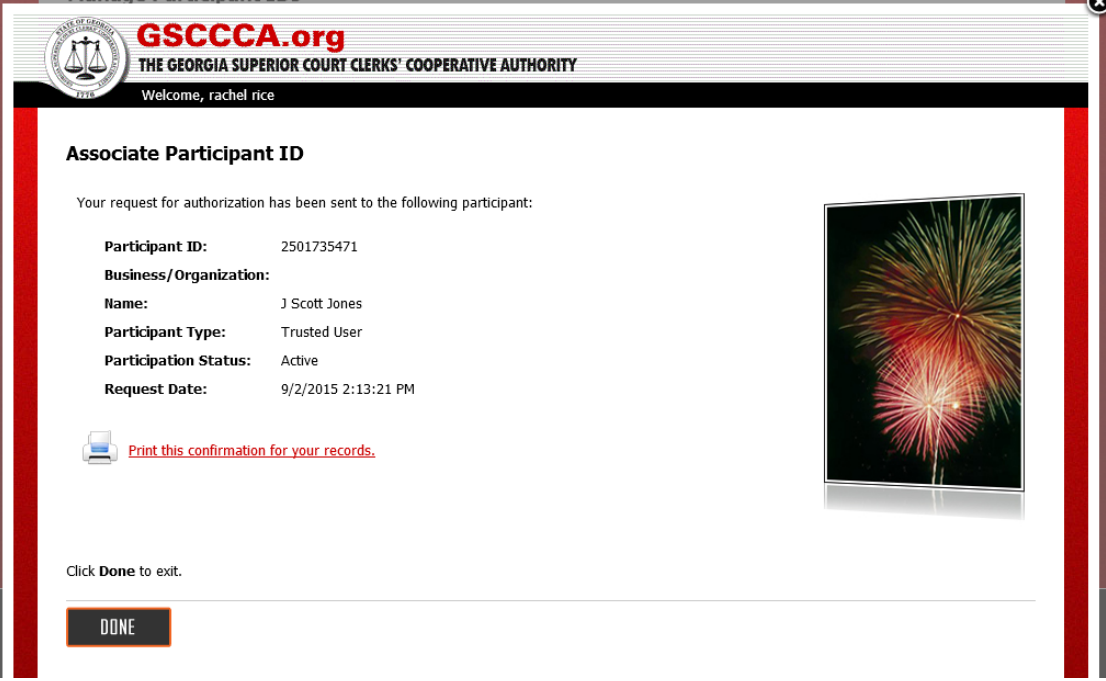

Authorization status will reflect a Pending status until the owner of the Participant ID accepts or rejects the association request. Upon acceptance of the request, the authorization status will be Active at which time the user may eFile real estate documents. **Please note: Participant IDs are issued through [www.efileregistry.org.](http://www.efileregistry.org/)** 

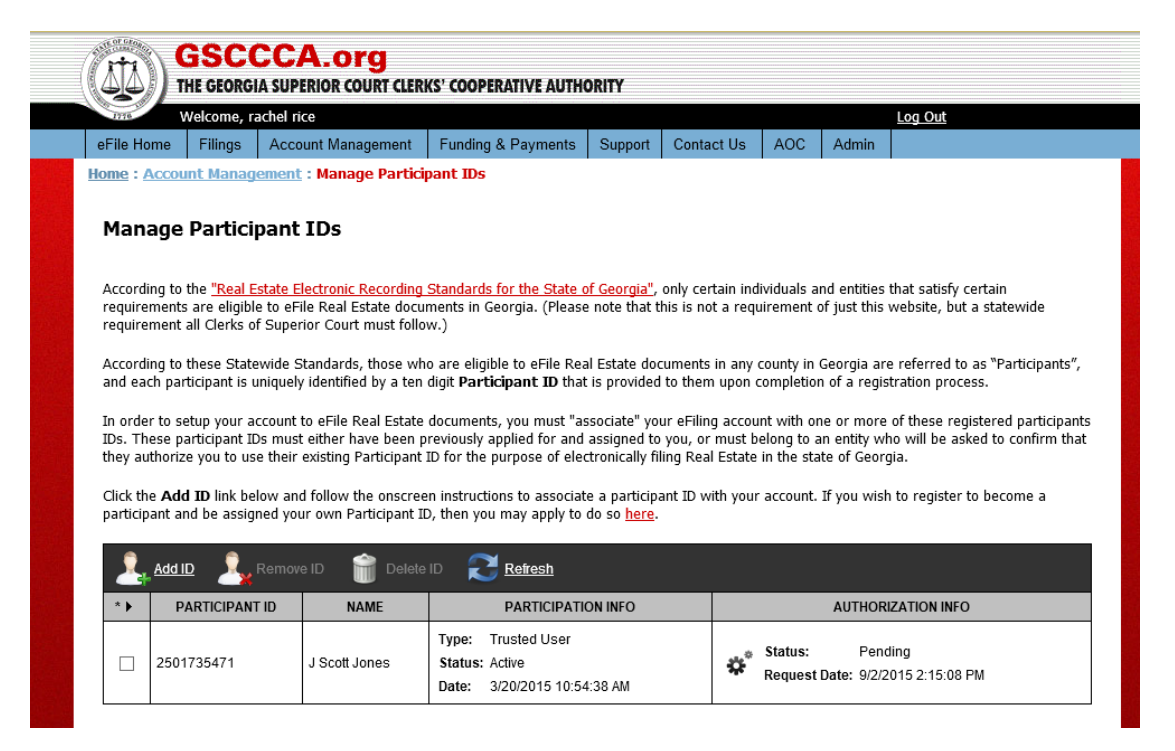

#### **Authorizing Payment**

Filings will not be submitted to the Superior Court Clerk's office until payment has been authorized. The GSCCCA portal allows for three methods of payment: credit card, bank account or escrow account. To authorize payment of estimated filing fees, select **Funding & Payments** then select **Pay Filing Fees**. Select the filings to be paid then select **CONTINUE TO PAYMENT INFORMATION**.

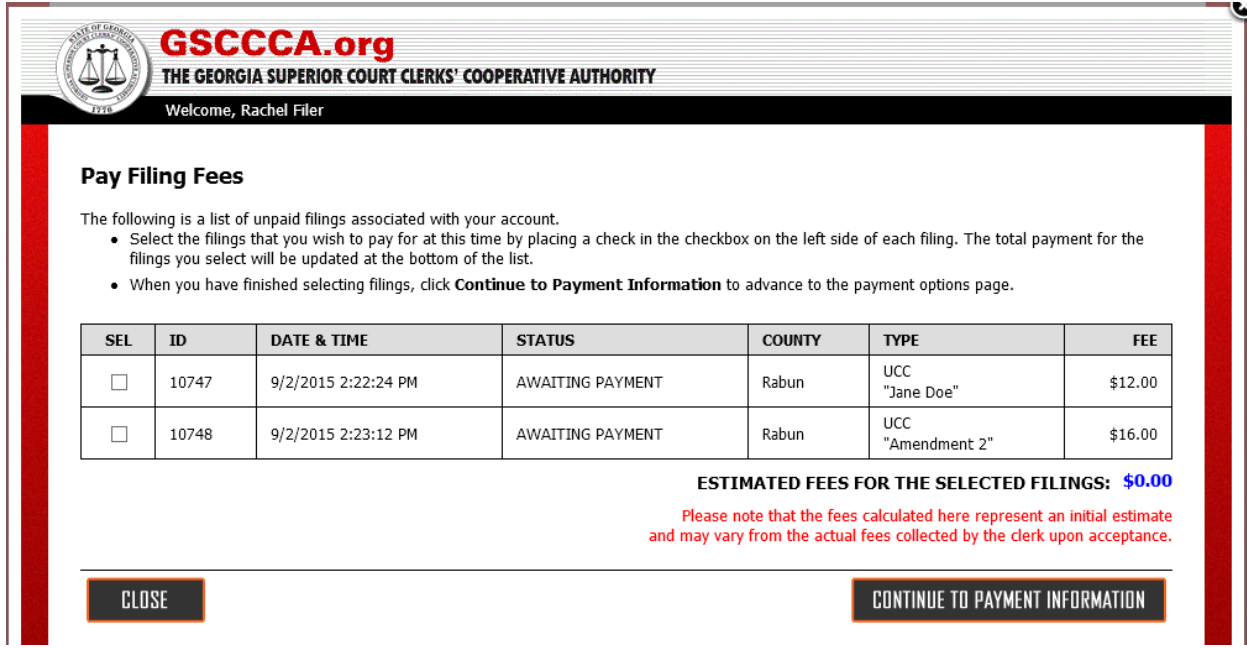

To pay using an escrow account, select **PAY BY ESCROW ACCOUNT**. **Please note**: when paying by escrow account, funds will not be deducted from the account until the filing has been accepted by the Clerk's office.

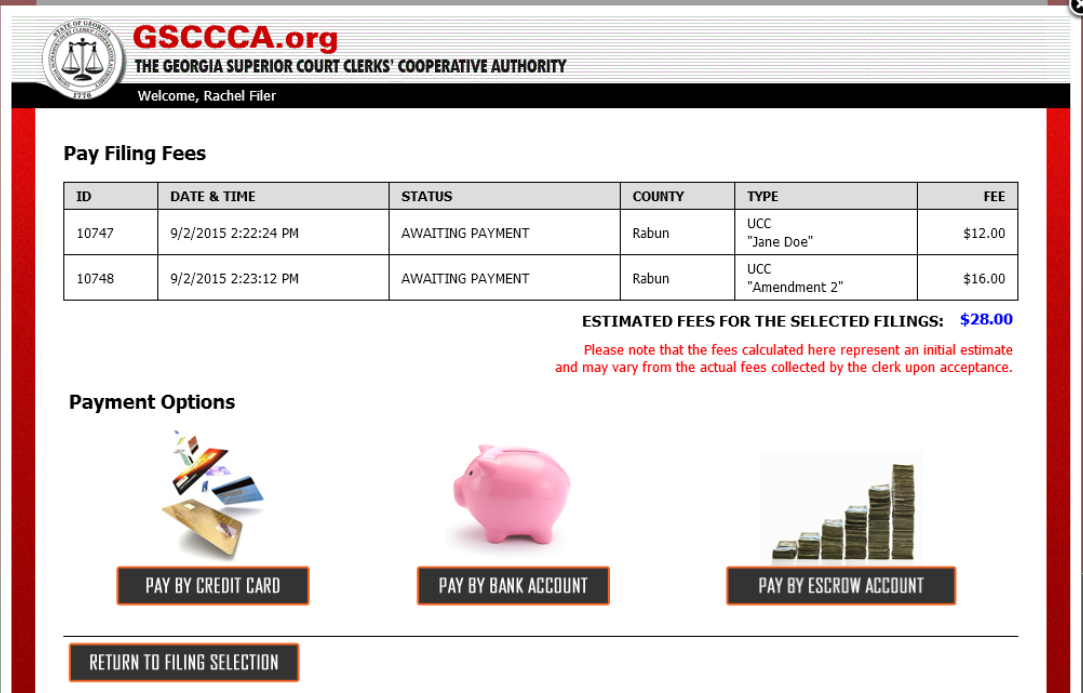

To authorize payment of funds upon acceptance of the filing by the Clerk's office, select **Pay.**

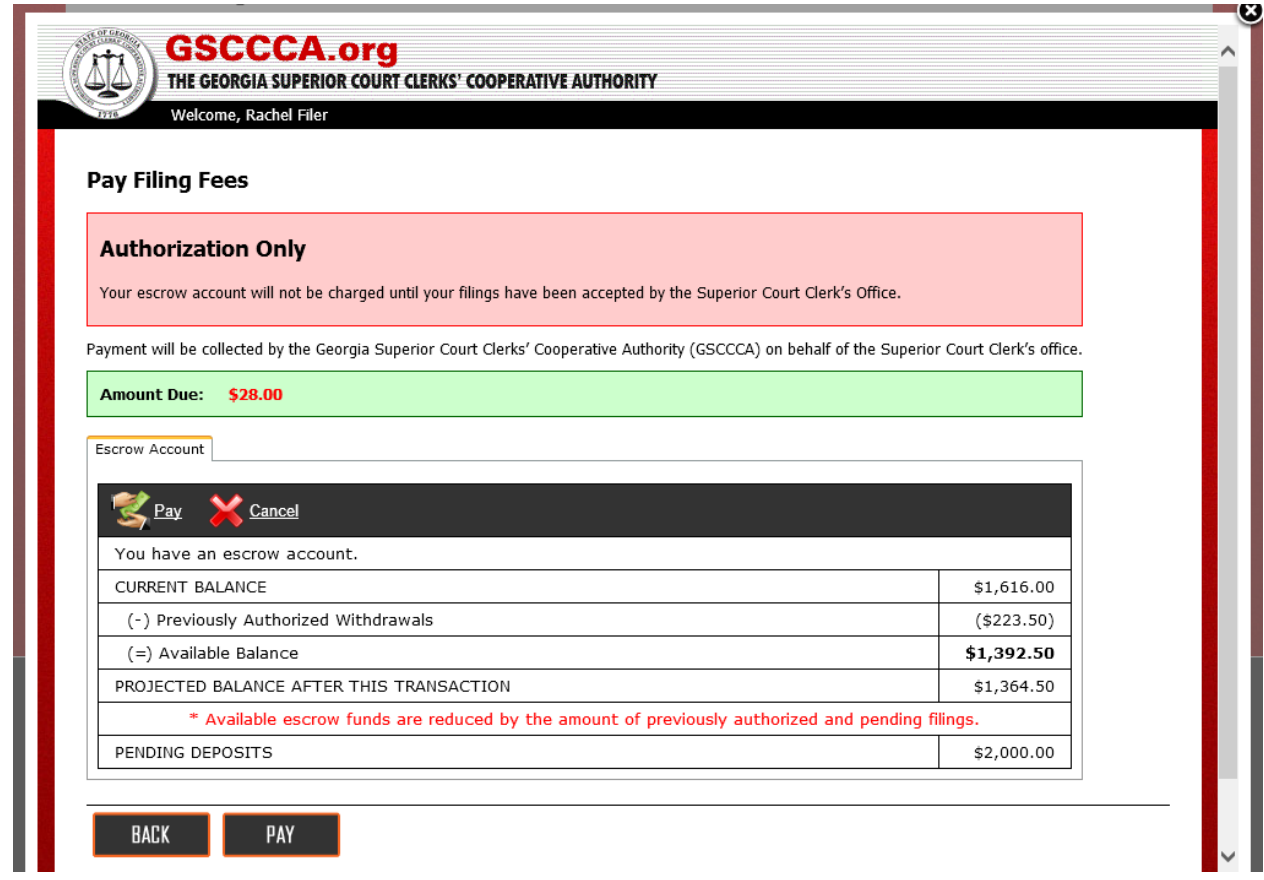

A verification message will appear. If choosing to authorize payment, select **OK.**

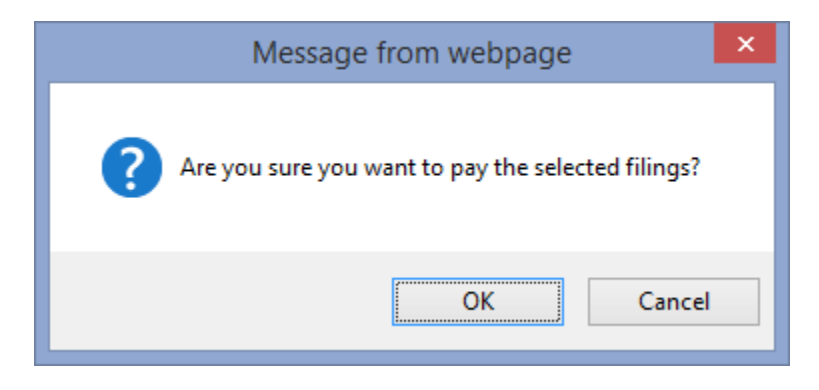

Once payment is successfully authorized, a confirmation screen will appear and a reference number which uniquely identifies the payment authorization is generated. If there are any questions or concerns regarding the payment, please provide the reference number when contacting our customer support.

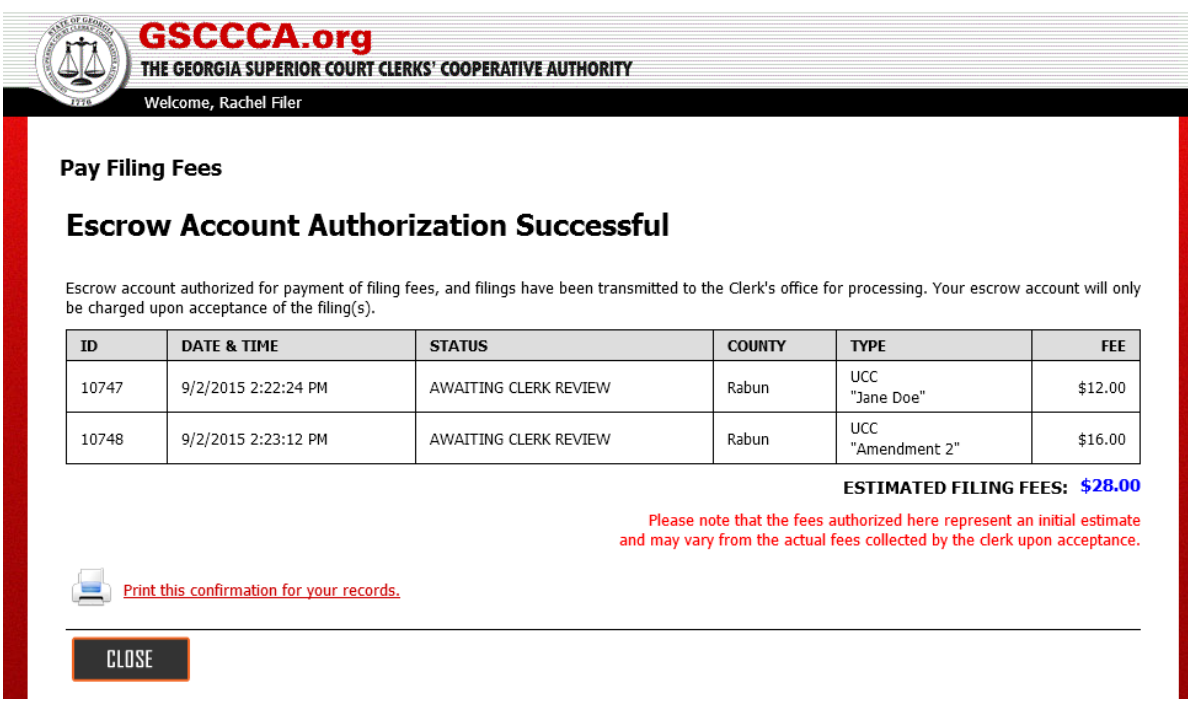

To print the confirmation, click **Print this confirmation for your records**. To exit the screen, select **Close**.

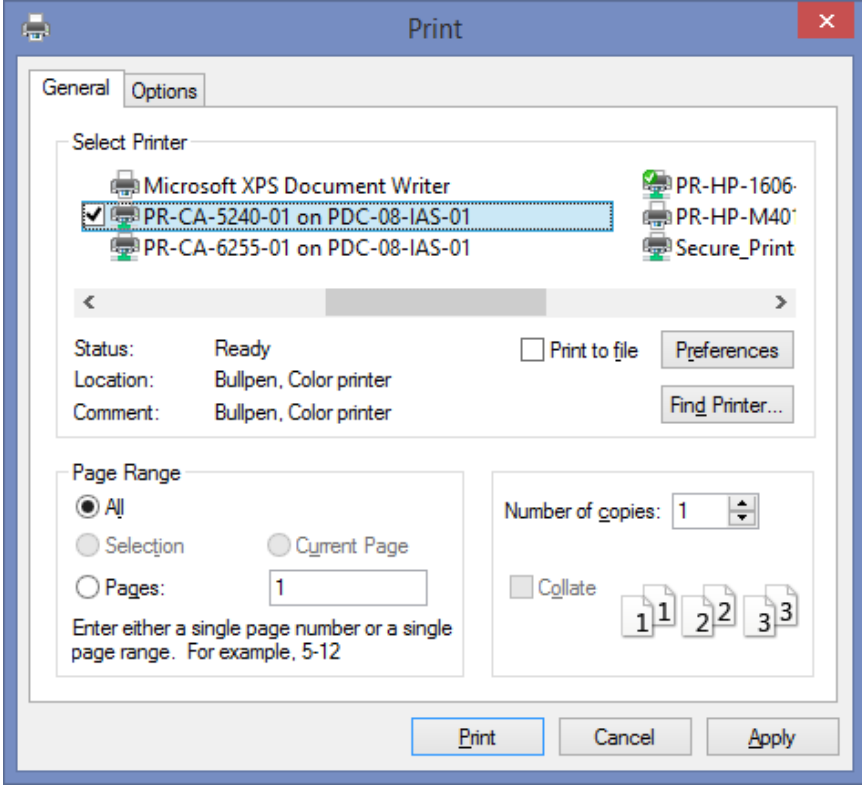

To pay using credit card, select **PAY BY CREDIT CARD**. **Please note**: When paying by credit card, funds will not be charged to the credit card until the filing has been accepted by the Clerk's office.

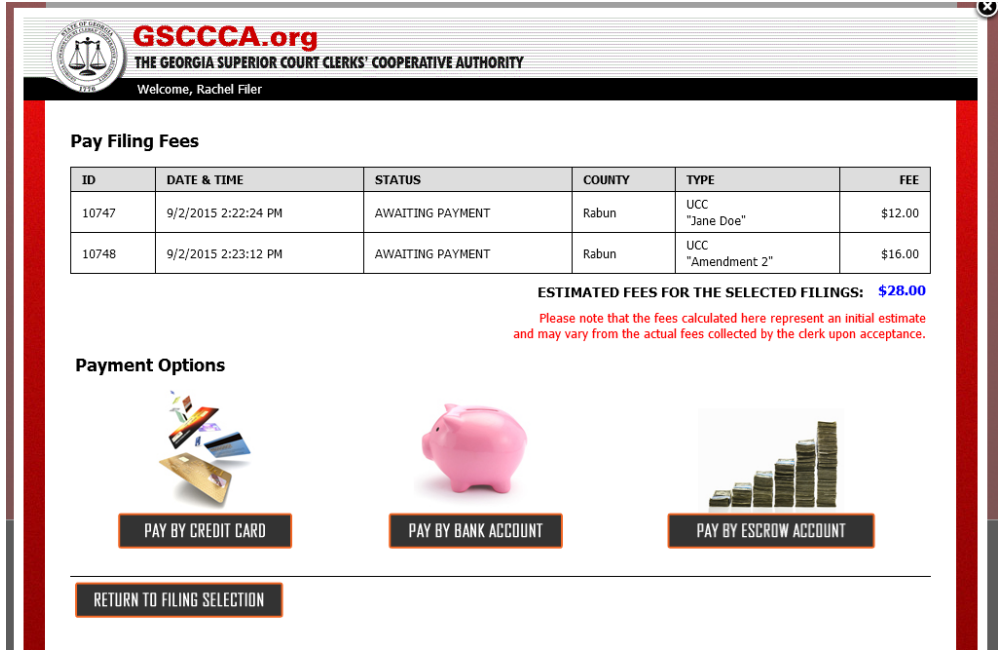

Enter the credit card information then select **CONFIRM PAYMENT**. **Please note:** a 3.5% transaction fee is added to all credit card payments. The total amount due reflects the estimated filing fee plus the 3.5% transaction fee.

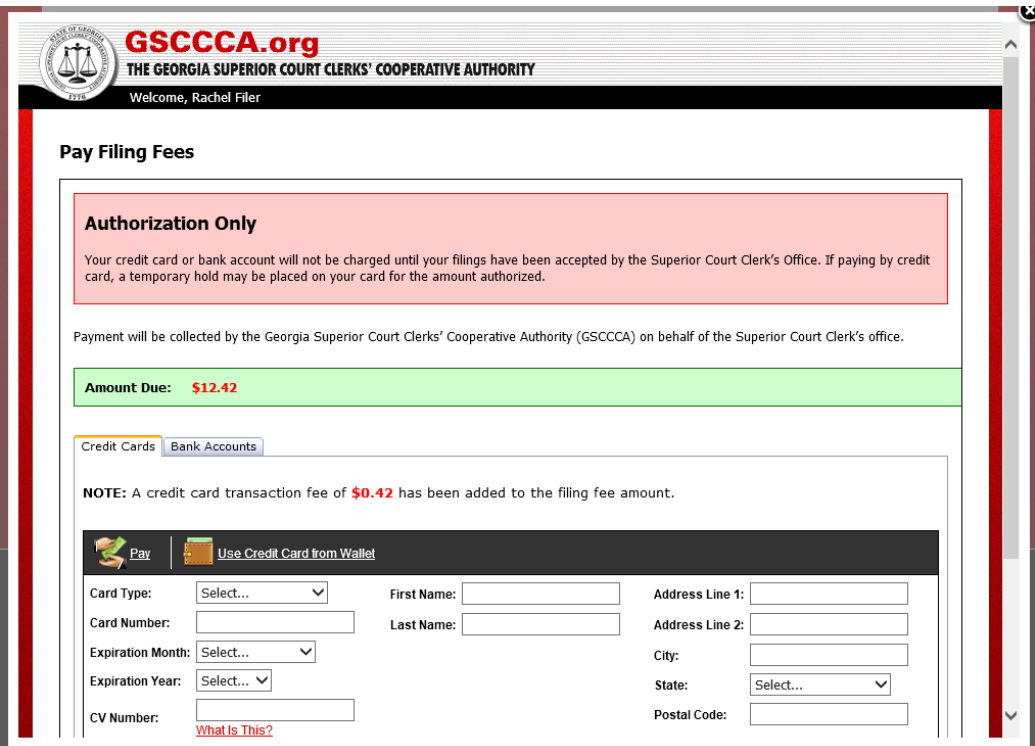

To authorize payment, select **PAY**.

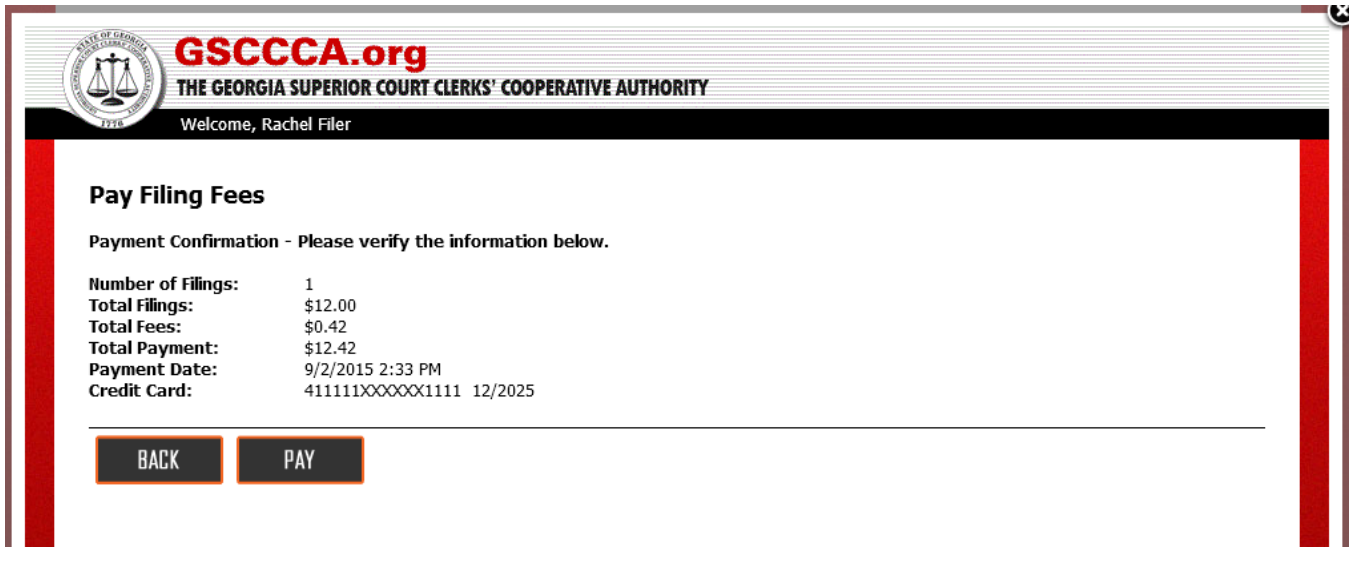

Once payment is successfully authorized, a confirmation screen will appear and a reference number which uniquely identifies the payment authorization is generated. If there are any questions or concerns regarding the payment, please provide the reference number when contacting our customer support.

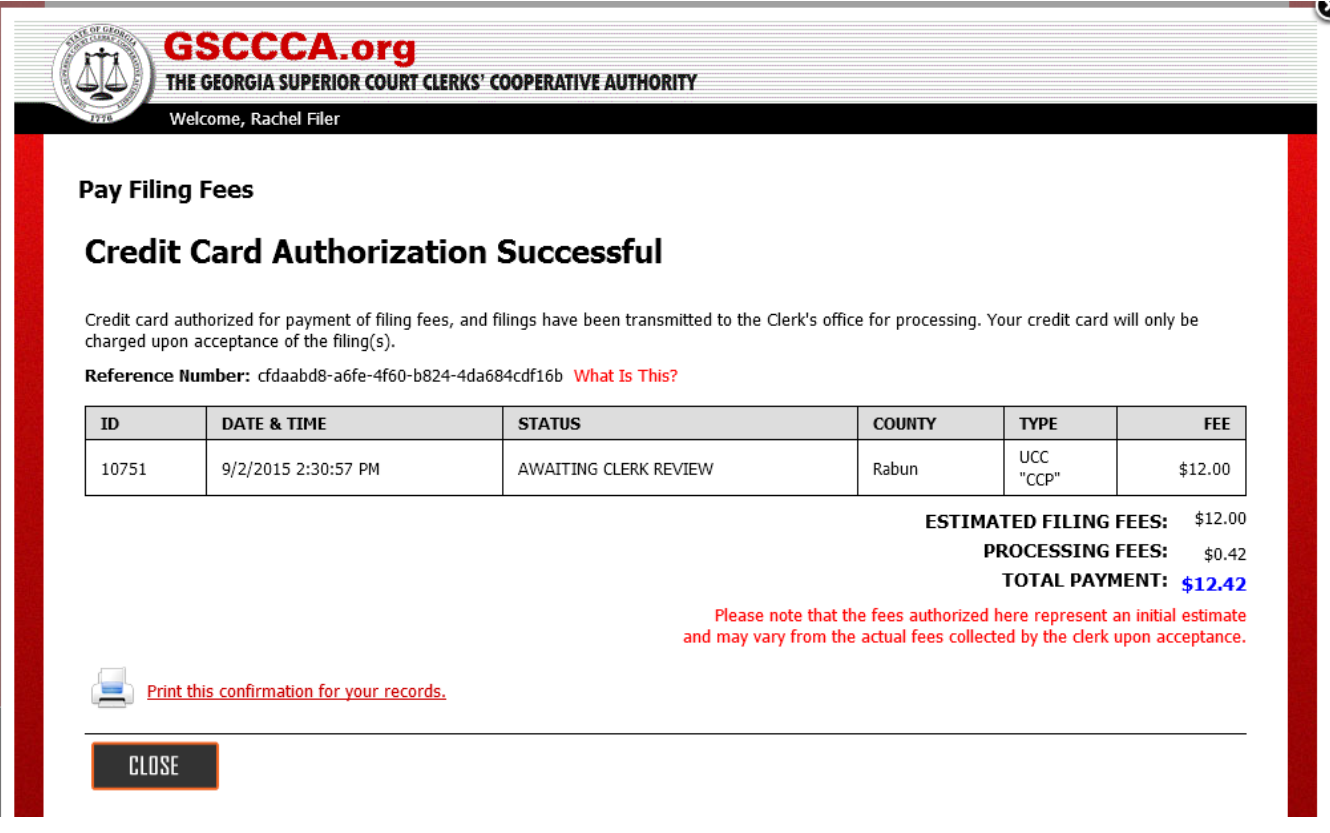

. To print the confirmation, click **Print this confirmation for your records**. To exit the screen, select **Close**.

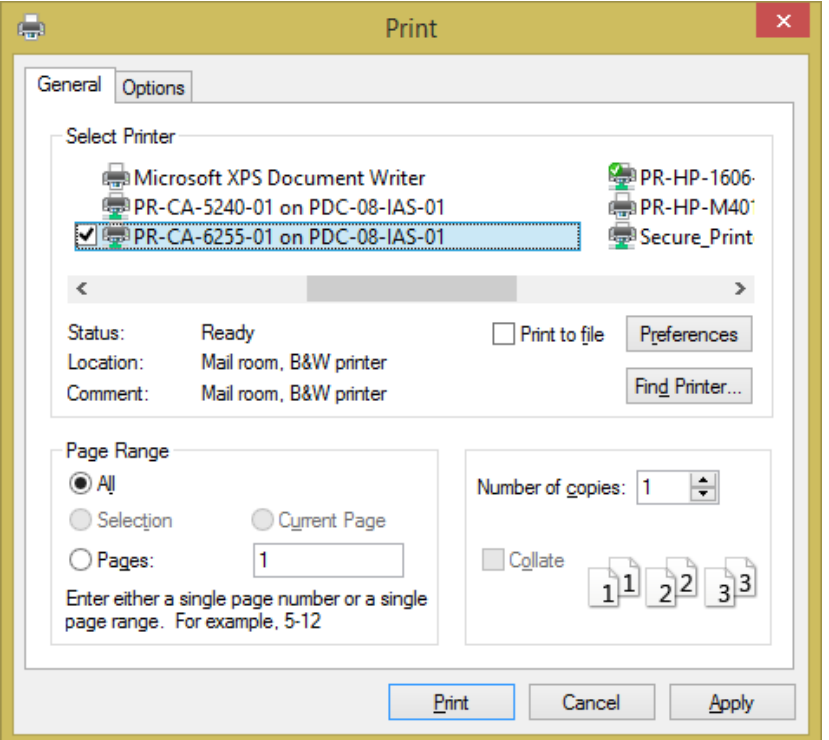

To pay using a bank account, select **PAY BY BANK ACCOUNT**. **Please note**: When paying by bank account, funds will not be withdrawn from the account until the filing has been accepted by the Clerk's office.

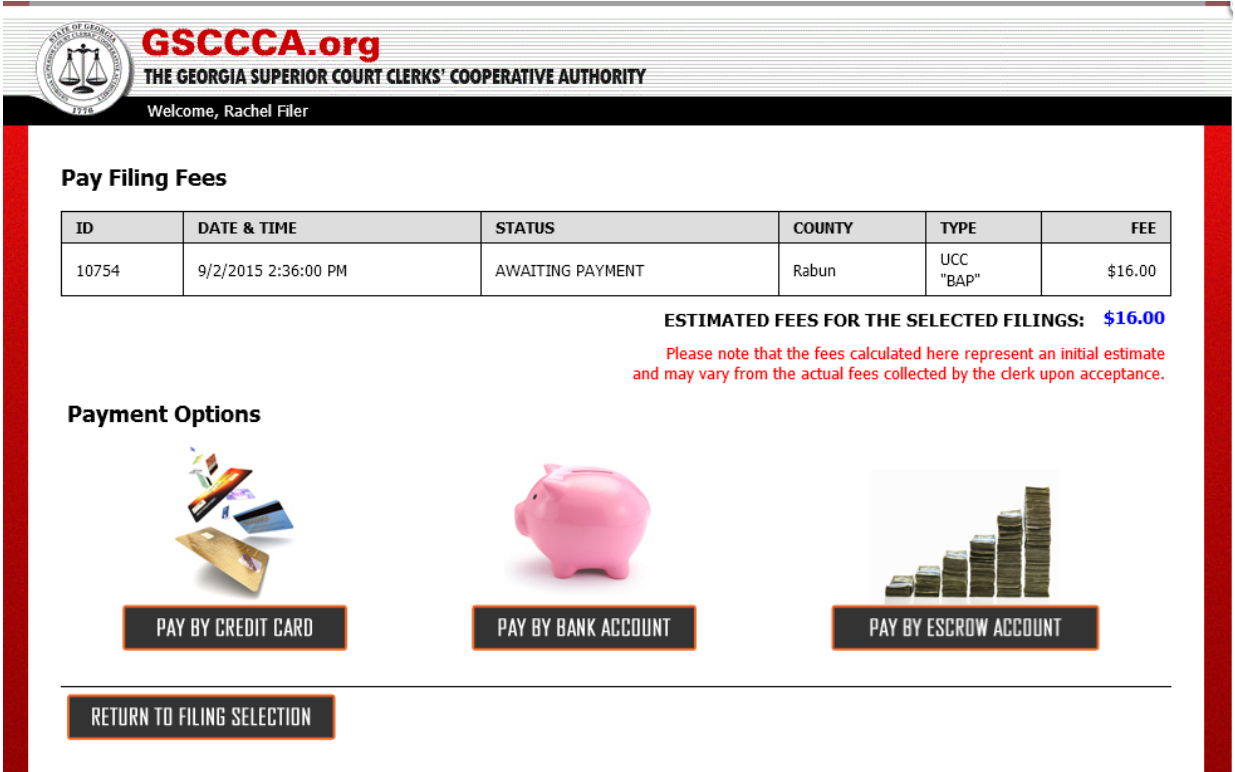

Enter the bank account information then select **CONFIRM PAYMENT**. **Please note:** a \$1.00 per real estate package or UCC filing fee is added to all bank account payments. The total amount due reflects the estimated filing fee plus the \$1.00 per real estate package or UCC filing fee.

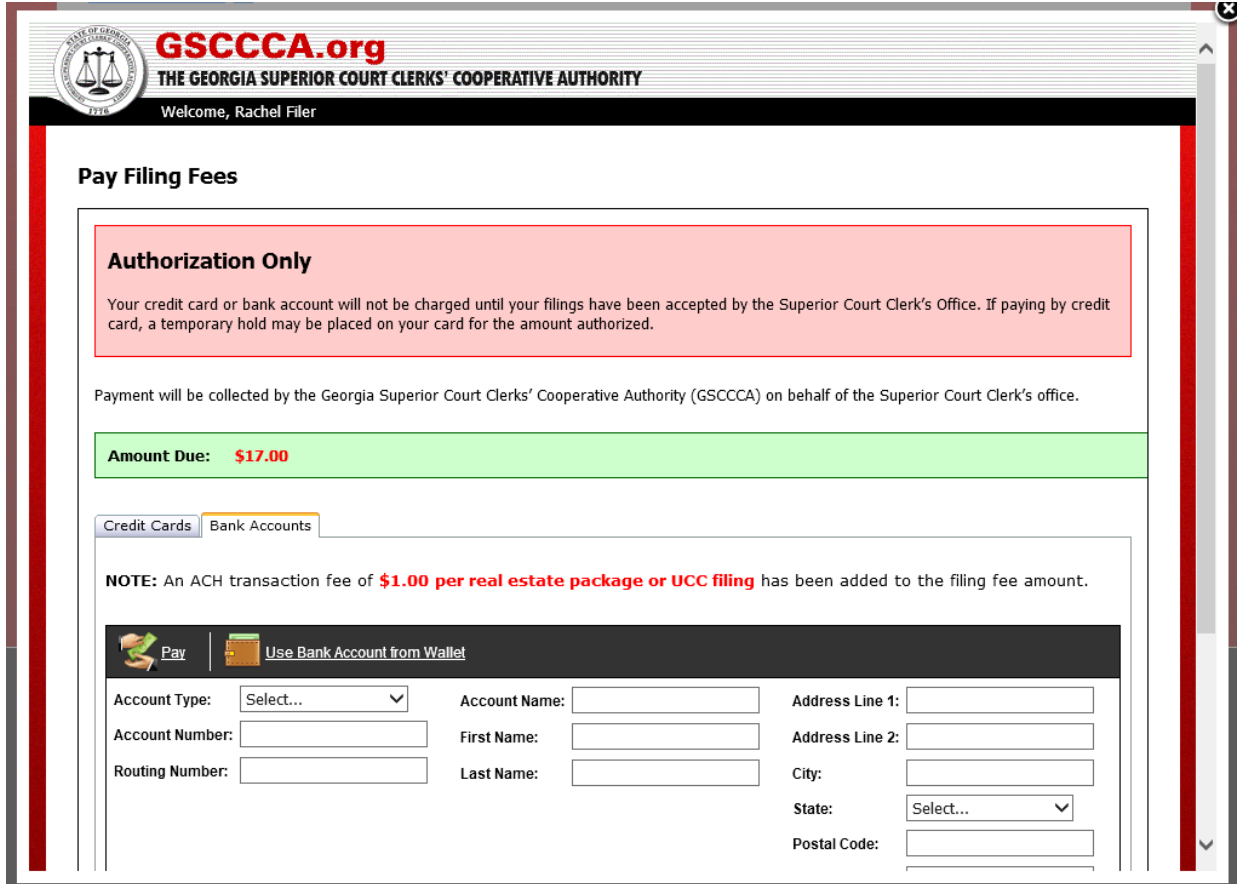

To authorize payment, select **PAY**.

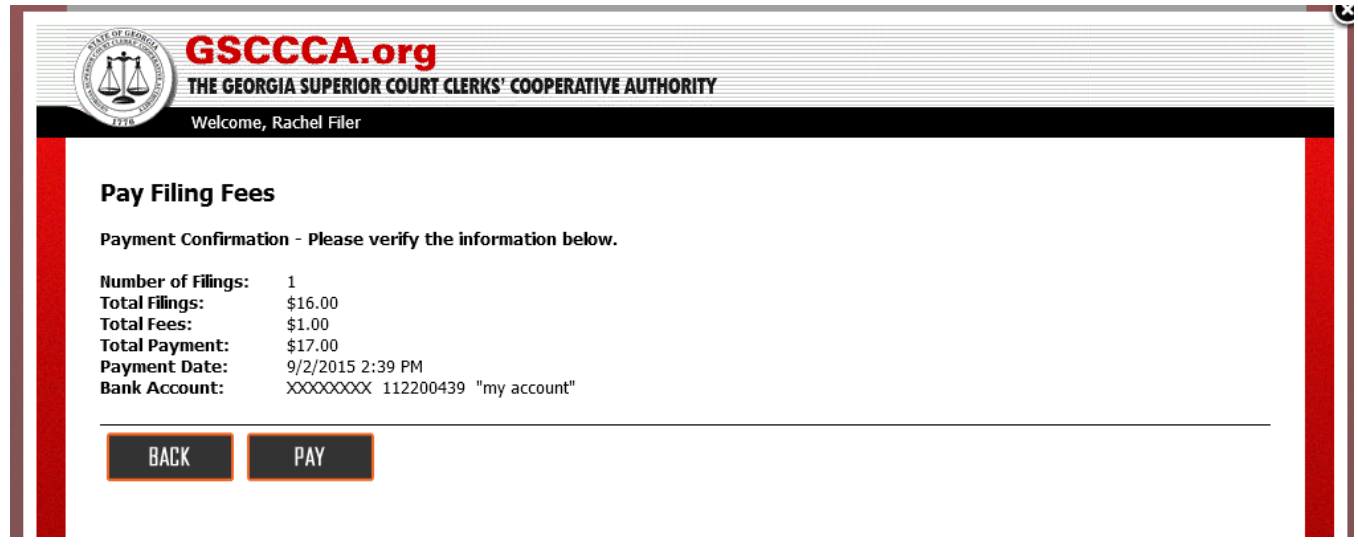

Once payment is successfully authorized, a confirmation screen will appear and a reference number which uniquely identifies the payment authorization is generated. If there are any questions or concerns regarding the payment, please provide the reference number when contacting our customer support.

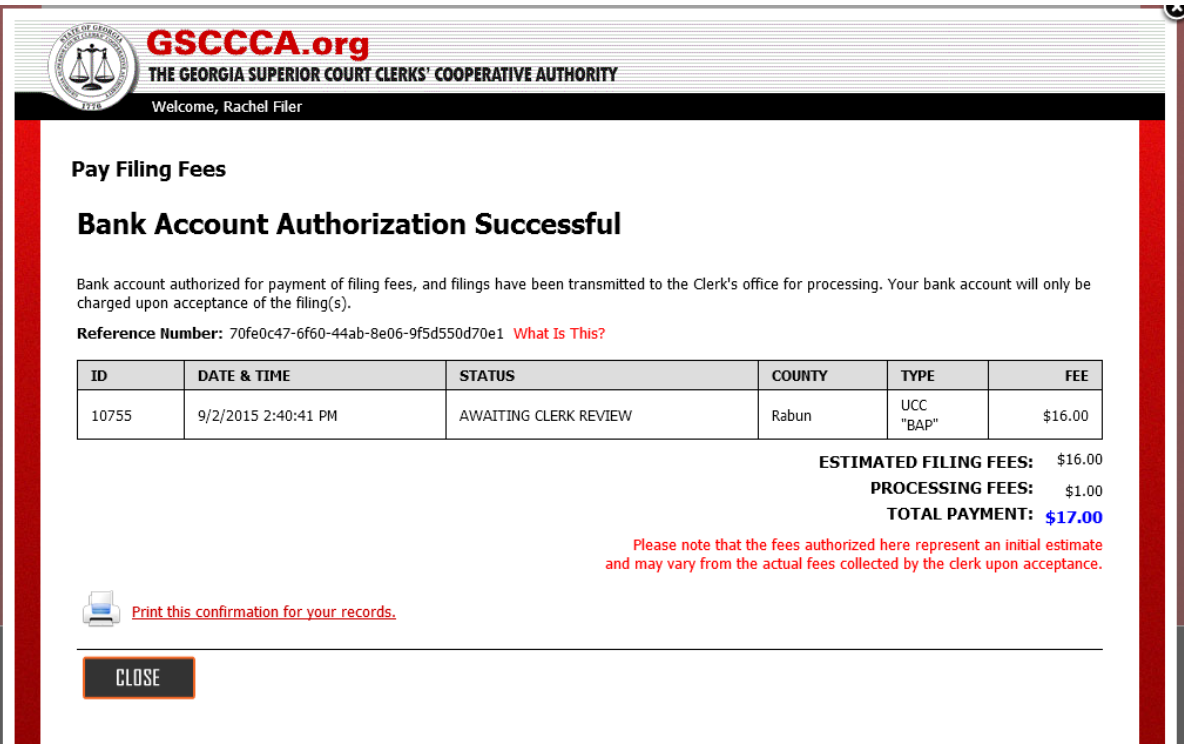

. To print the confirmation, click **Print this confirmation for your records**. To exit the screen, select **Close**.

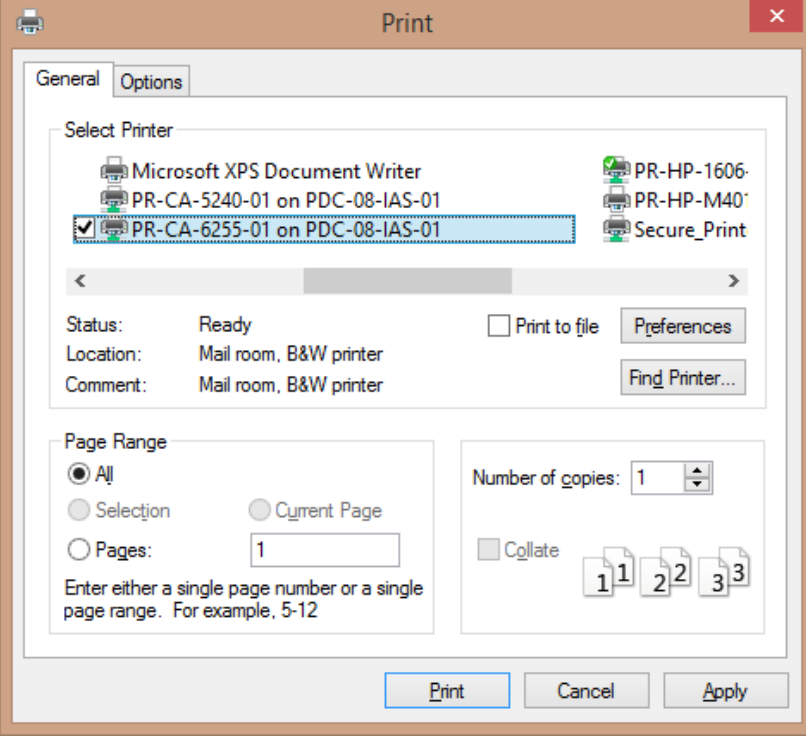

# **Funding Escrow Account**

To fund an escrow account, select the **Funding & Payments** tab then select **Deposit Funds.**

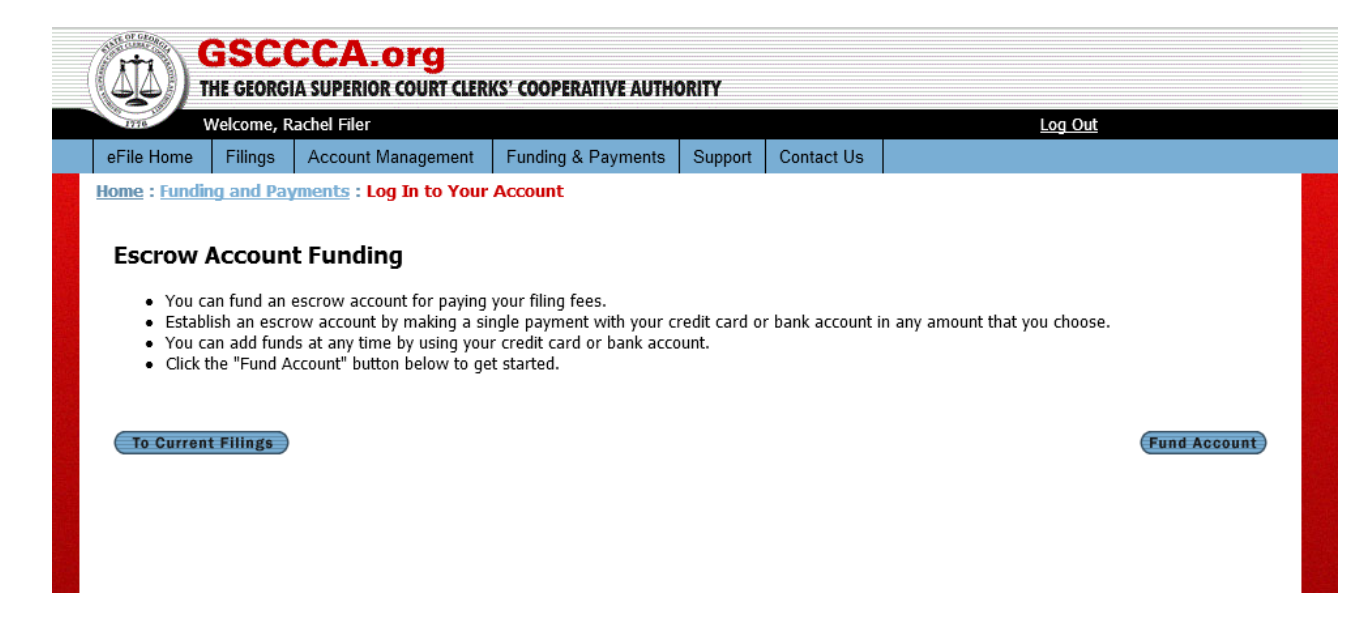

#### Select **Fund Account**.

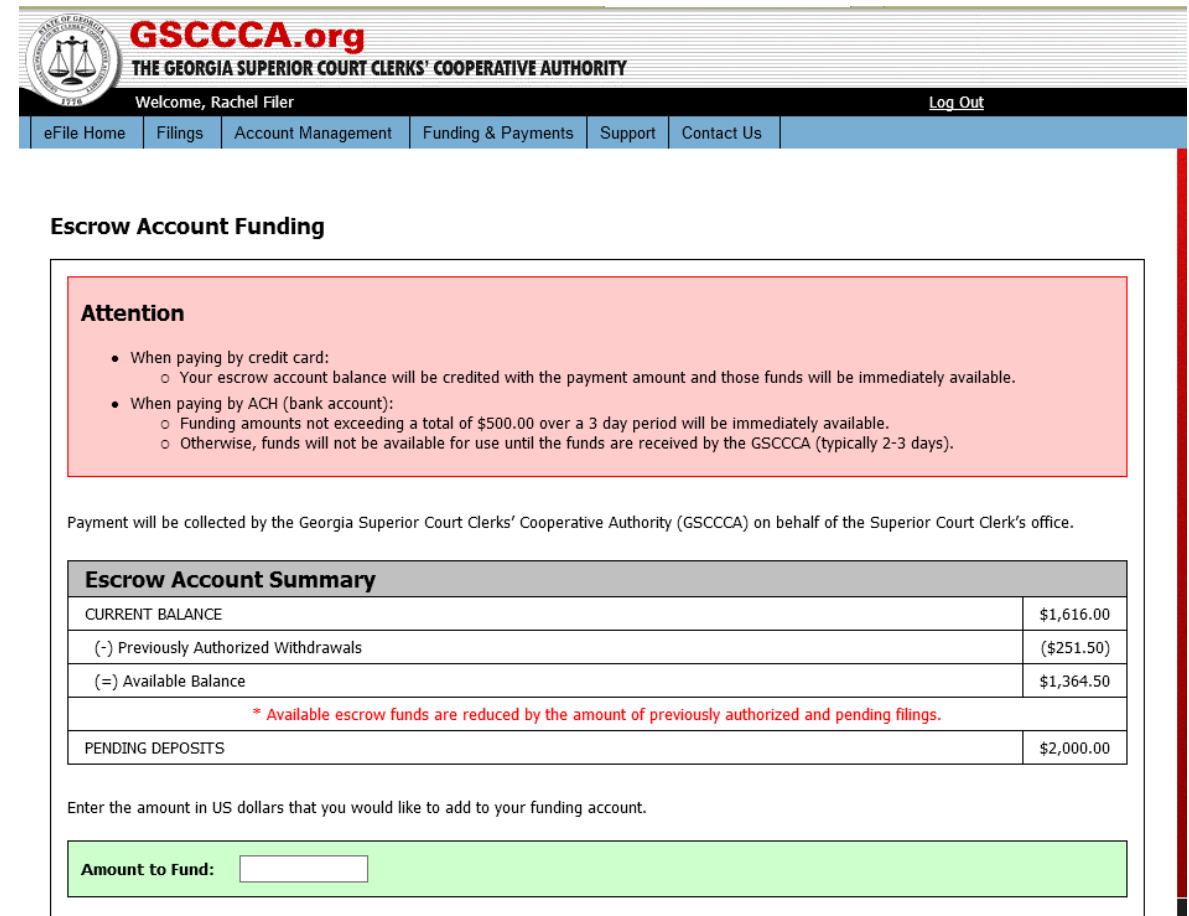

Accounts may be funded using a credit card or a bank account. Enter the amount to fund in Amount to Fund field, then select the method of funding – credit card or bank account. **Note:** When funding by credit card, a 3.50% transaction fee is added to the amount funded. When funding by bank account, a \$1.00 transaction fee is added to the amount funded.

# **Fund by Credit Card**

If funding via credit card, click the Credit Cards tab then select the card type and enter the required data. Credit card information may be stored for future use. To do so, check the box next to Save Credit Card to My Wallet for future filings.

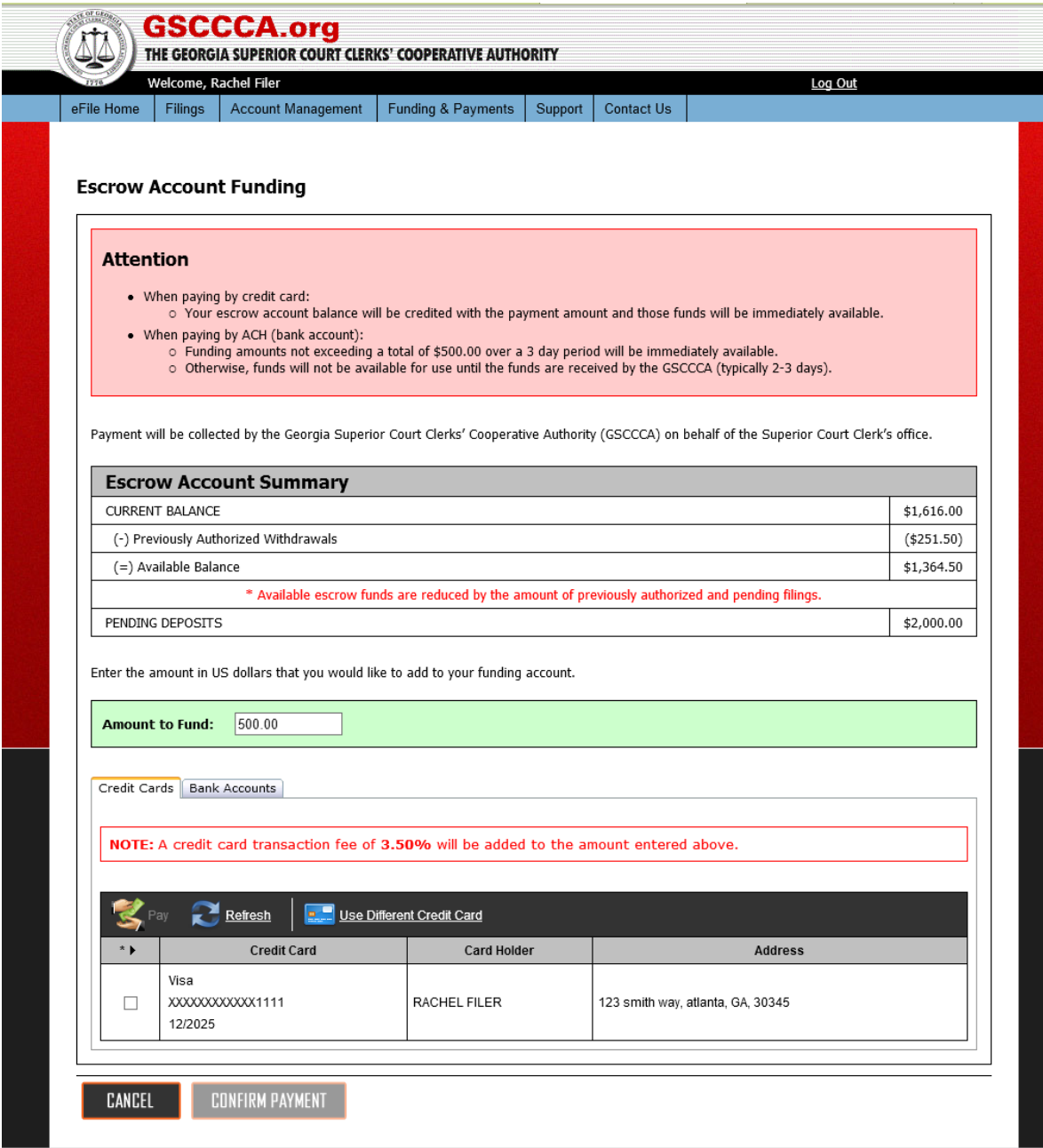

Once the information is entered, click Confirm Payment. A summary screen will display. Review the information then click PAY to authorize payment.

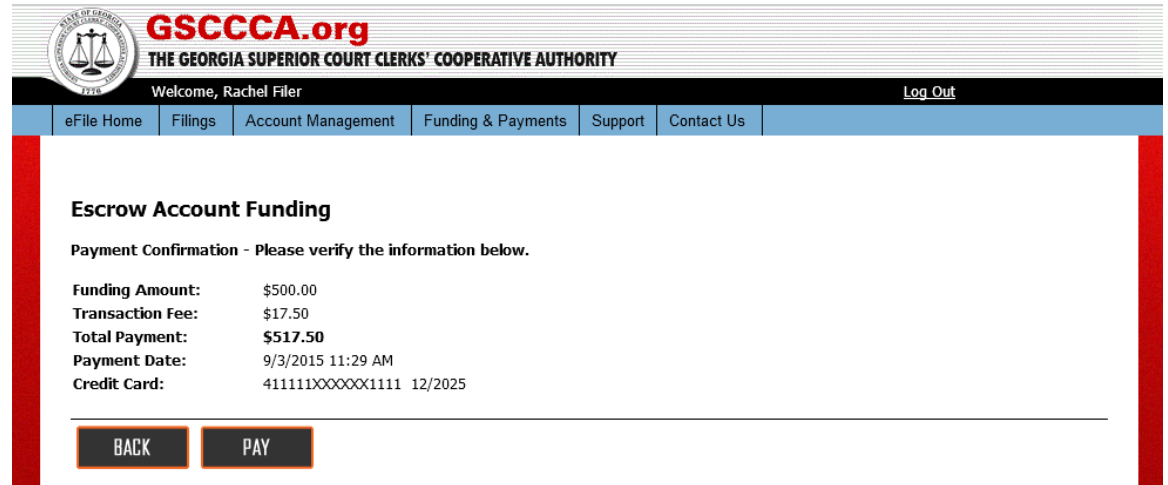

A card authorization notification will appear indicating a successful or failed authorization. If successful, select CLOSE to return to the current filings screen.

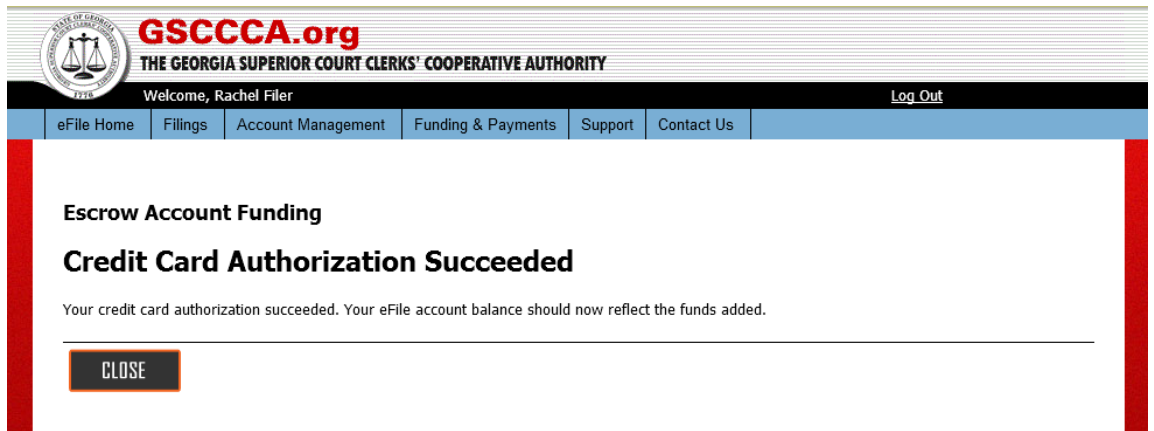

If a failed authorization message is displayed, select BACK to return to the escrow account funding page to make changes.

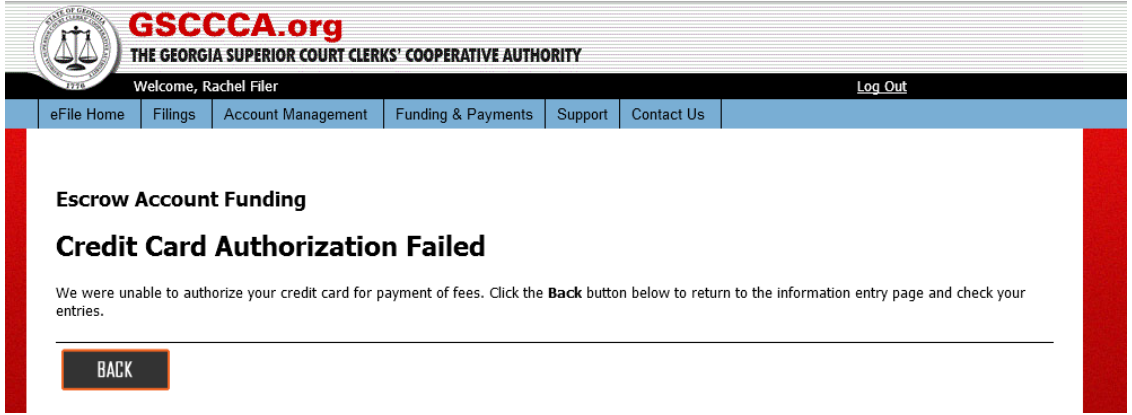

#### **Fund by Bank Account**

If funding via bank account, click the **Bank Accounts** tab then select the account type and enter the required data. Bank account information may be stored for future use. To do so, check the box next to **Save Bank Account to My Wallet** for future filings. *Note: For security purposes, our financial institution requires that a valid phone number be collected for all ACH transactions. The phone number entered will be kept confidential and will not be used for any other purpose than to satisfy the security requirement.*Also, an account name is required for identifying the bank account. All bank account information is stored in a secure setting, and the only identifying factor for users will be the account name.

Once the information is entered, select **Confirm Payment**.

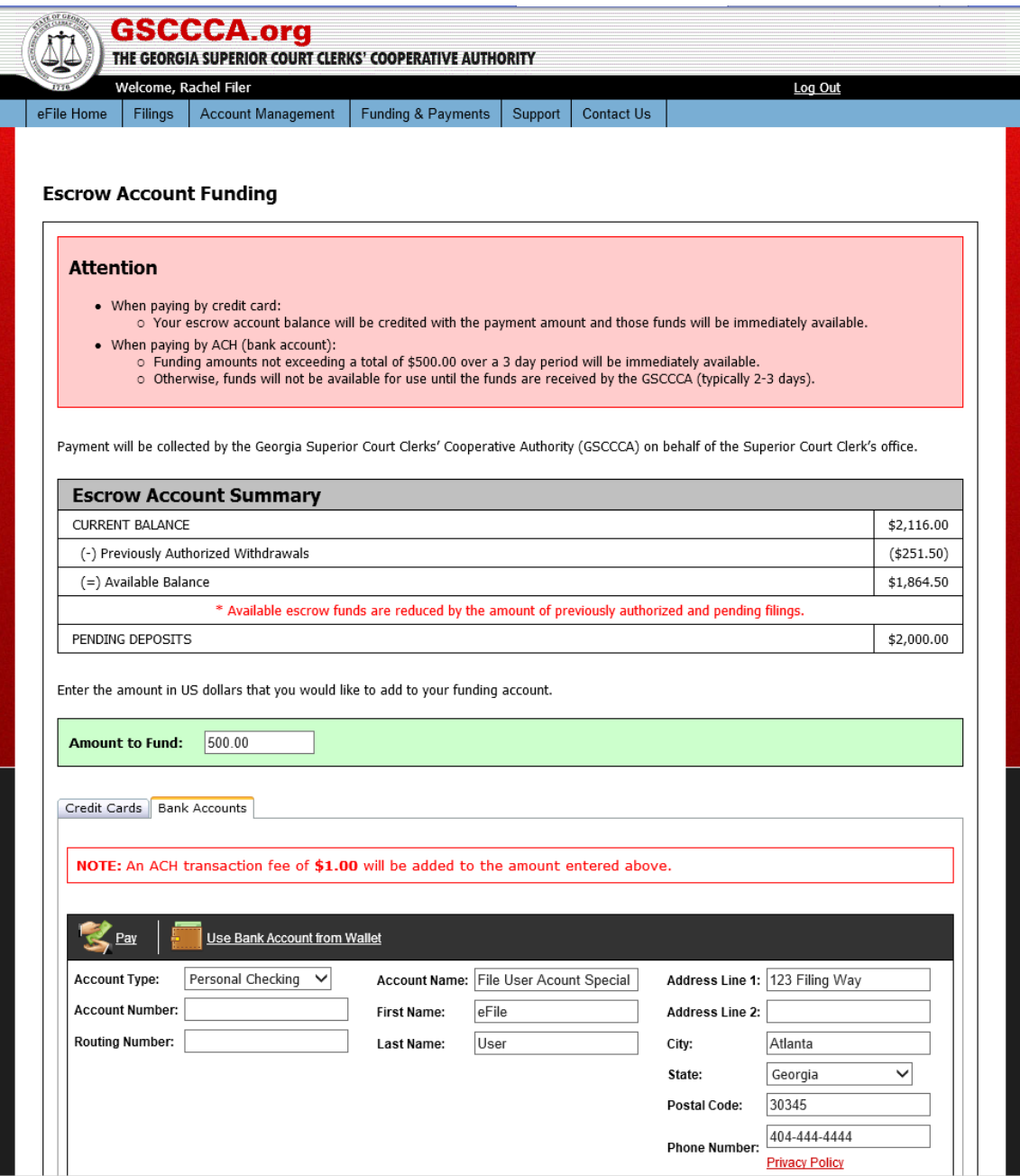

A summary screen will display. Review the information then click **PAY** to authorize payment.

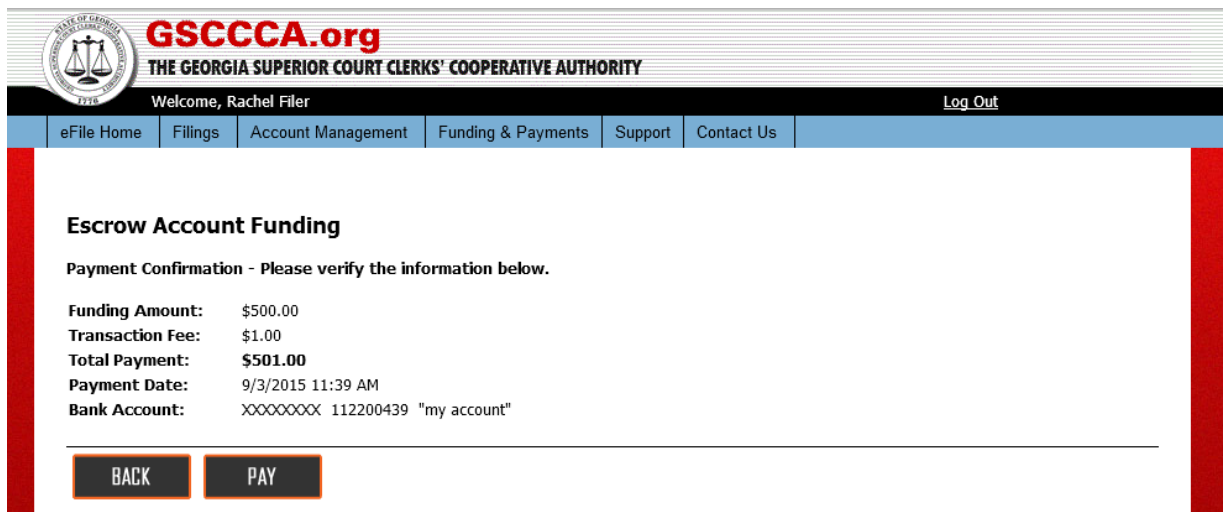

A bank account authorization notification will appear indicating a successful or failed authorization. If successful, select **Close** to return to the current filings screen.

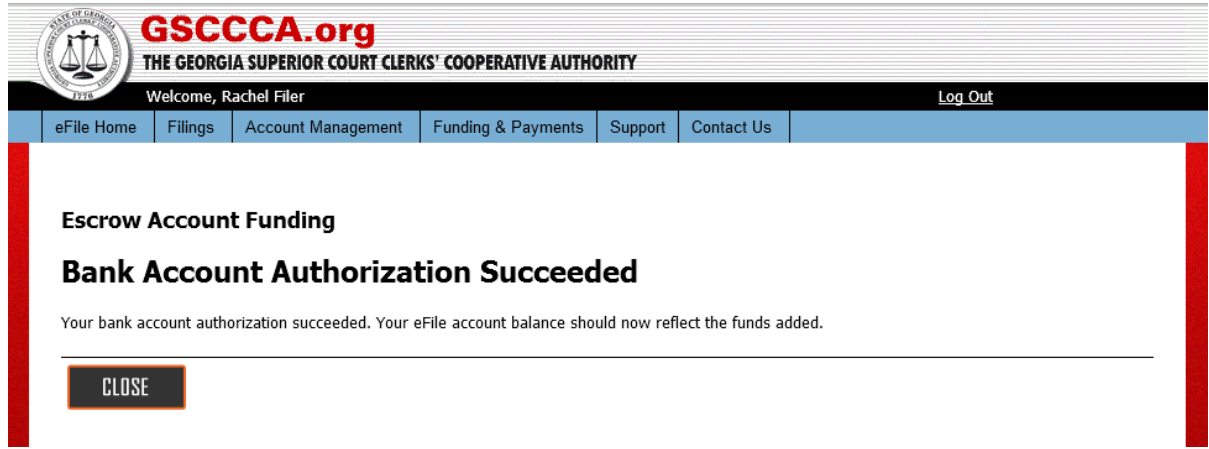

If authorization fails, then select **BACK** to return to the Drawdown Account Funding page to correct/modify the information.

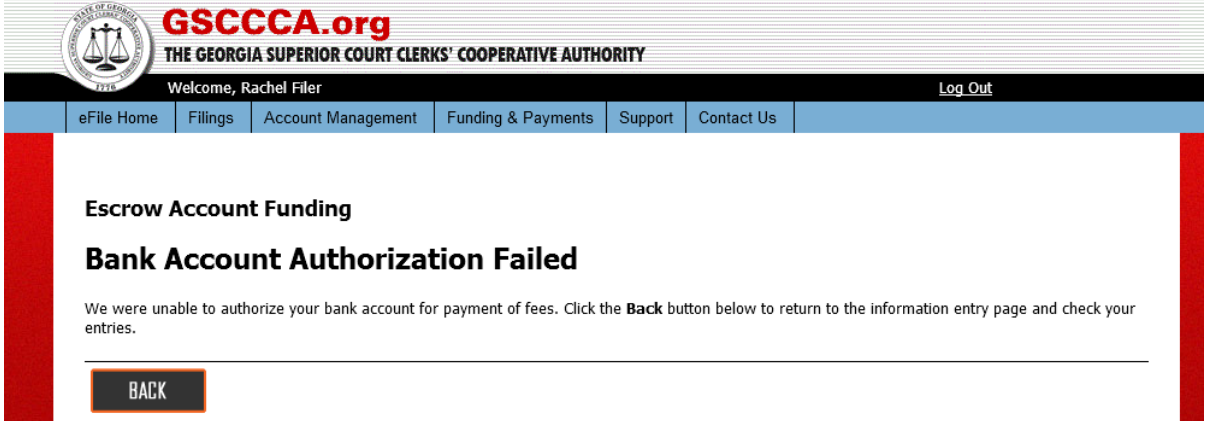

#### **Account Management**

Account management allows users to manage information and affiliations of their account.

#### **Manage Participant IDs**

To add or remove a participant ID, go to Account Management then select **Manage Participant IDs**. To remove a Participant ID, select the box next to the Participant ID wishing to be removed then select **Remove ID.**

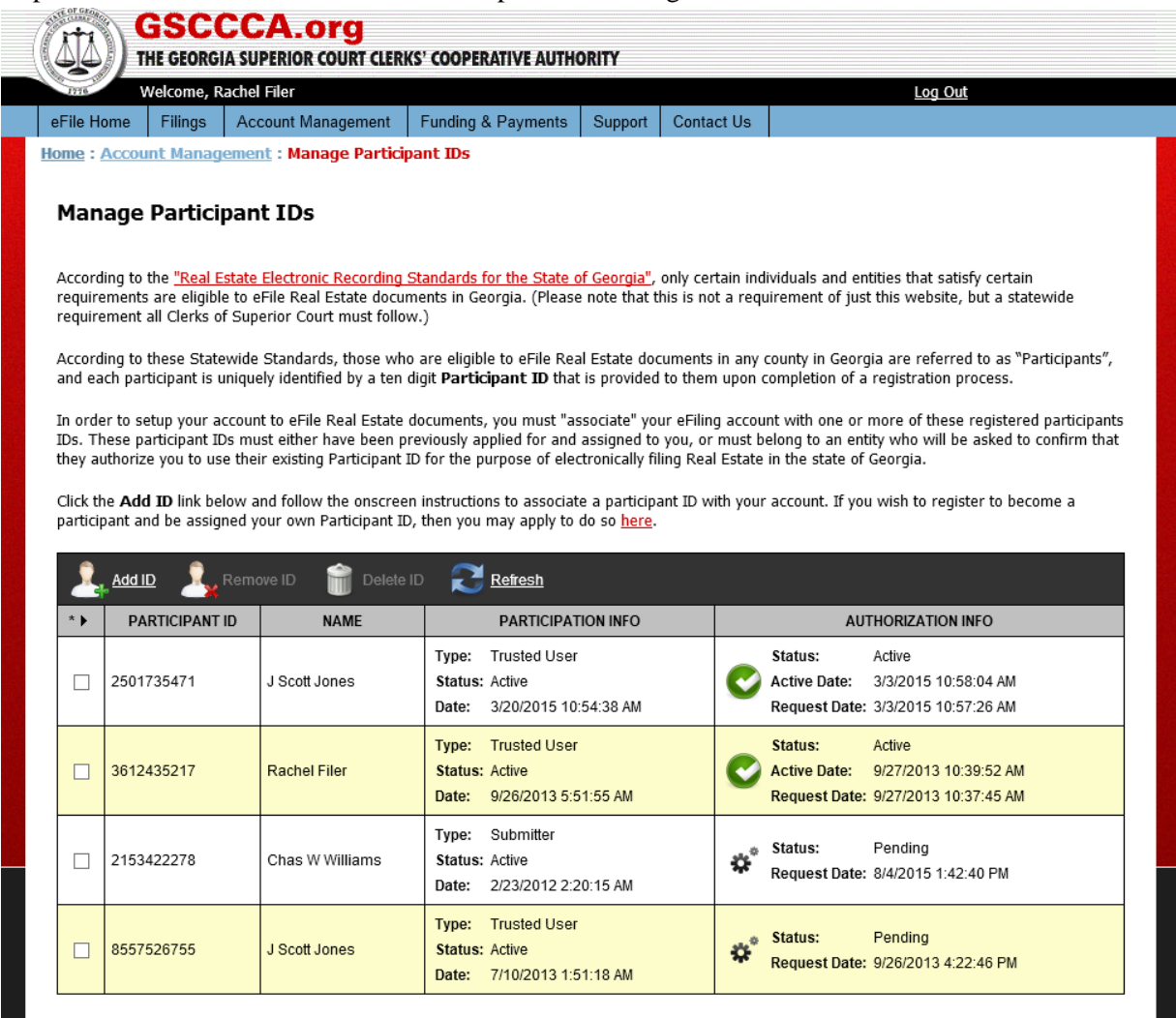

To complete the removal of the Participant ID, select **OK** when prompted to remove selected Participant ID(s).

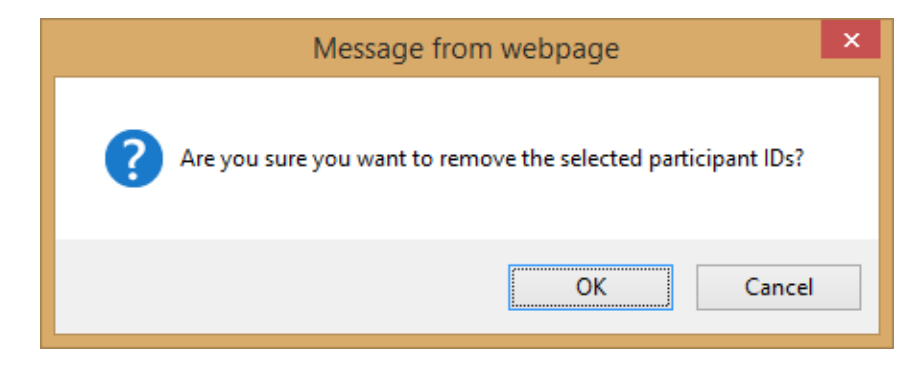

Upon successful removal, a confirmation screen will appear. Select **OK** to return to Manage Participant IDs.

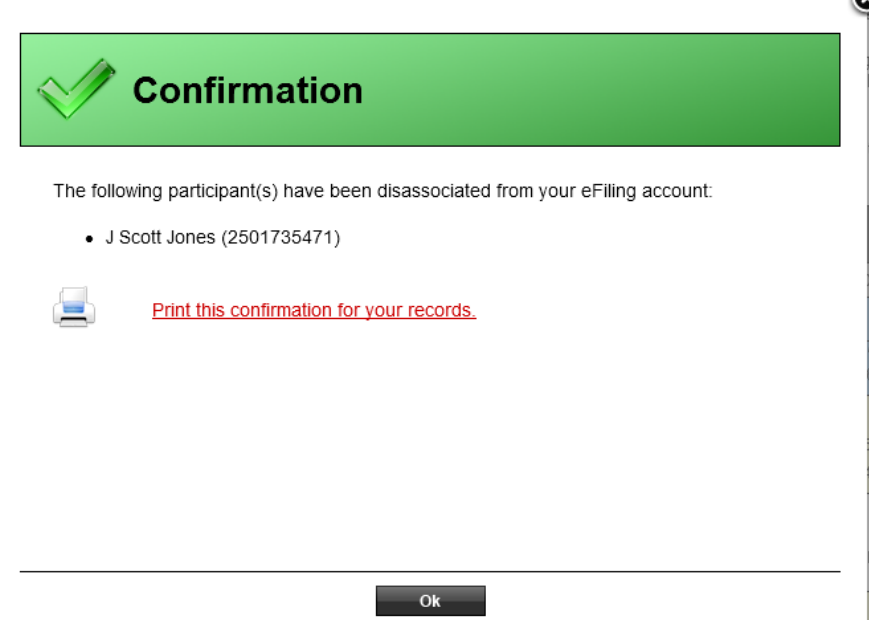

The participant ID will have an Authorization Info status of "disabled" indicating the participant ID is no longer associated with the user account. Once disabled, participant IDs may be removed from Manage Participant IDs page. Check the box next to the participant ID then select **Delete ID.**

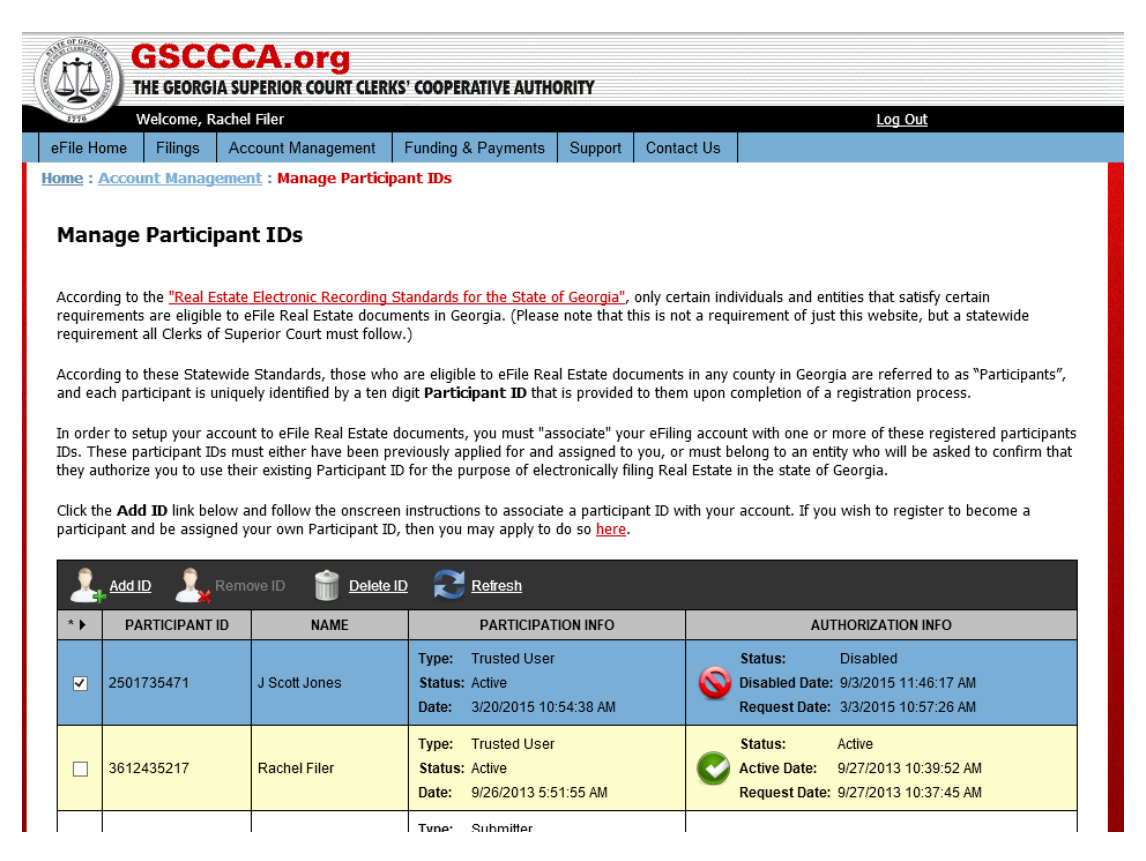

Select **OK** when asked if wanting to delete participant ID.

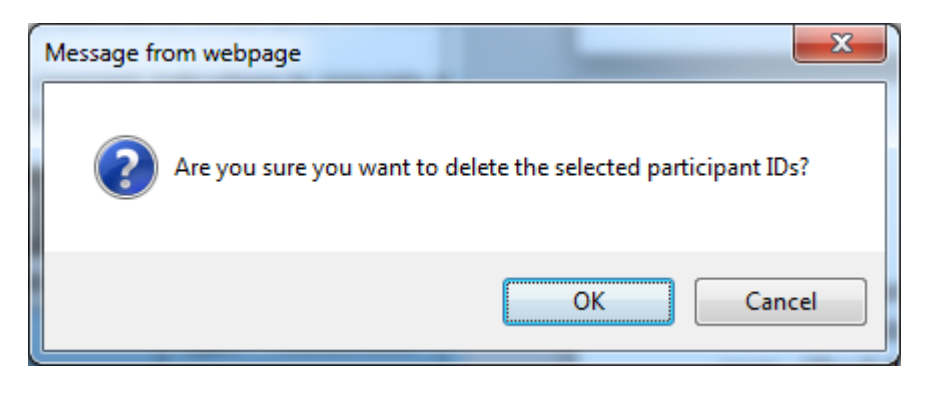

Upon successful deletion, a confirmation page will appear. Select **OK** to return to Manage Participant IDs.

#### **Manage Wallet**

The GSCCCA eFile portal allows users to store multiple credit card and/or bank accounts on file helping expedite the payment process. Credit card and bank account information is stored in the online Wallet. To manage a wallet, select the **Account Management** tab then select **Manage Wallet**.

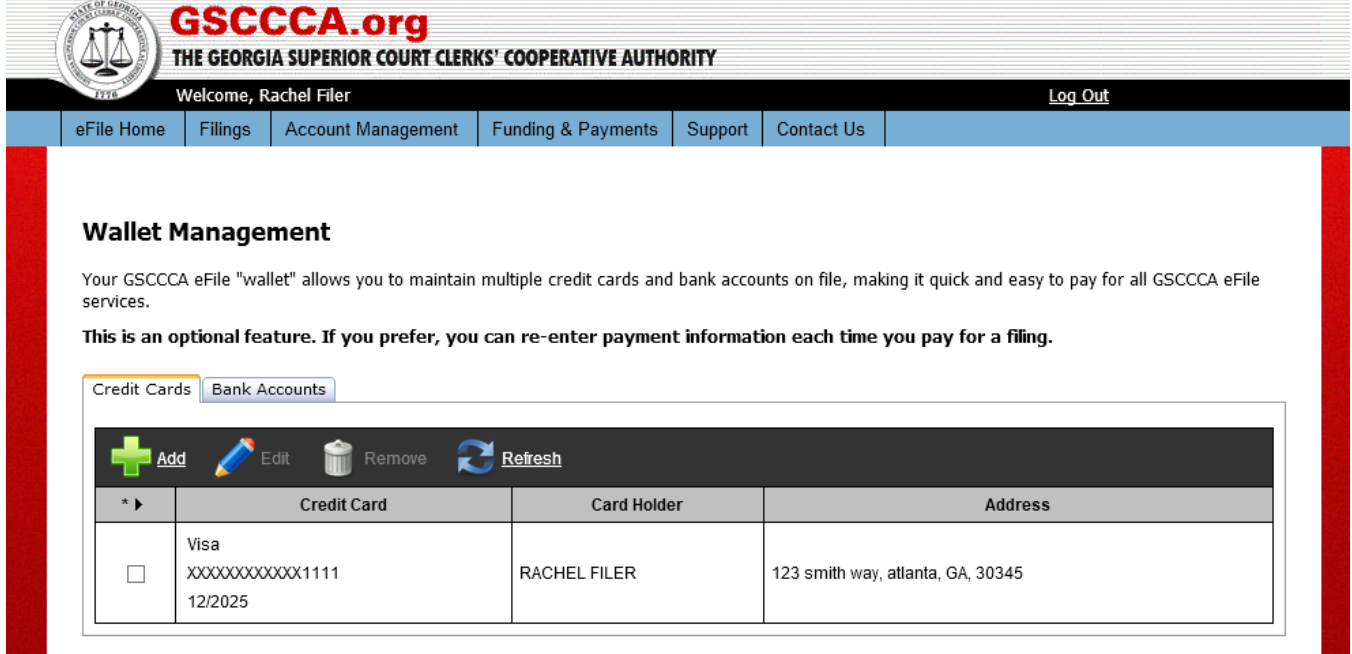

To add a bank account on file, select the **Bank Accounts** tab the select **Add**. Enter the required information then select **Save**.

*Note: For security purposes, our financial institution requires that a valid phone number be collected for all ACH transactions. The phone number entered will be kept confidential and will not be used for any other purpose than to satisfy the security requirement.* 

Also, an account name is required for identifying the bank account. All bank account information is stored in a secure setting, and the only identifying factor for users will be the Account name.

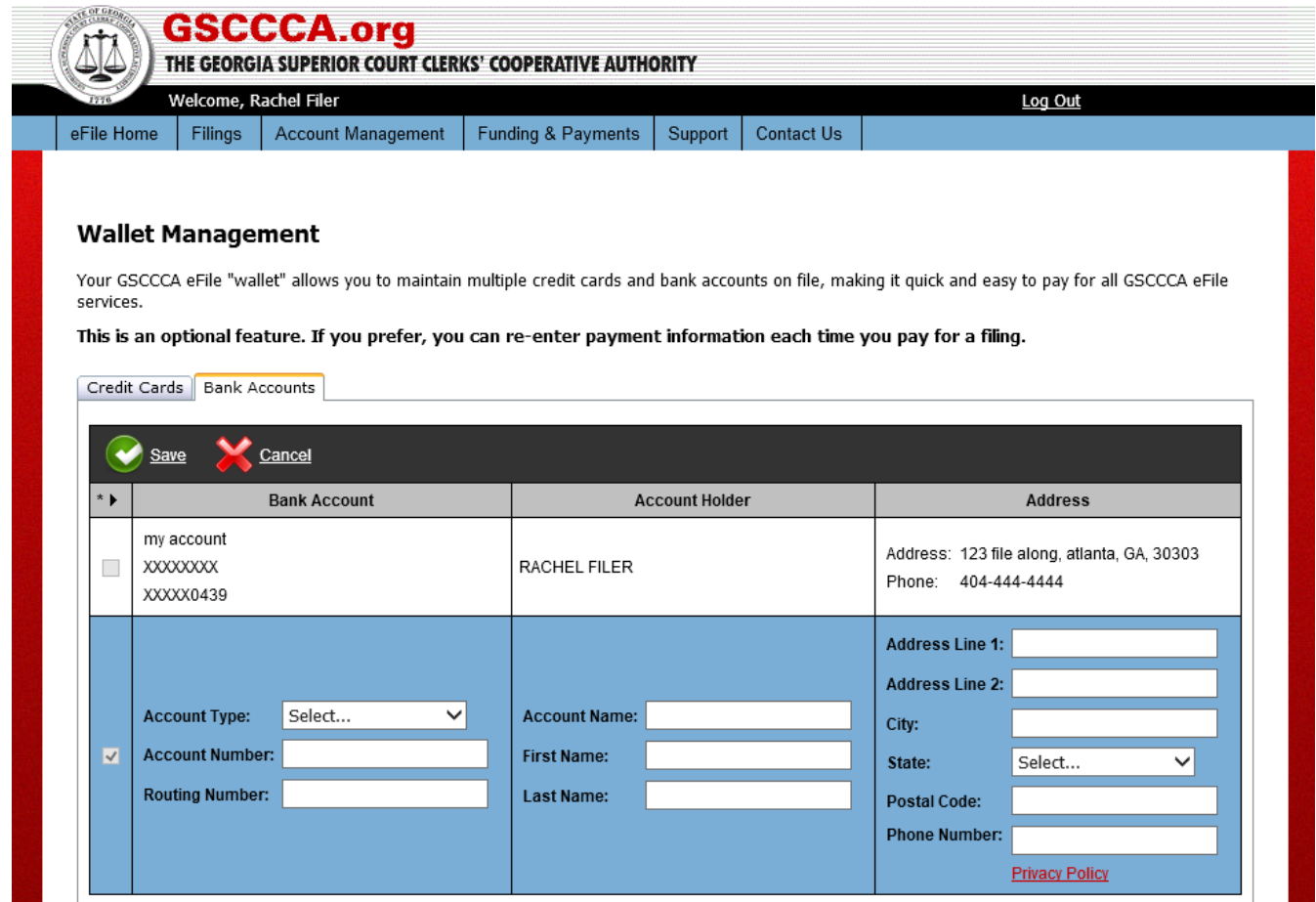

Select **OK** to confirm adding account to Wallet.

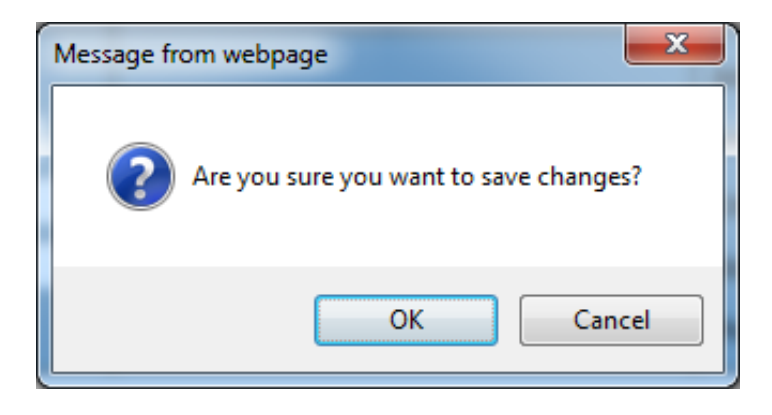

The added account will appear in the Bank Accounts tab.

нģ,

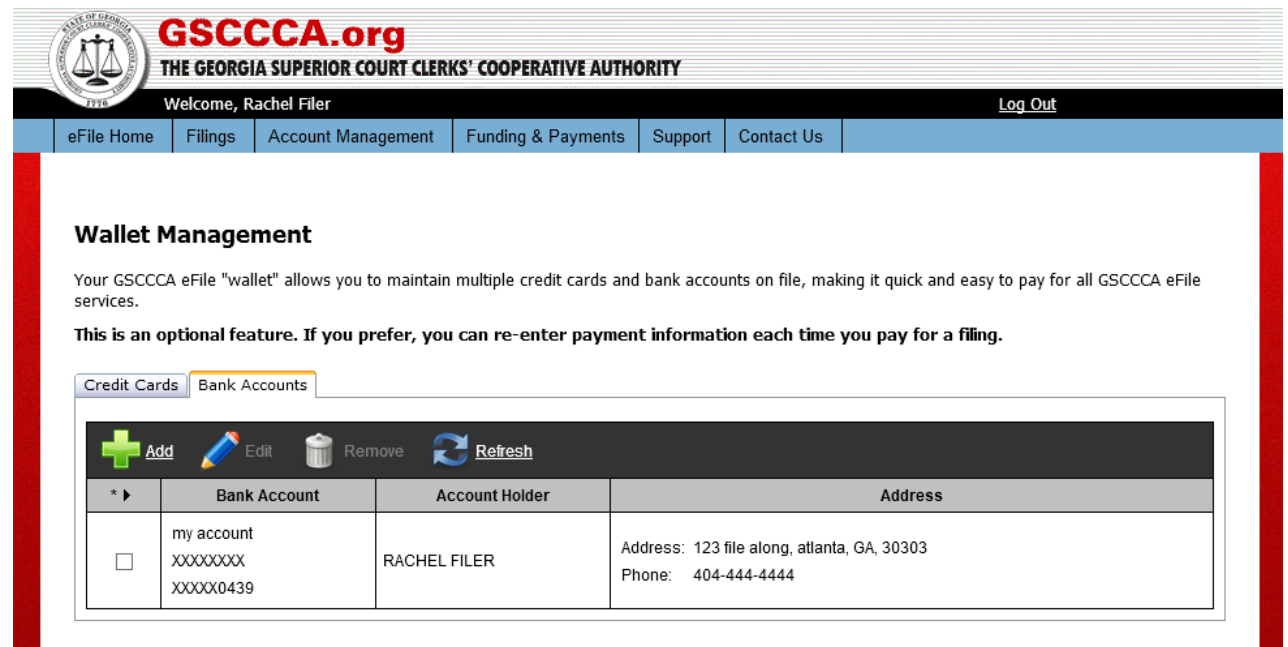

To remove a bank account from the Wallet, select the box next to the account wishing to be removed then select **Remove.**

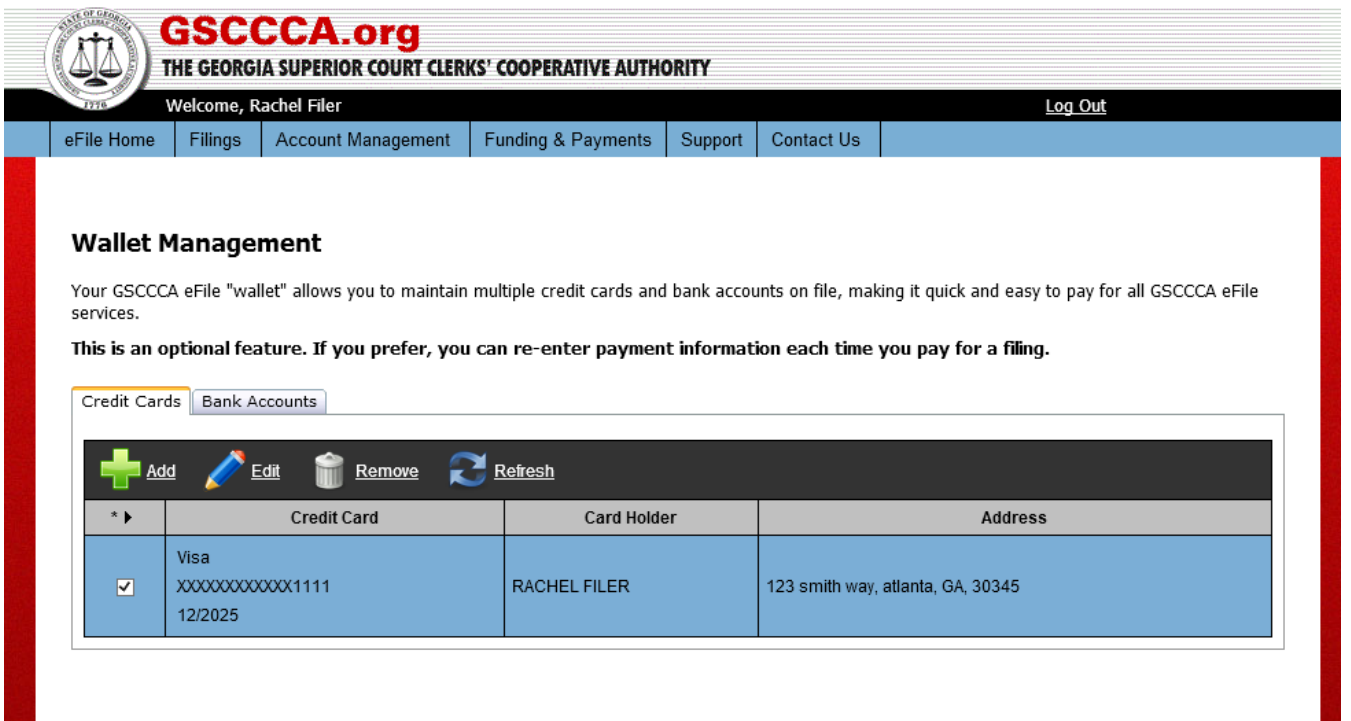

To complete the removal of the account, select **OK** when asked if wanting to remove the selected account(s), and the bank account will no longer appear in the Wallet.

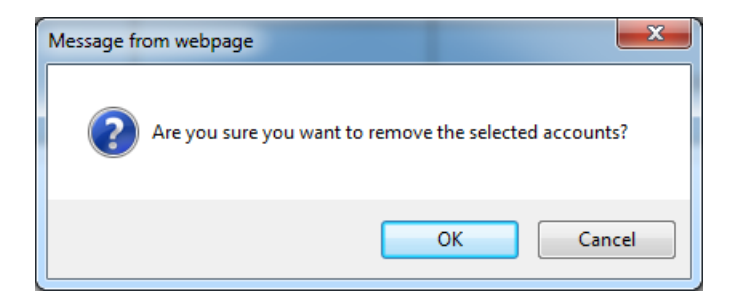

To add a Credit Card on file, select the **Credit Cards** tab the select **Add.** Enter the required information then select **Save.**

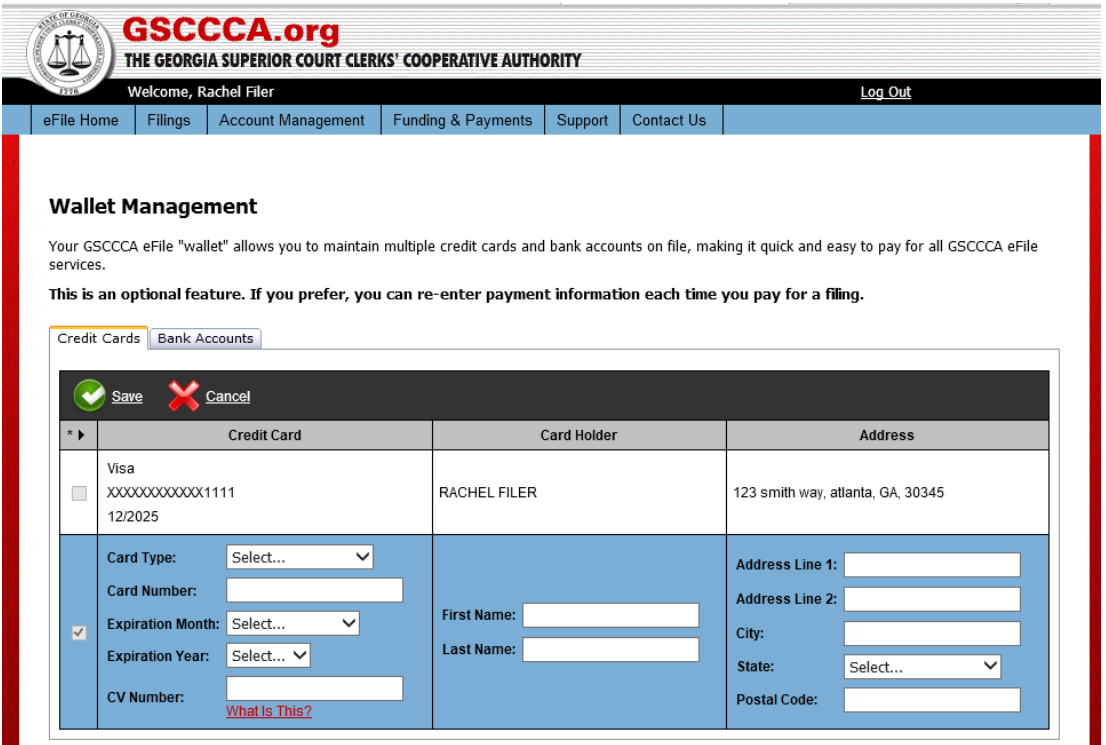

Select **OK** to confirm adding account to Wallet.

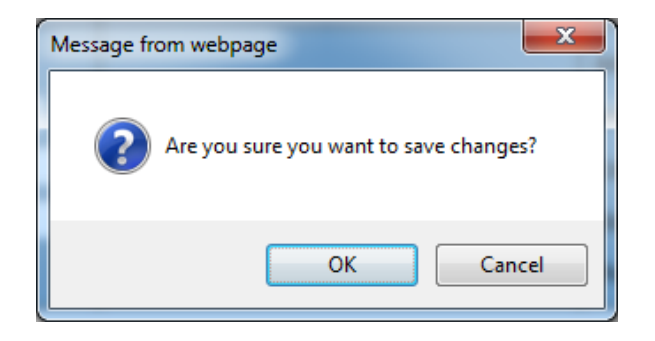

The added account will appear in the Credit Cards tab.

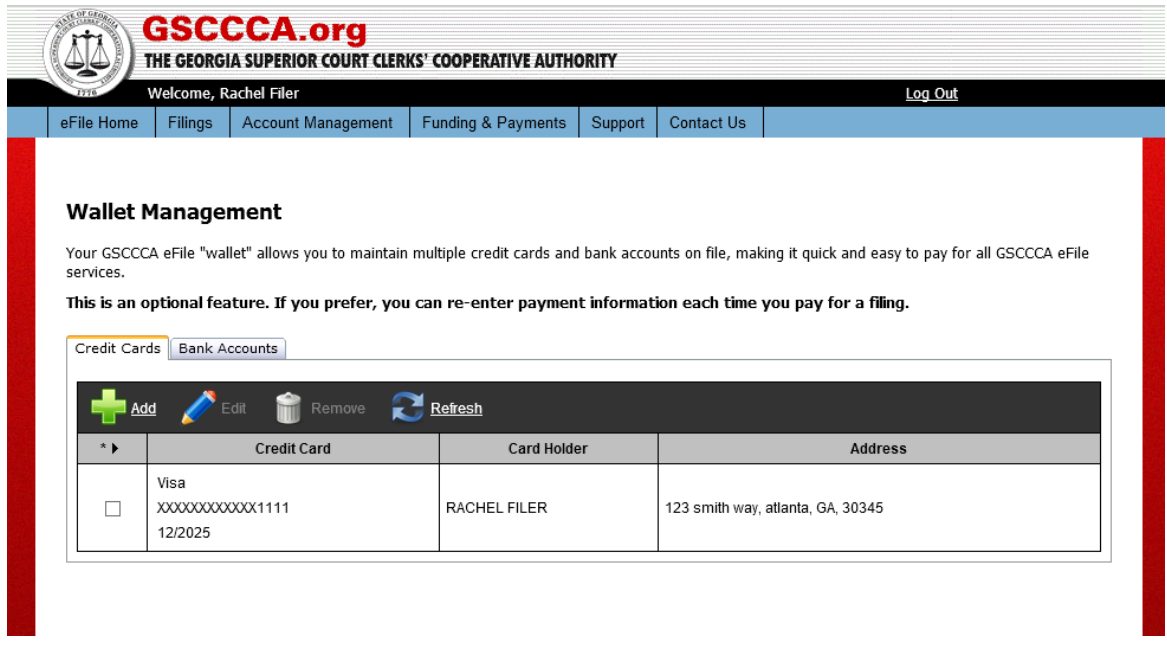

To remove a credit card from the Wallet, select the box next to the credit card to be removed then select **Remove**.

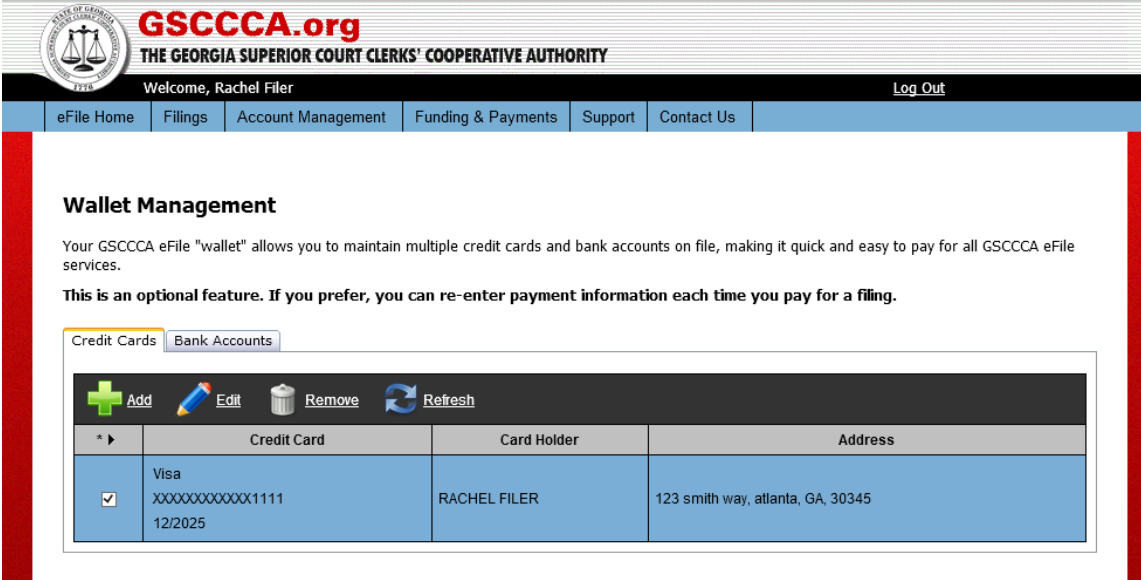

To complete the removal of the credit card, select **OK** when asked if wanting to remove the selected account(s). The credit card will no longer appear in the Wallet.

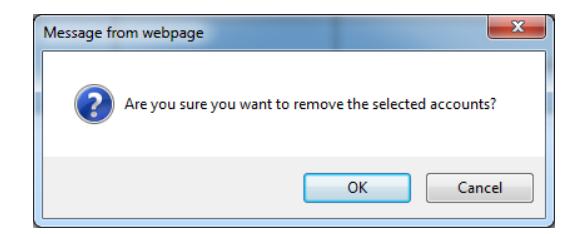

#### **Edit Account Details**

To edit account information and preferences, select the **Account Management** tab then select **Edit Account Details**. Make the desired changes then select **Continue.**

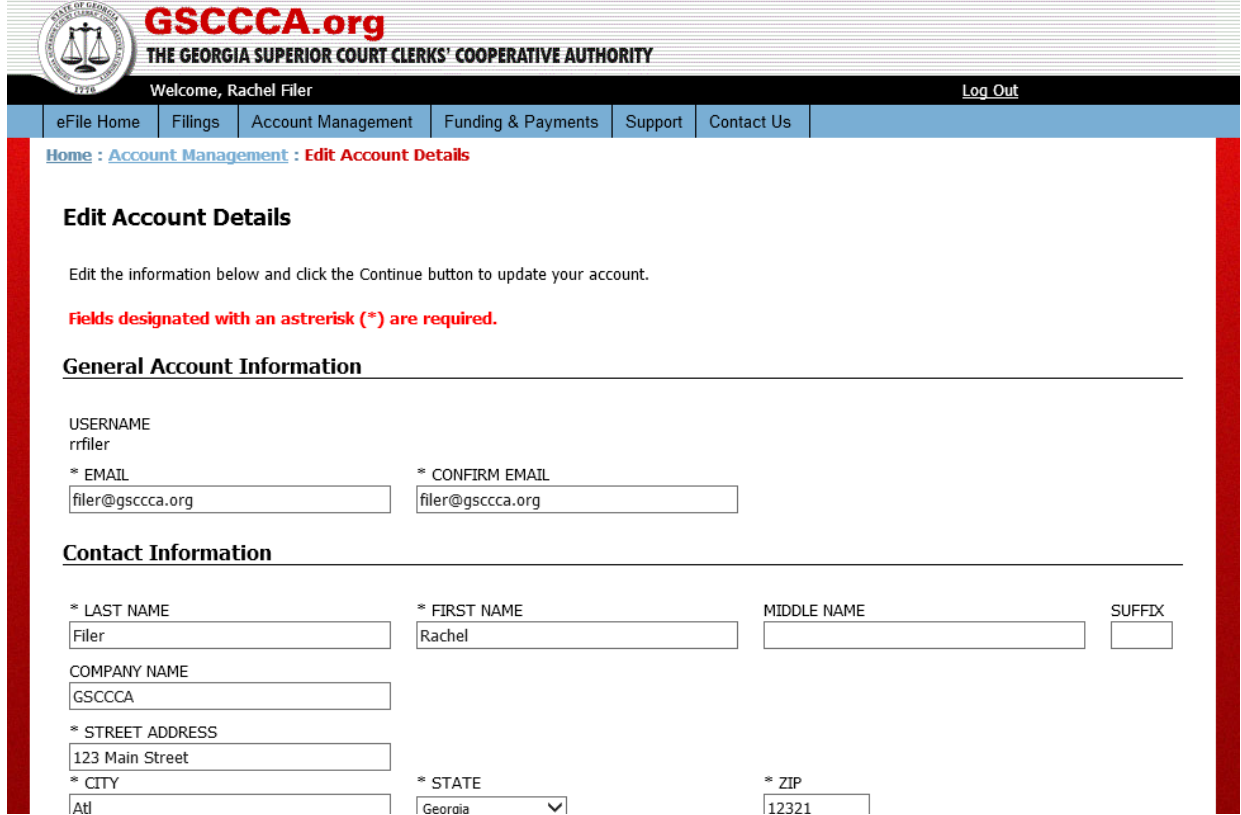

Account details provide users with the option of receiving email notification when filings are delivered to, accepted by or rejected by the Clerk's office. If a user elects to receive an email confirmation when a filing has been rejected, the email will include the reasons for rejection. If a user elects to receive an email confirmation when a filing has been accepted, the email will include the stamped and filed document*.* 

#### **Change Password**

To change a password, select **Account Management**, then select **Change Password**.

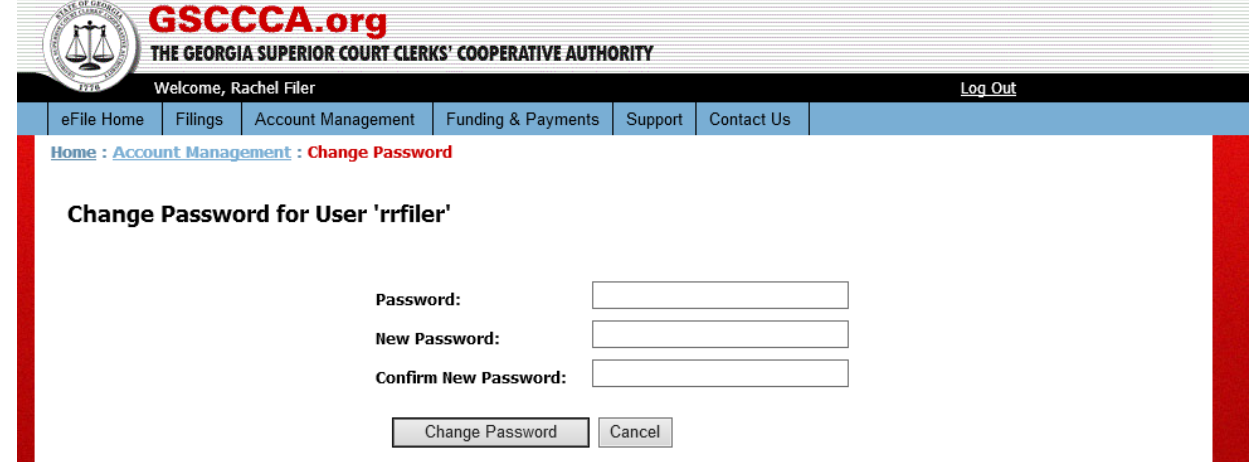

Enter the current password, then enter the new password and confirm the new password. Select **Change Password**. Once password has been changed a notification page will display.

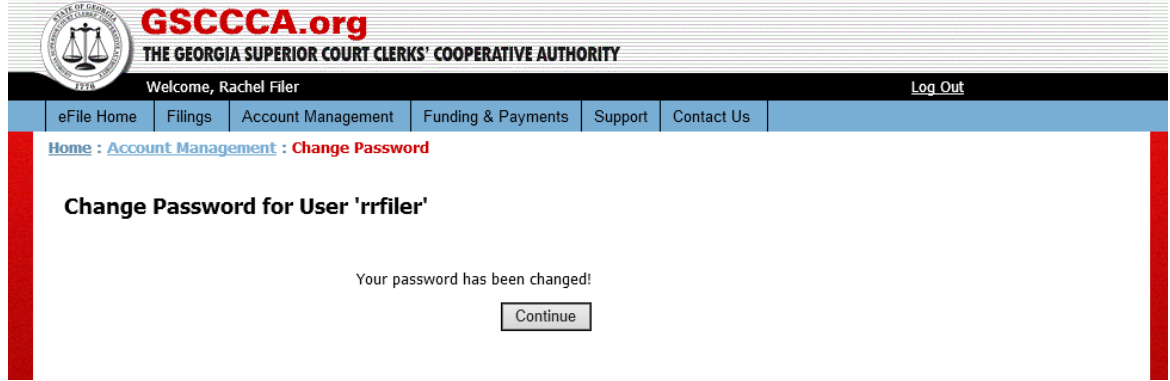

### **Notification Center**

To manage email notifications, select **Account Management**, the select **Notification Center**.

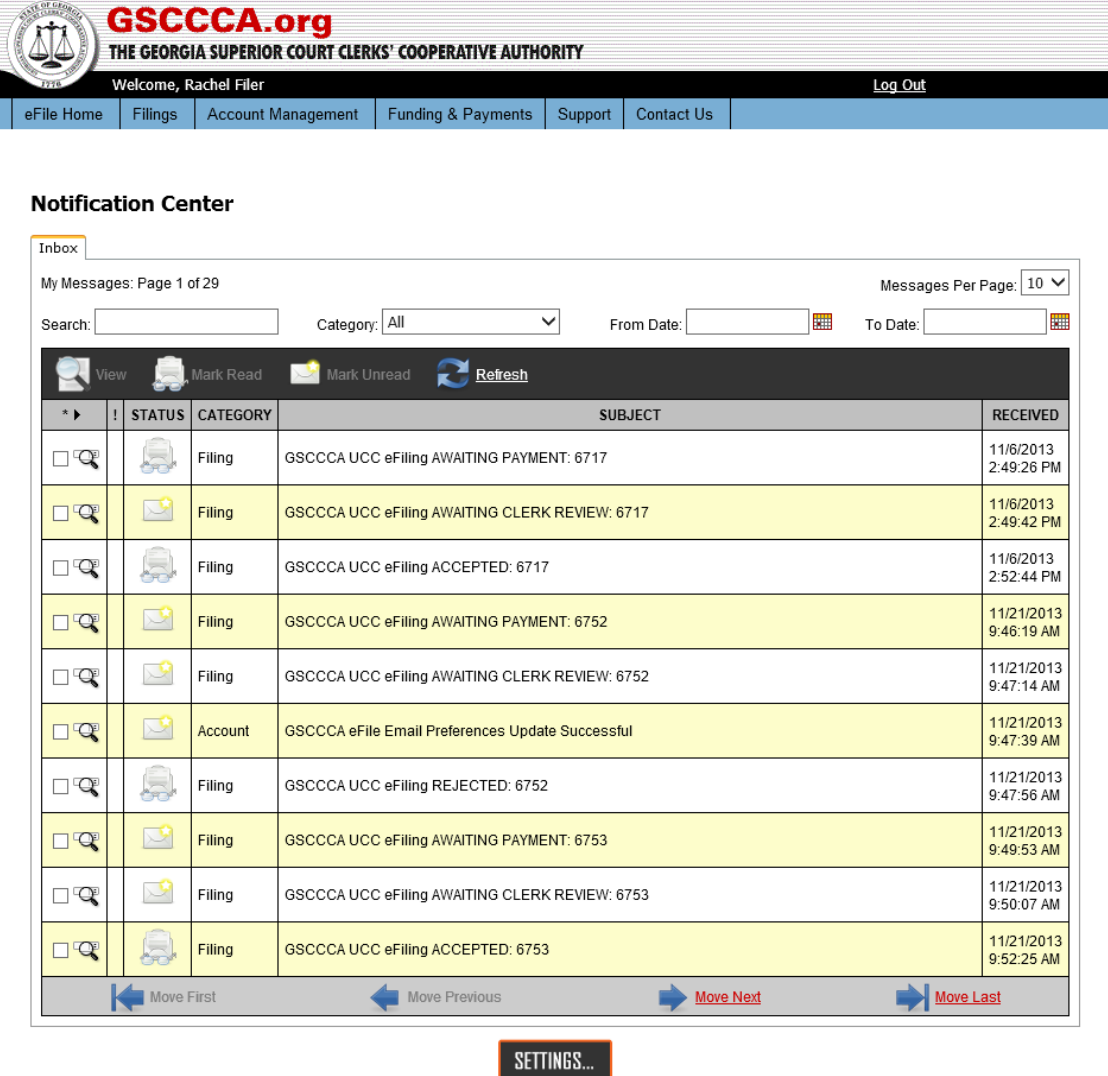

Click **Settings**. Next, check all boxes which apply and select **Accept**.

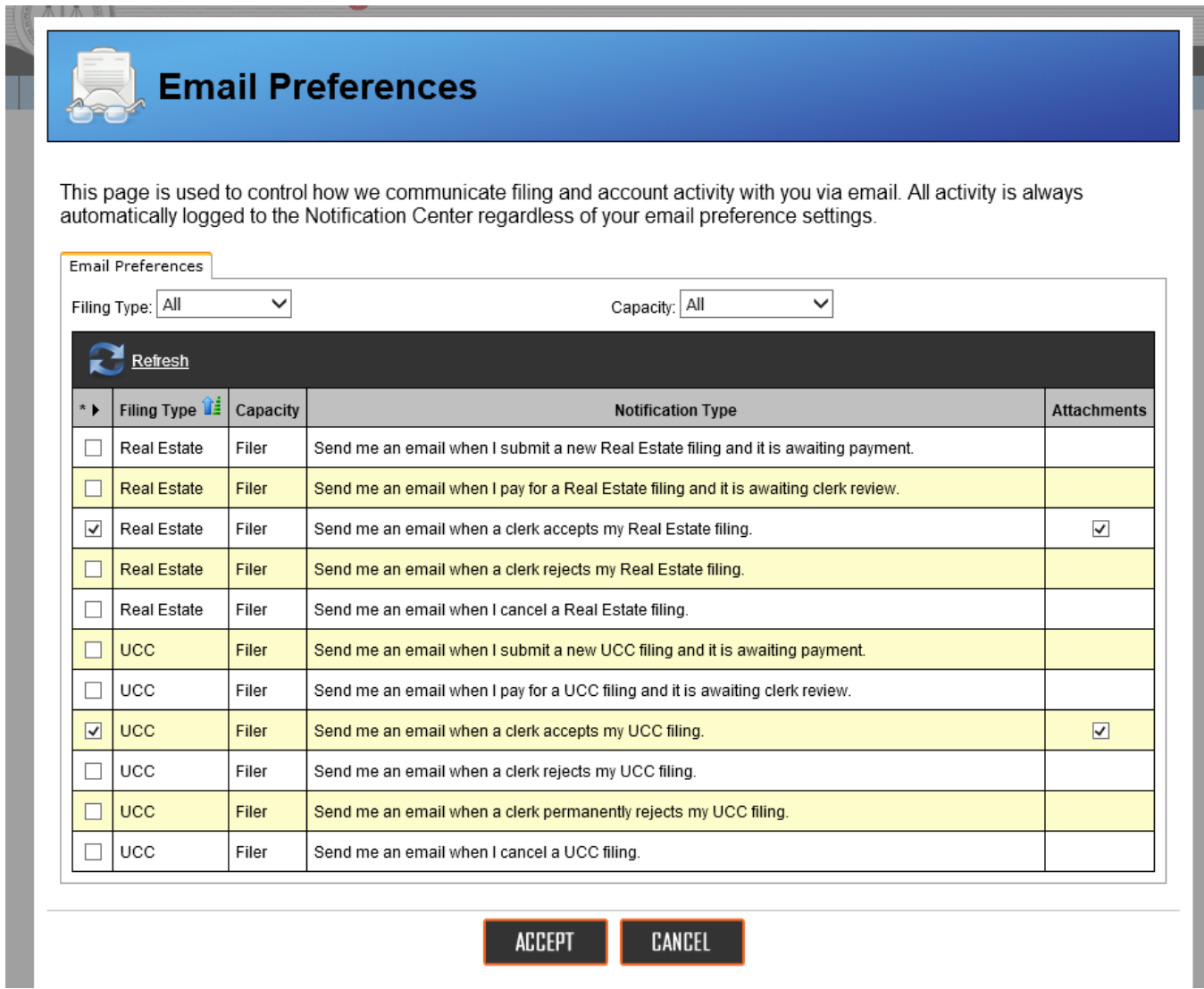

# Click **OK.**

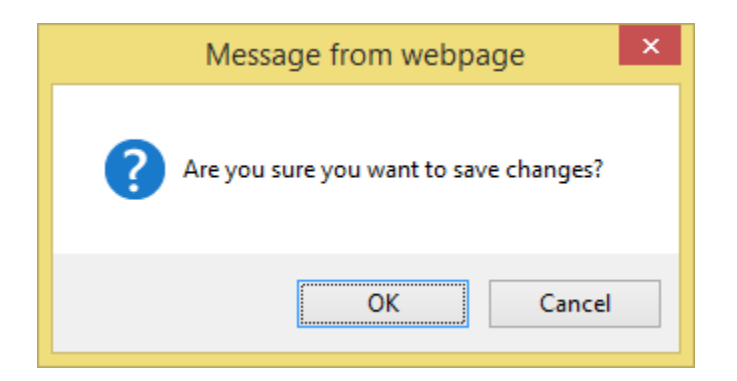

#### **Manage Filings**

#### **Current Filings**

All filings created by a user are displayed on the Current Filings page. A list of all filing types may be viewed using the **All** tab.

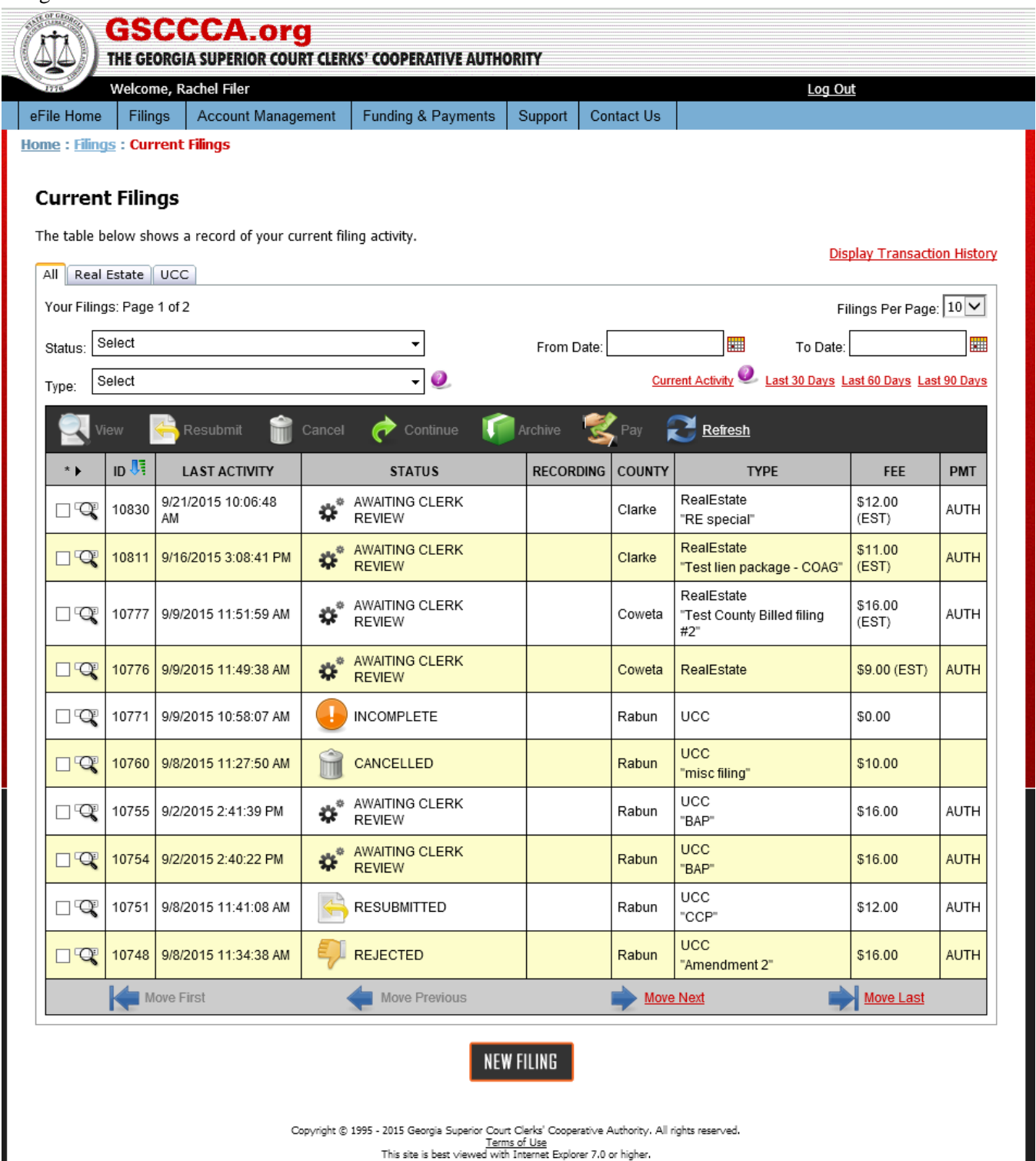

To view only real estate documents, select the **Real Estate** tab.

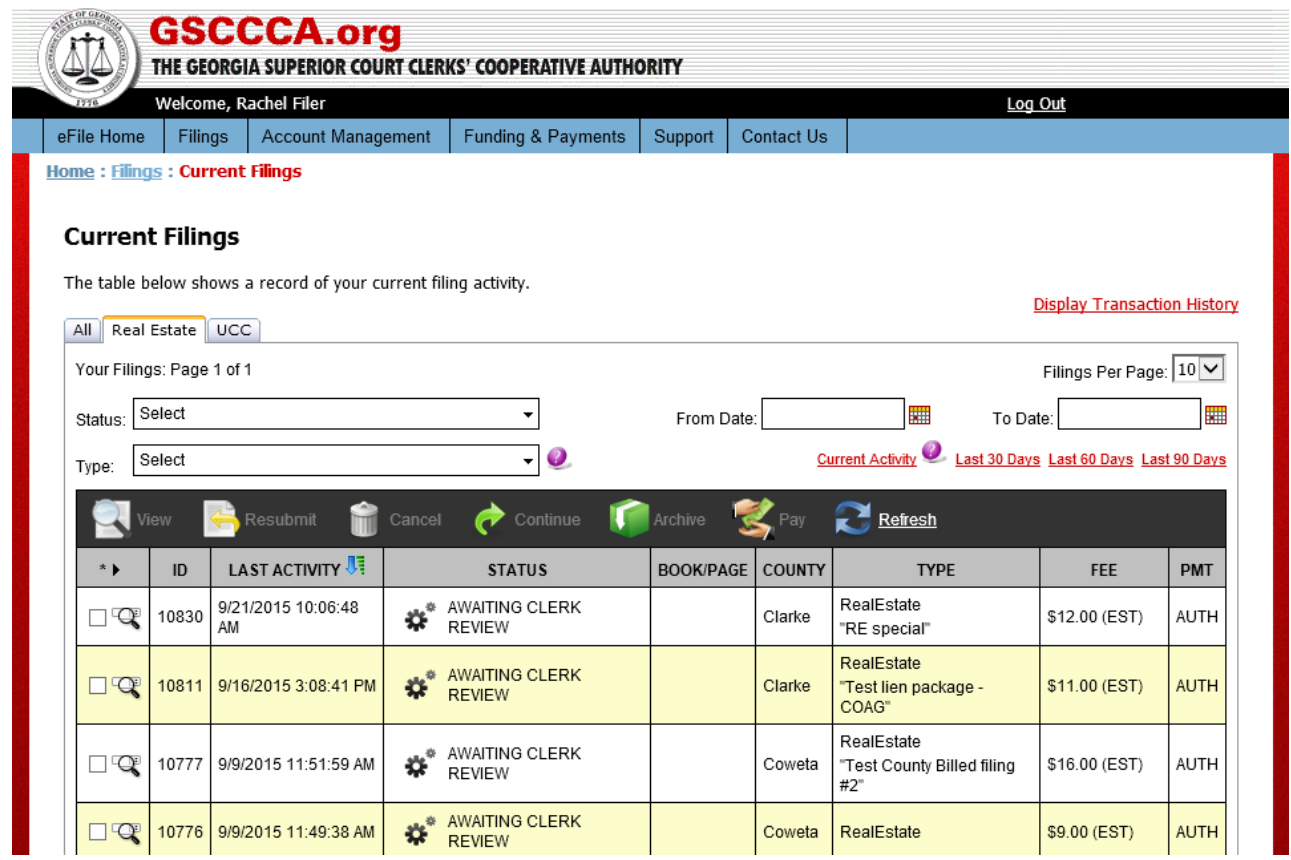

To view only UCC documents, select the **UCC** tab.

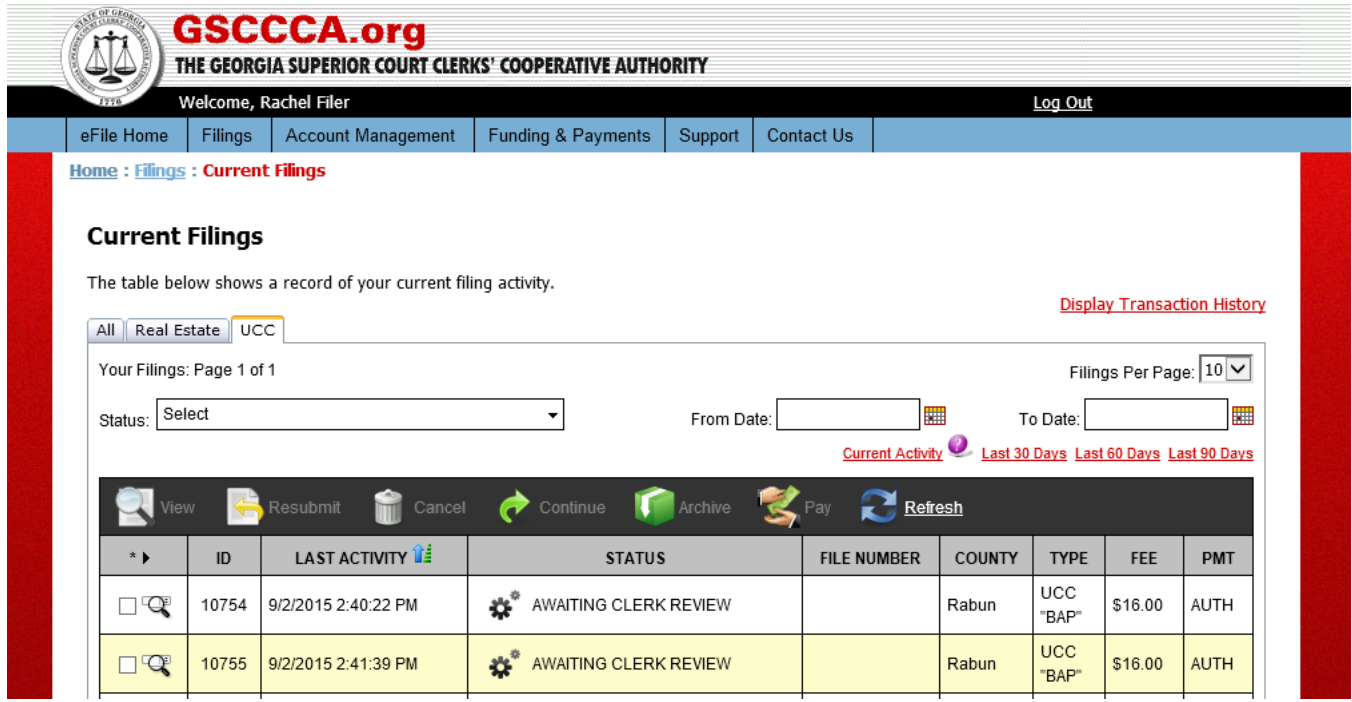

### **Archived Filings**

Files may be stored in **Archive Filings**. Filings which have the status of Accepted, Rejected or Cancelled may be stored in the Archive Filings page. To archive a filing, check the box next to the filing then select **Archive.**

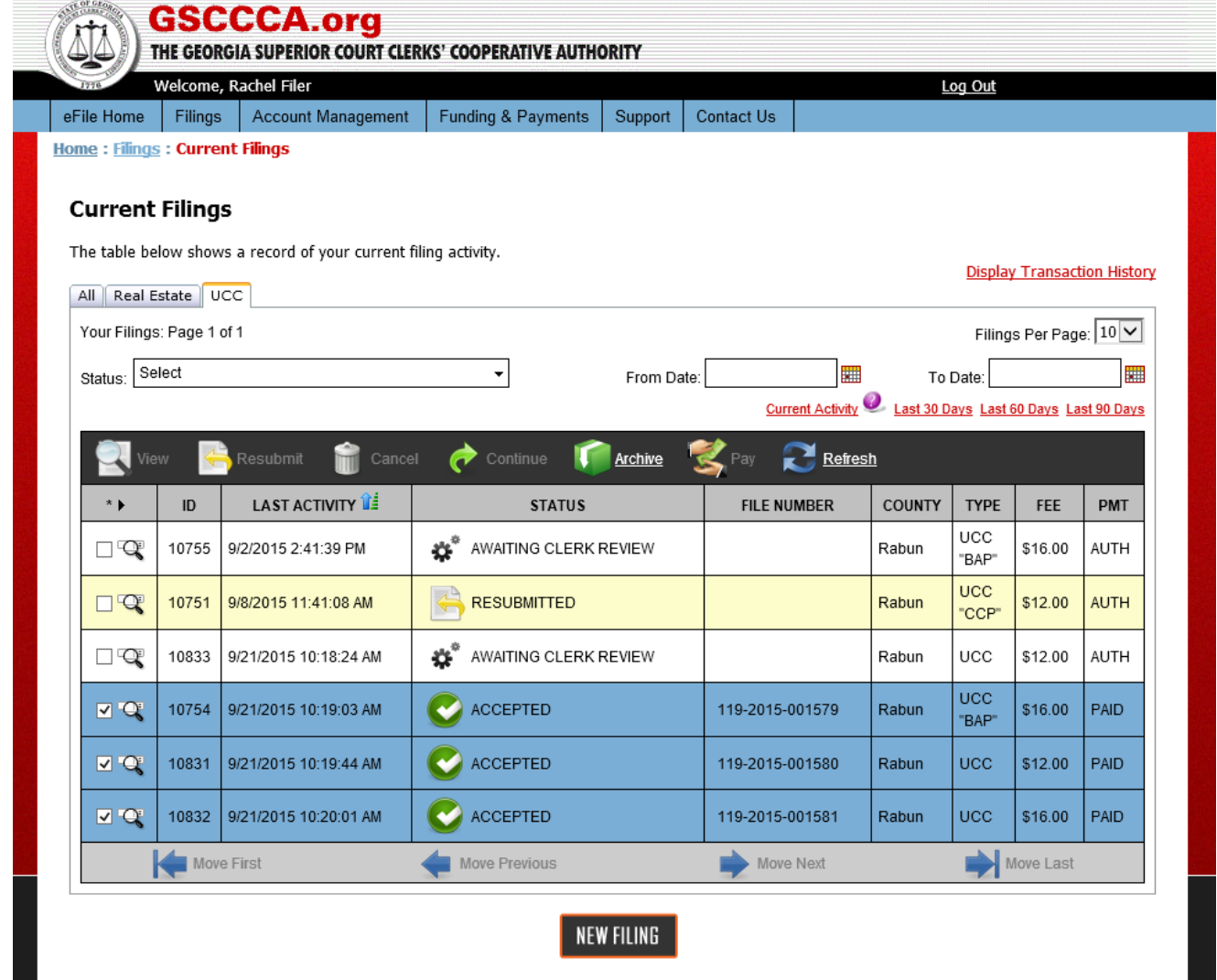

To complete the archiving of the filing, select **OK** when asked if wanting to archive the filing.

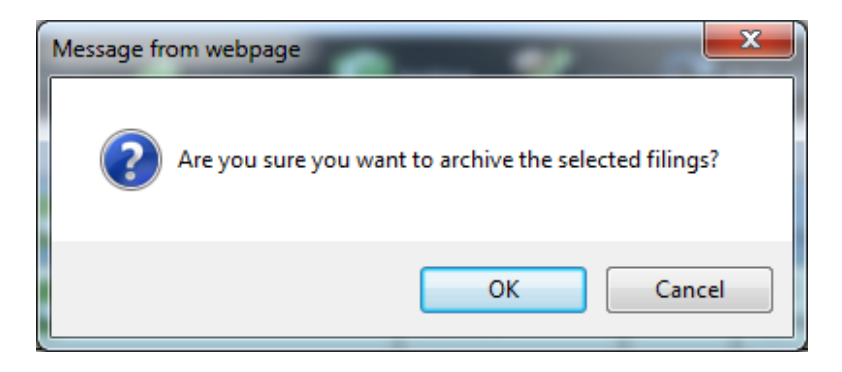

The filing will no longer display on the Current Filings page, but it will display on the Archive Filings page. If wanting to move a filing from the Archive Filings page to the Current Filings page, check the box next to the filing then select **Unarchive**. The filing will display on the Current Filings page.

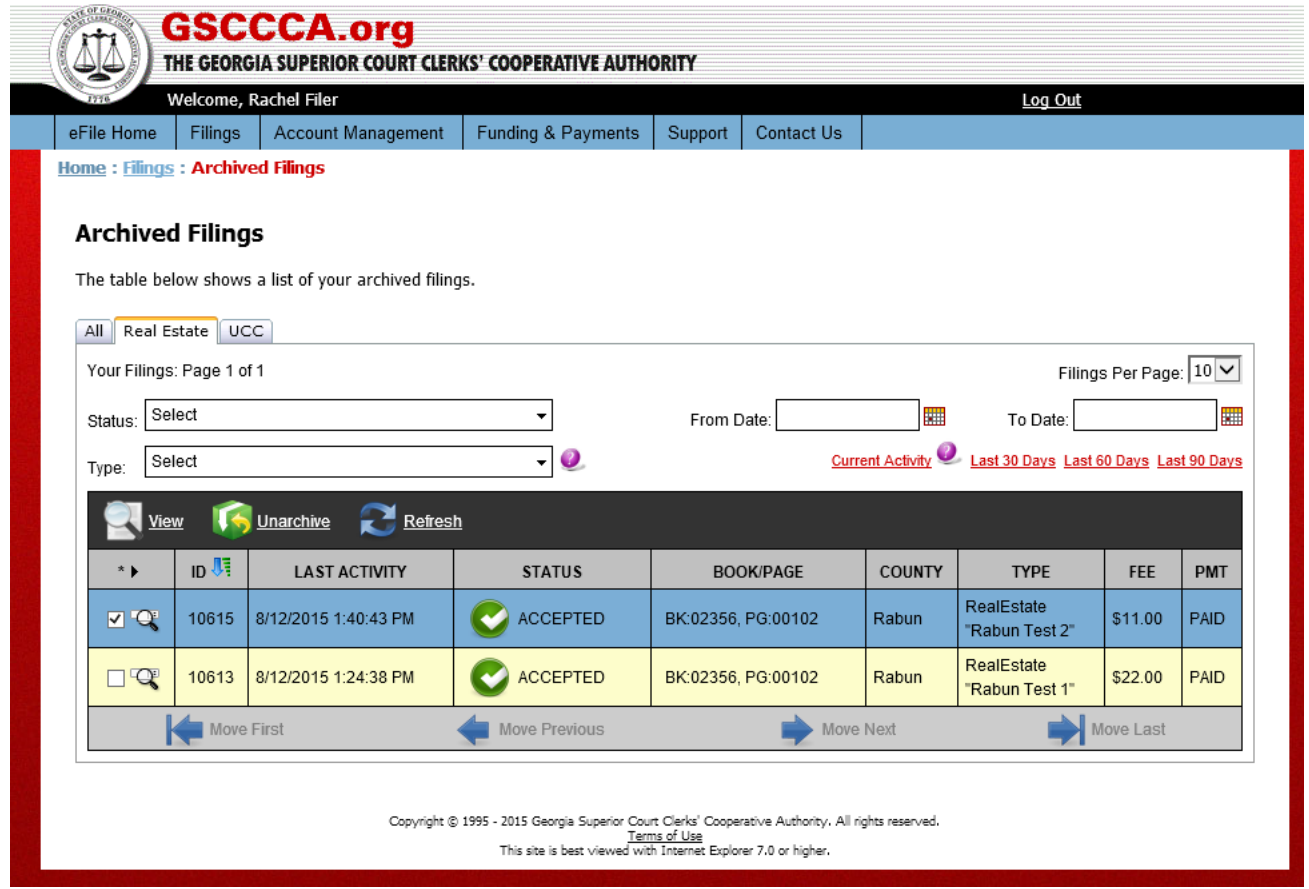

To complete the unarchiving of the filing, select **OK** when asked if wanting to unarchive the filing. The filing will no longer display on the Archived Filings page but will display on the Current Filings page.

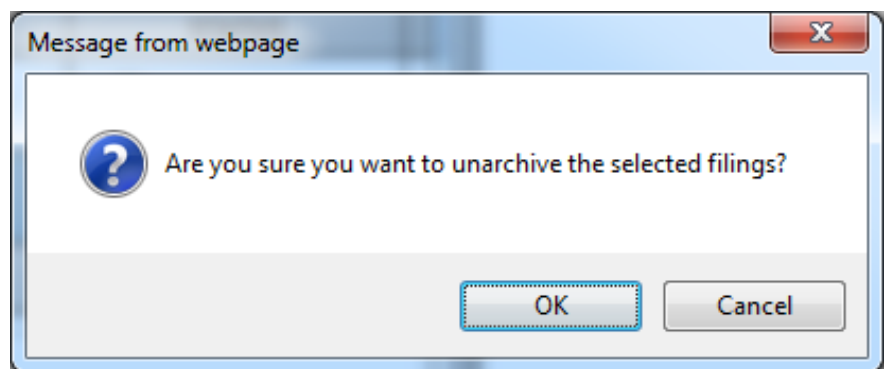

Multiple filings may be selected at once. To view each selection option, scroll over the asterisk and arrow on the left-hand side of the screen. Click on the desired selection option.

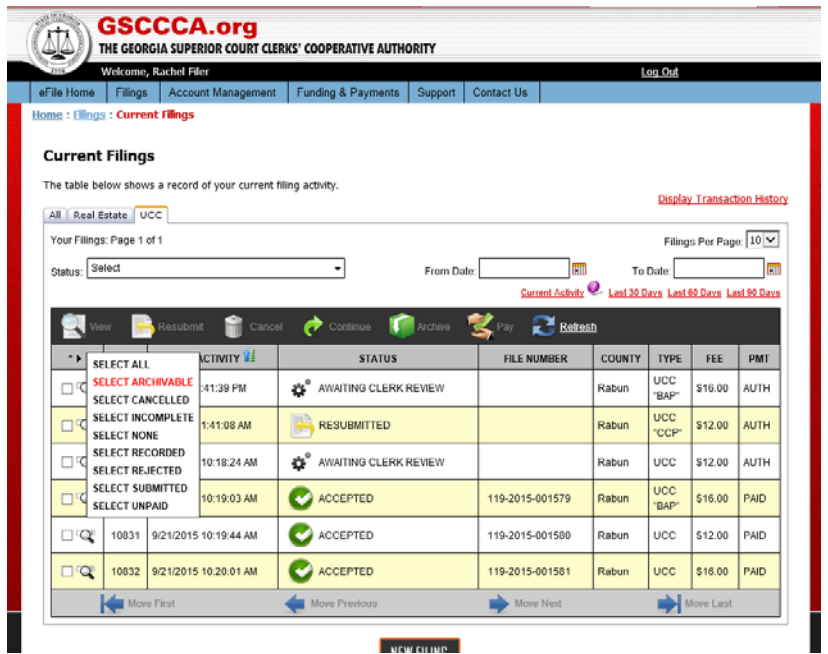

For example, if wanting to archive all filings which are eligible for archiving, click **Select Archivable**. All filings which may be archived will have a checked check box and will be highlighted. Select **Archive** to move all selected filings to the Archive Filings page.

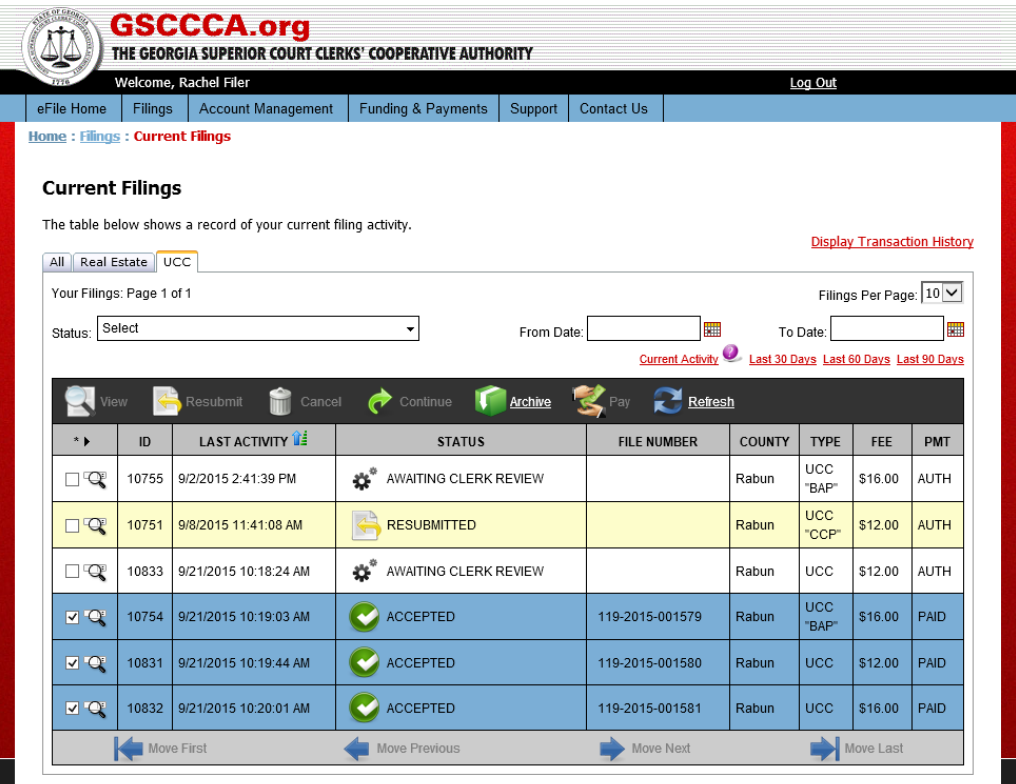

To complete the archiving of the filing, select **OK** when asked if wanting to archive the filing.

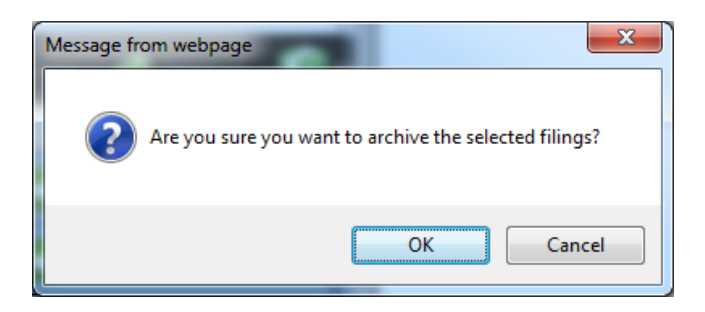

Filings will no longer display on the Current Filings page.

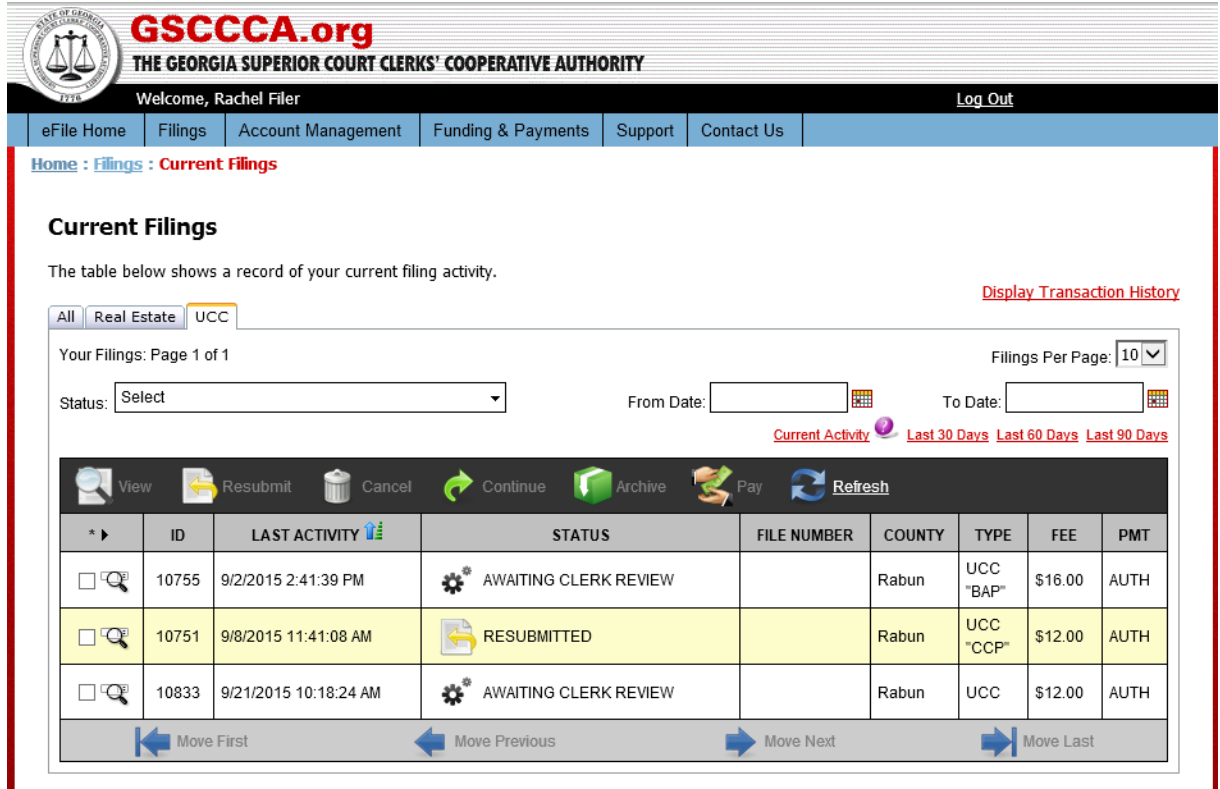

#### **Cancel Filing**

Only filings which have not been submitted to the Clerk's office for filing may be cancelled. If a filing has the status awaiting clerk review, it is not eligible for cancellation. To cancel a filing, check the box next to the filing then select **Cancel.** Please note: Once a filing is cancelled, the cancellation cannot be reversed. No other action may be performed on the filing and it may not be submitted to the Clerk's office for review.

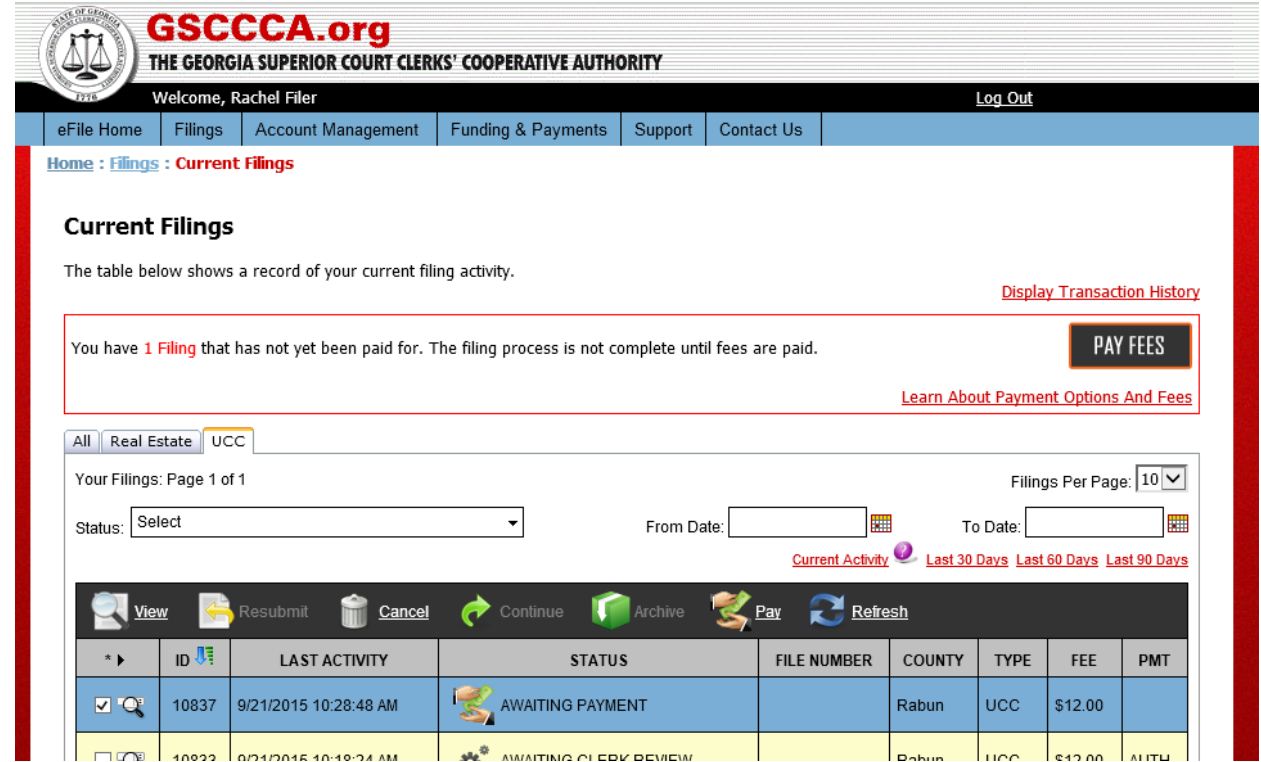

To continue with the cancellation of the filing, select **OK** when asked if wanting to cancel the filing.

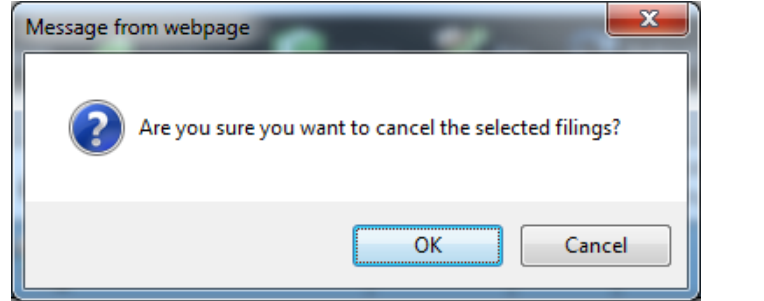

To complete the cancellation of the filing, select **Continue**. The filing will be cancelled and may be archived.

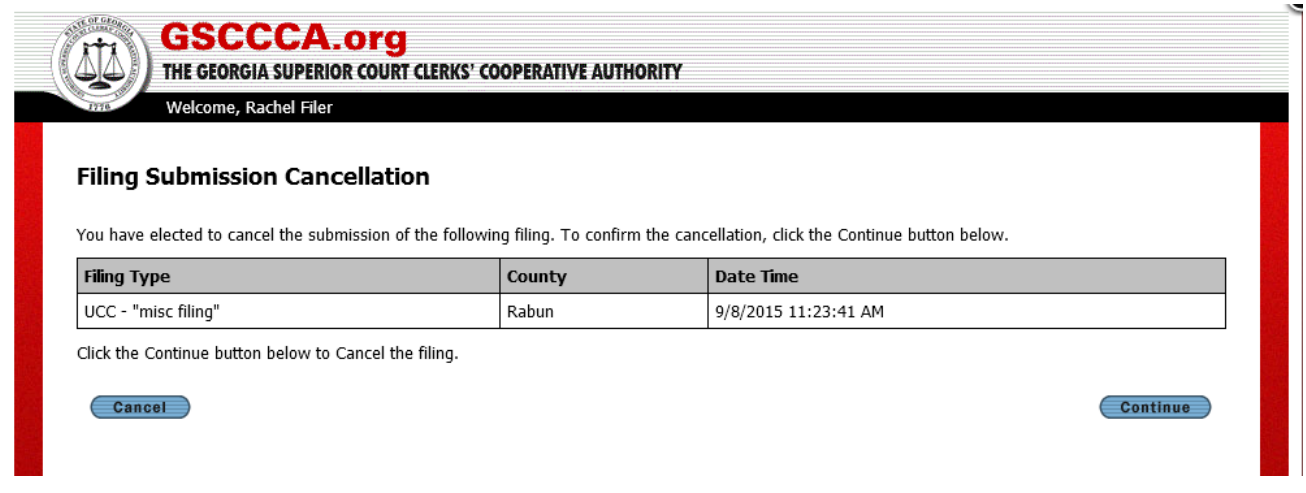

#### **Sort Filings**

Filings may be sorted by ID number, Last Activity, Status, Recording, Book/Page, File Number, County, Type, Fee or PMT. Click on the header to change the sort. An arrow will appear next to the header controlling the sort. The arrow will also indicate whether the sort is ascending (lowest to highest) or descending (highest to lowest). A downward arrow indicates descending, and an upward arrow indicates ascending.

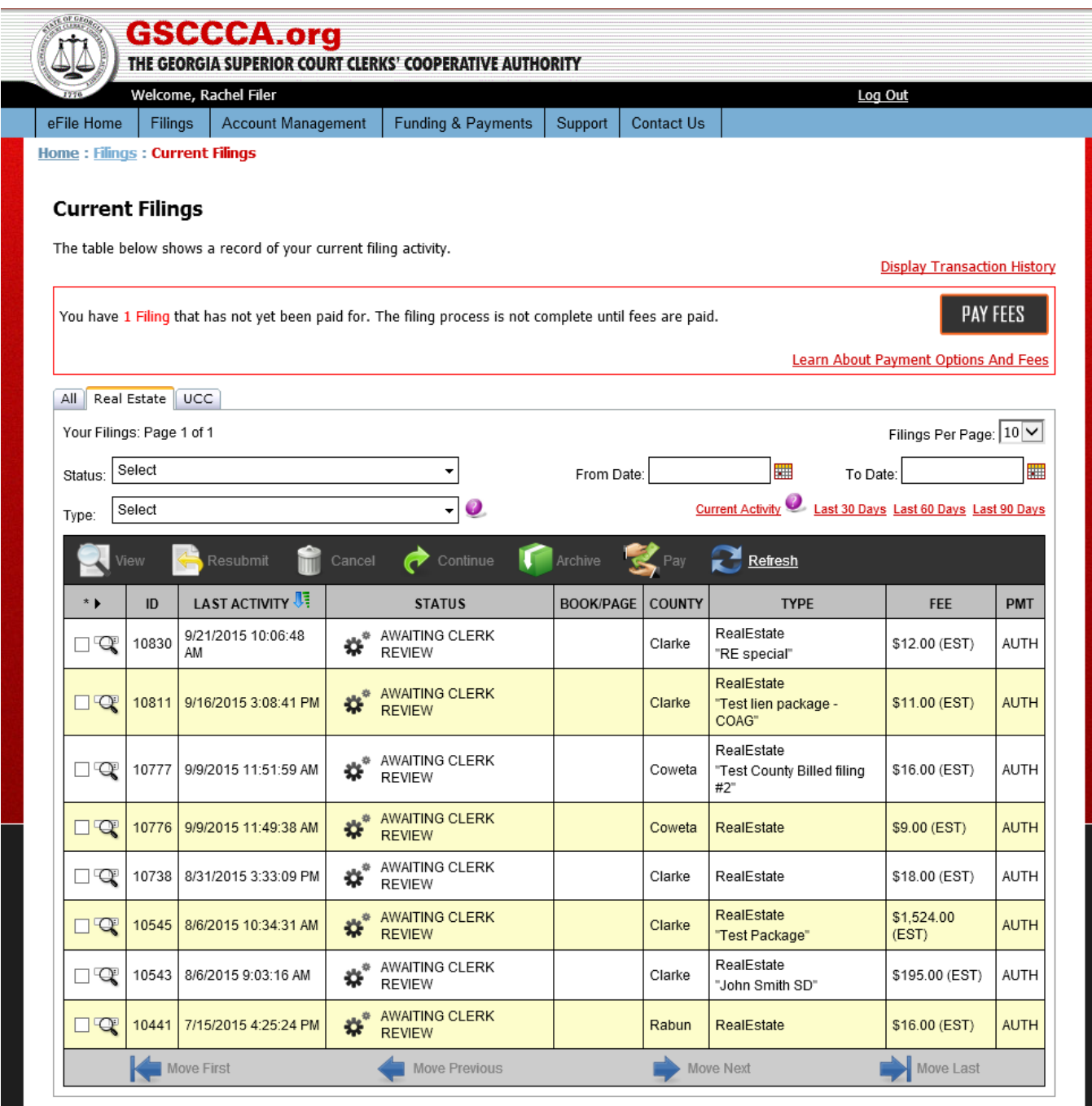

NEW FILING

# **Filter Filing**

Filings may be filtered by status, date and type. If **no filter** has been selected, the From Date and To Date fields will be blank, and the status and type filters will state Select.

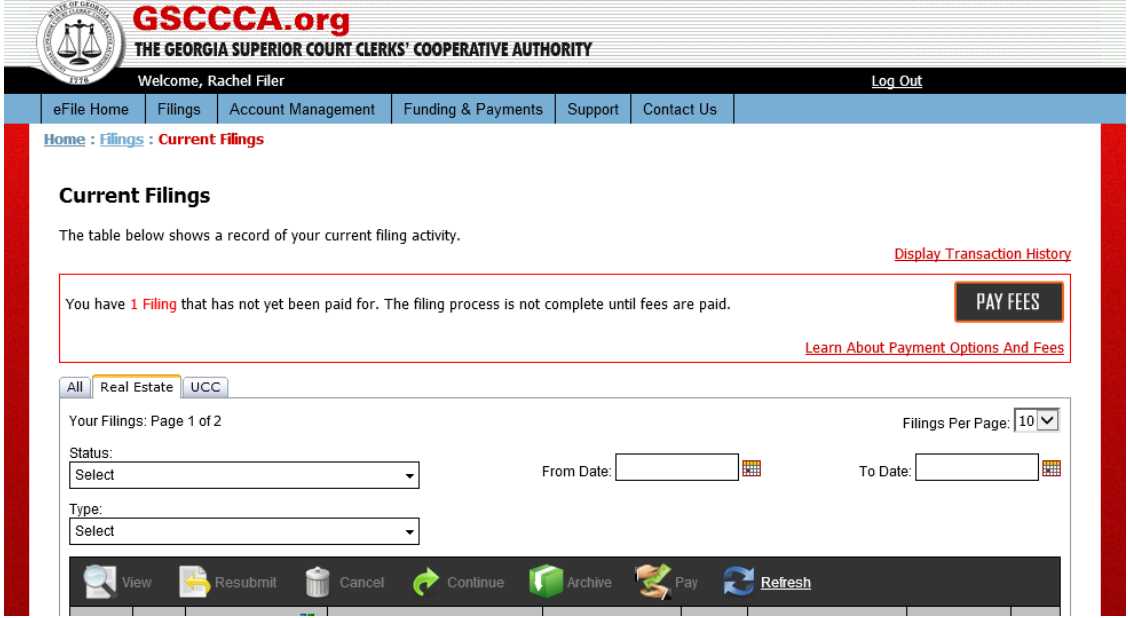

If one or more filters have been applied to either the status or type, then they will state Filtered. To view which filter(s) has been applied, click the arrow.

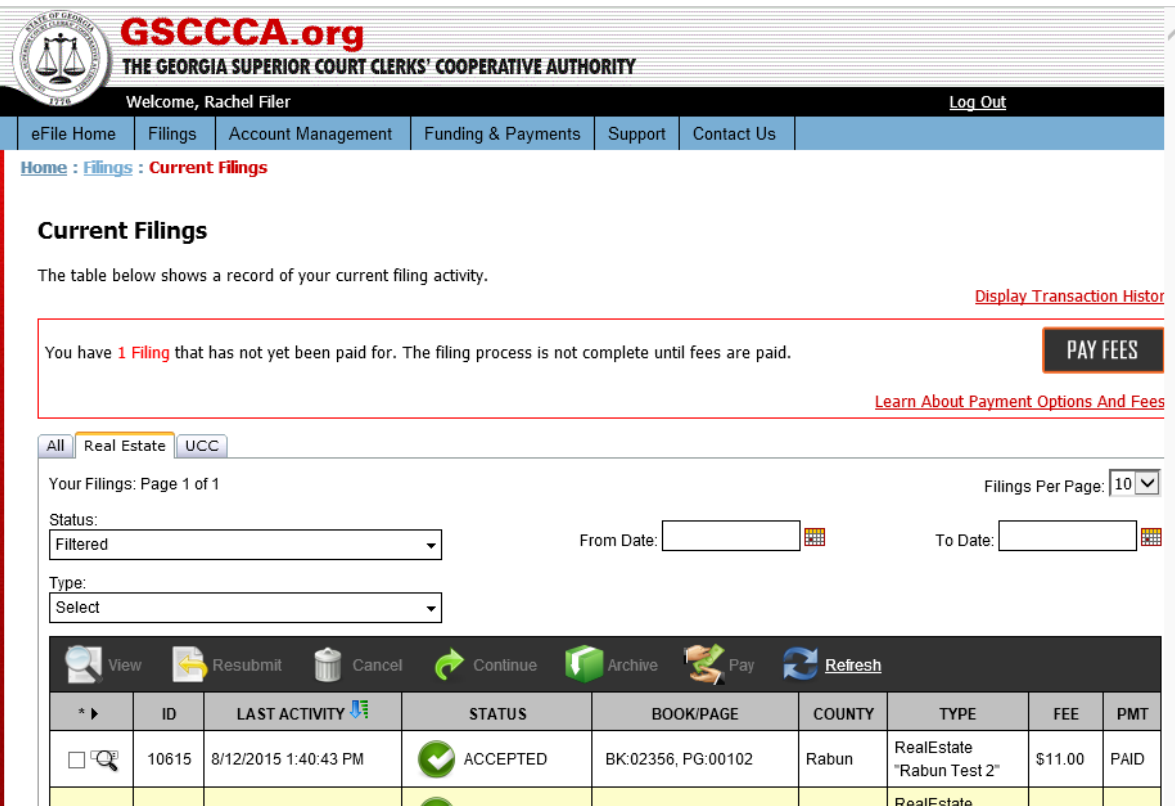

To remove a filter, click the arrow in the filtered box and uncheck the box or boxes.

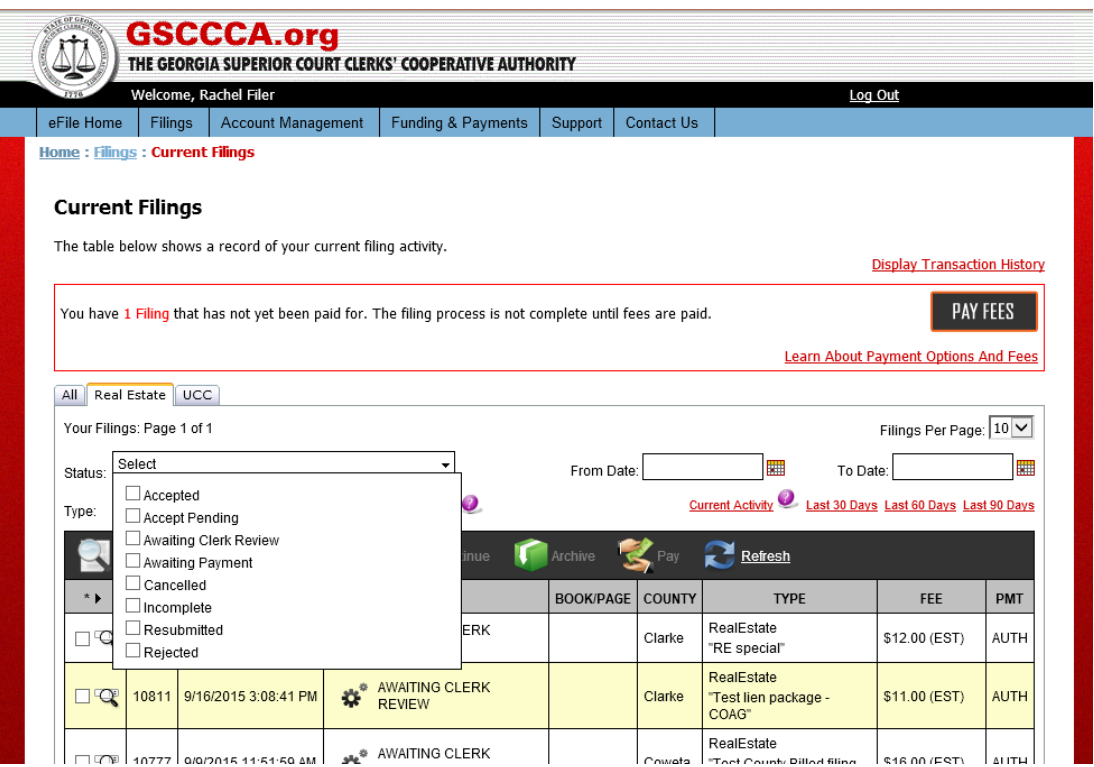

The system default will display filings from the past 120 days. To filter by date, enter a date in the From Date field and/or a date in the To Date field. **Please note, date ranges must be 120 days or less.** To return to the system default of displaying filings from the past 120 days, clear the From Data and To Date fields.

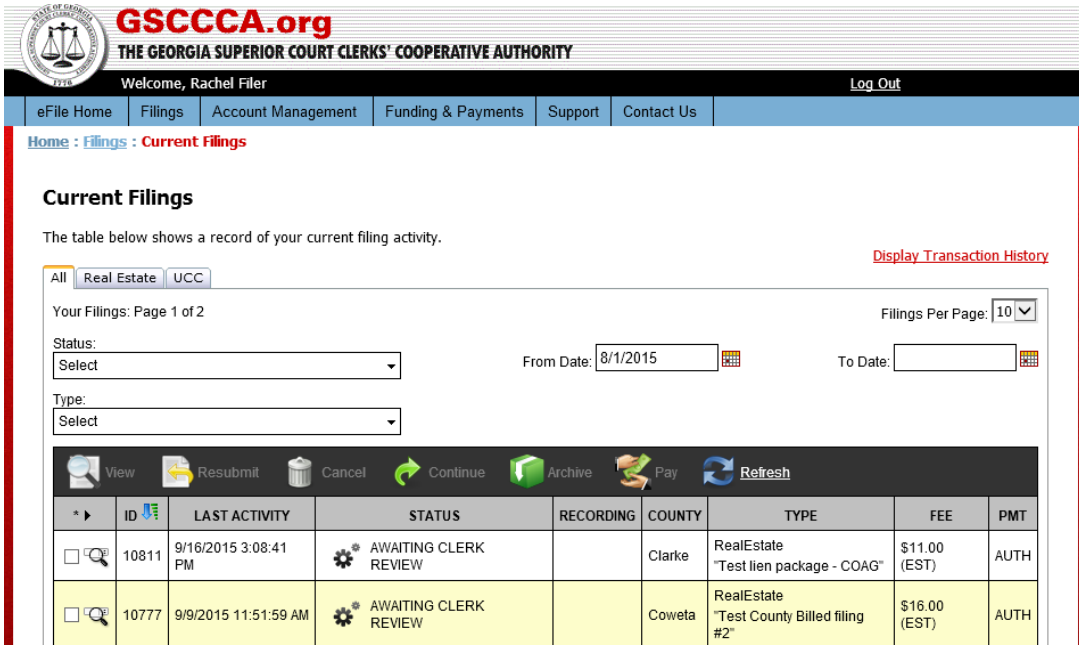

#### **Resubmit Filings**

If a filing is rejected, it may be resubmitted. Resubmitted filings will get a new date and time as if a new filing, but it allows users to modify the rejected filing. To resubmit a rejected UCC filing, select he box next to the rejected UCC filing then select **Resubmit.**

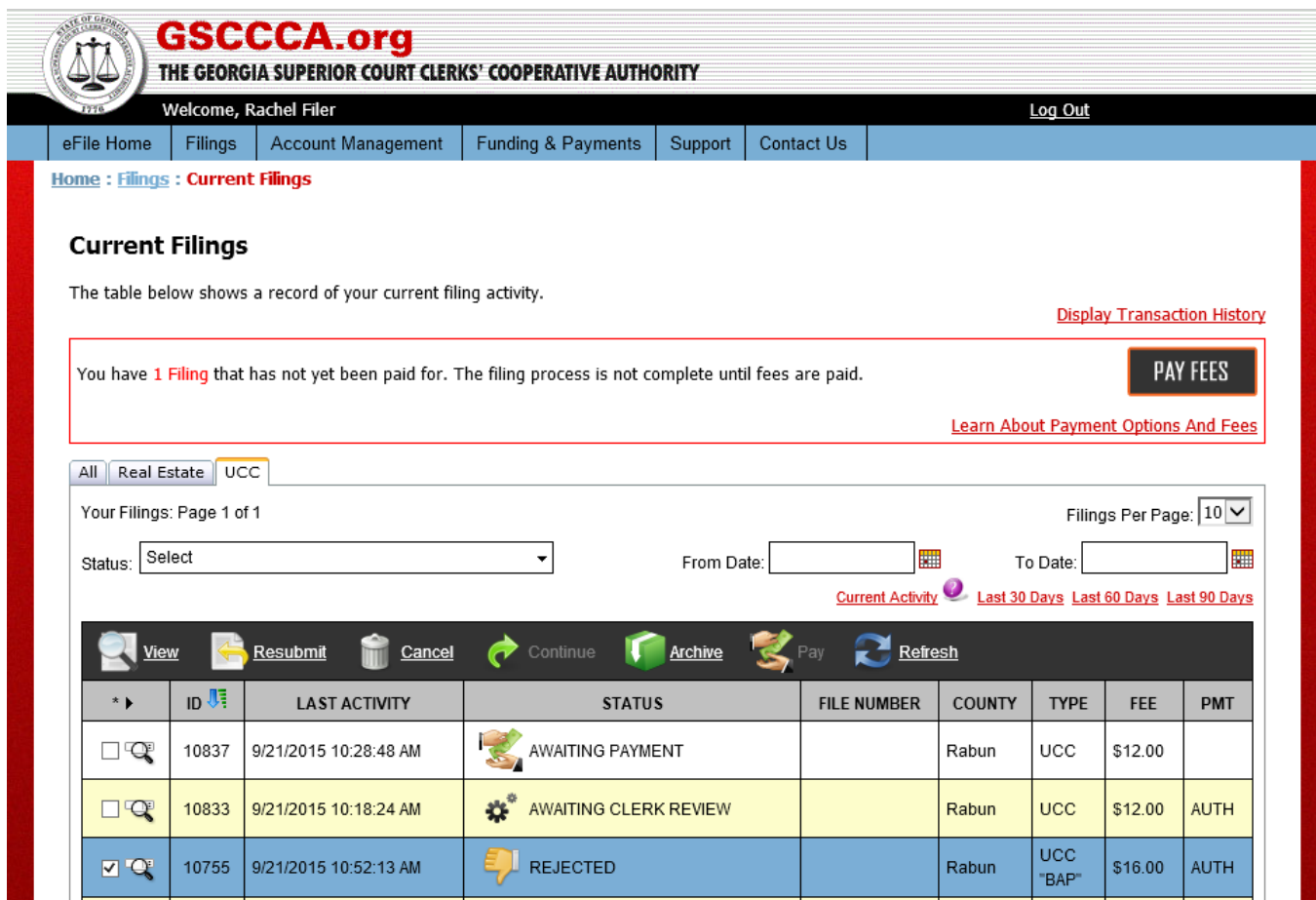

To continue with resubmitting the filing, select **OK** when asked if wanted to resubmit filing.

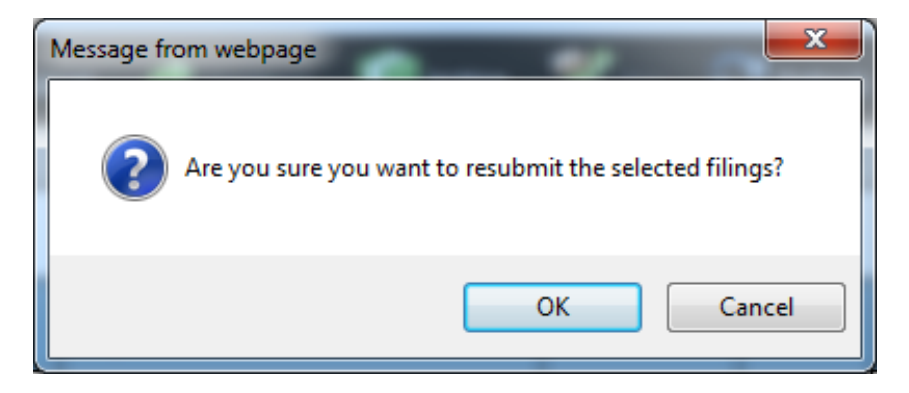

If the county in which the filing is submitted should be changed, select **Change County**. If not, select **Do Not Change County.**

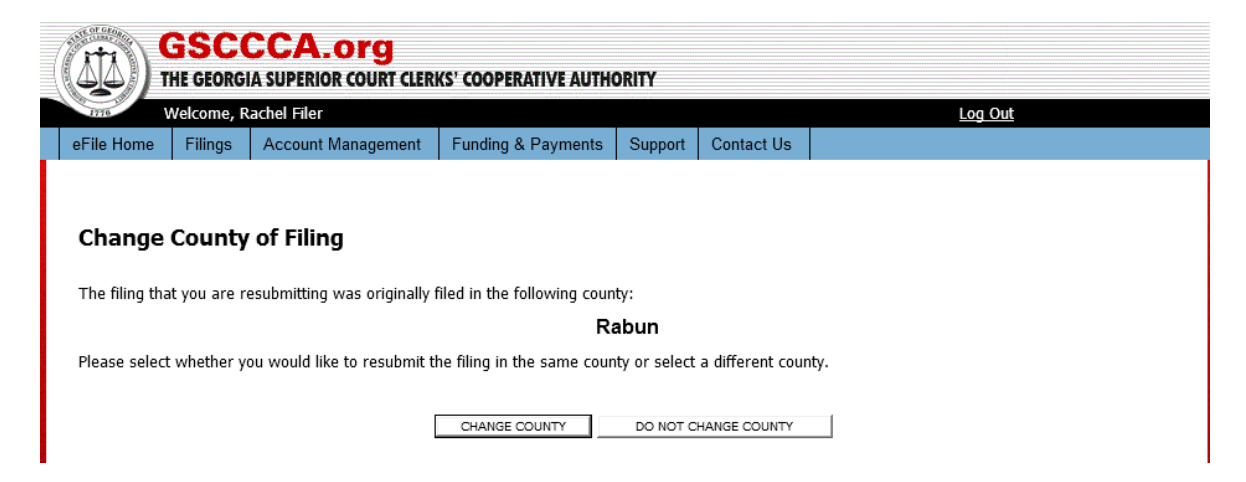

If changing the county, select the county in which the filing will be submitted then select continue. Otherwise, make the necessary modifications to the file then select **Continue.**

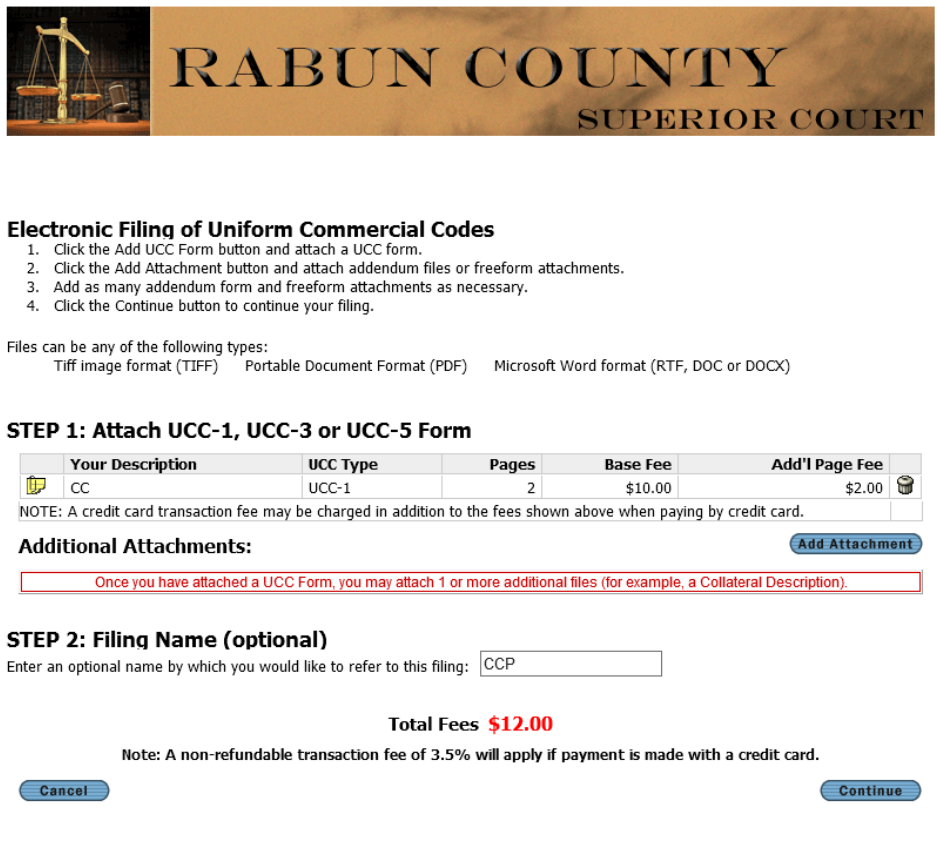

.

Review the filing, then enter initials then select **Submit** to resubmit the filing.

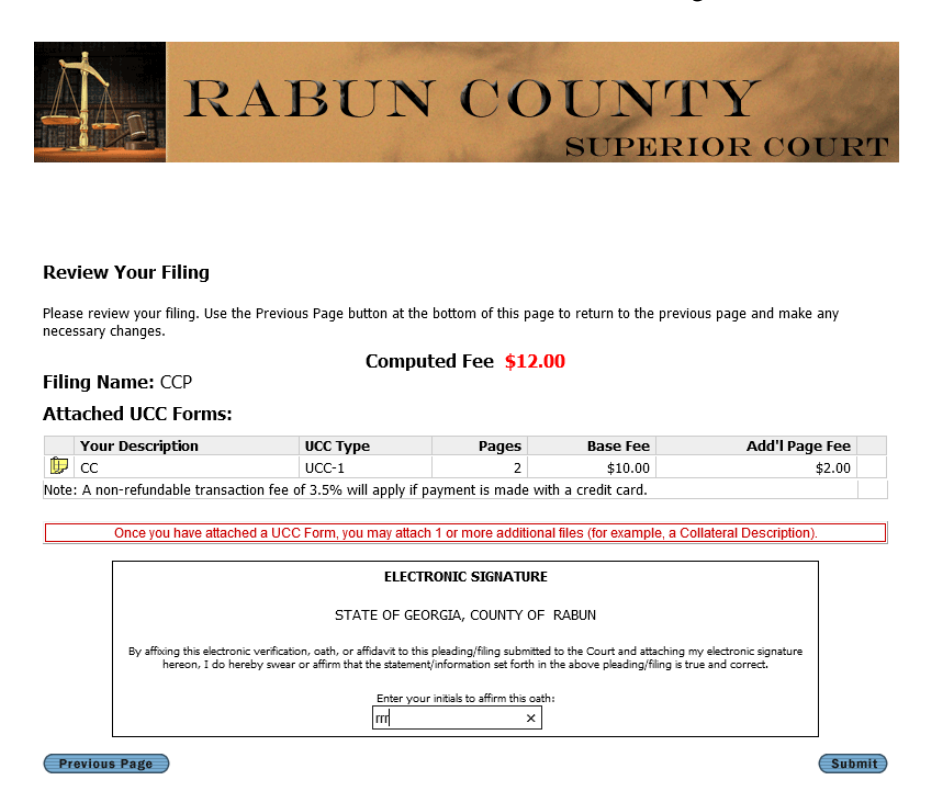

The filing status will be "resubmitted."

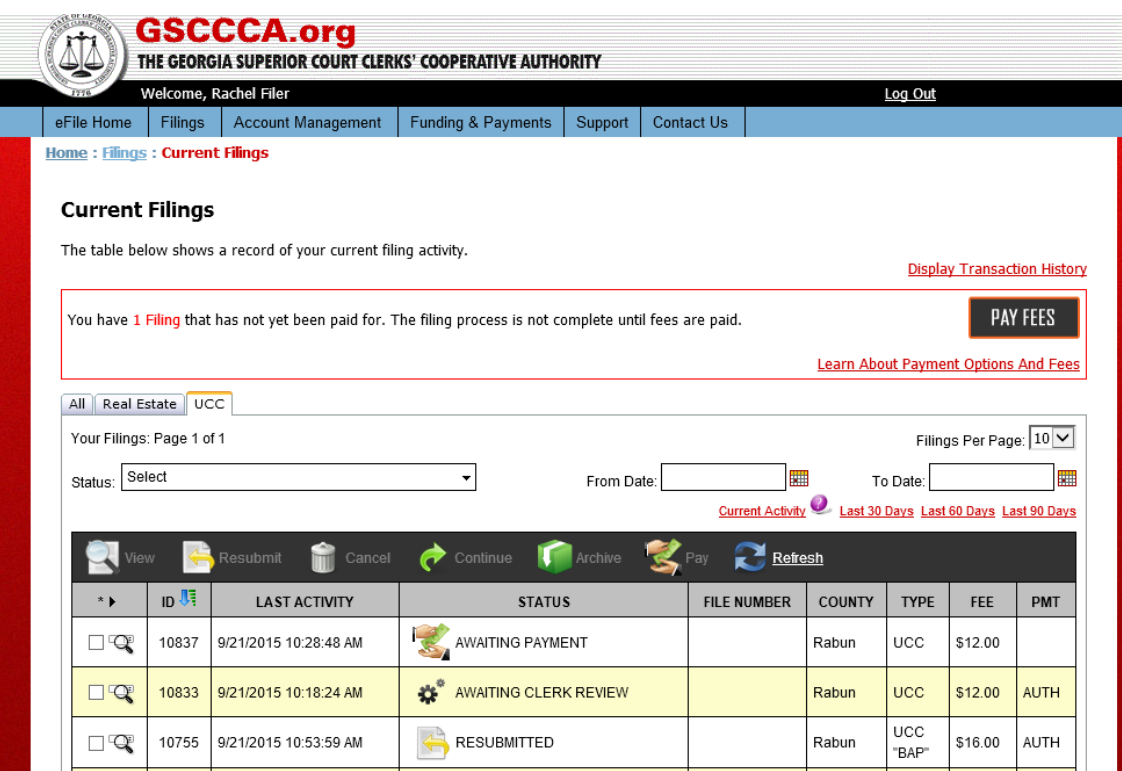

#### **Dashboard Display**

Ì

For a quick view of the document types submitted within a filing, hold the mouse over the TYPE and a pop-up window will display all documents contained within the filing. **Note: When a filter is selected, the pop-up window will only display those filings contained within the filter. Also, this feature only applies to filings created on or after September 23, 2015.**

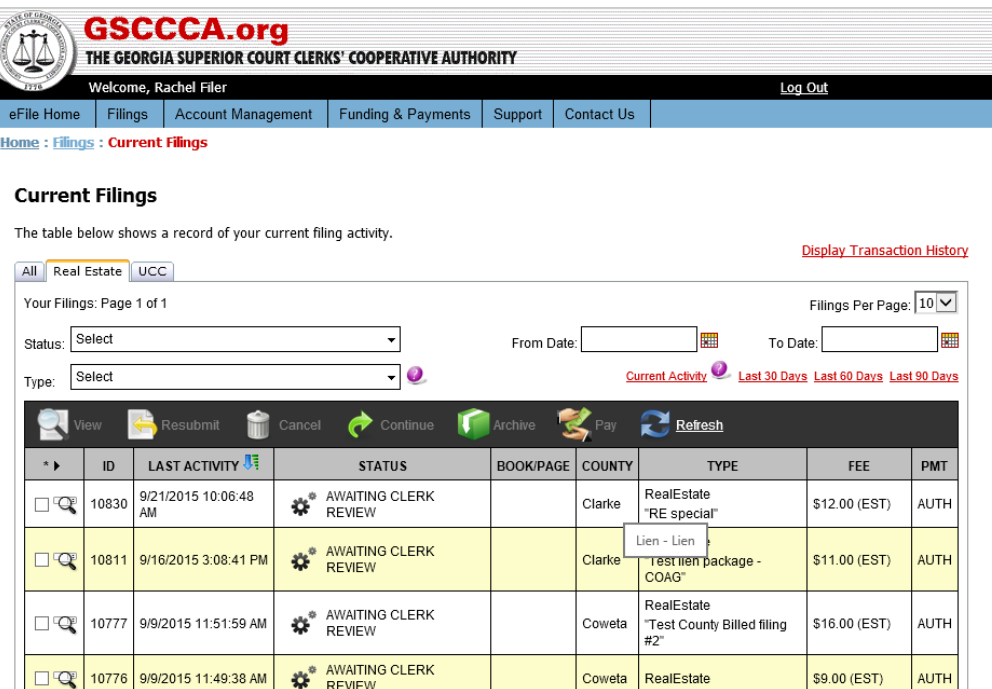

For a quick view of method of payment of accepted filings, hold the mouse over PAID and a pop-up window will display the method of payment.

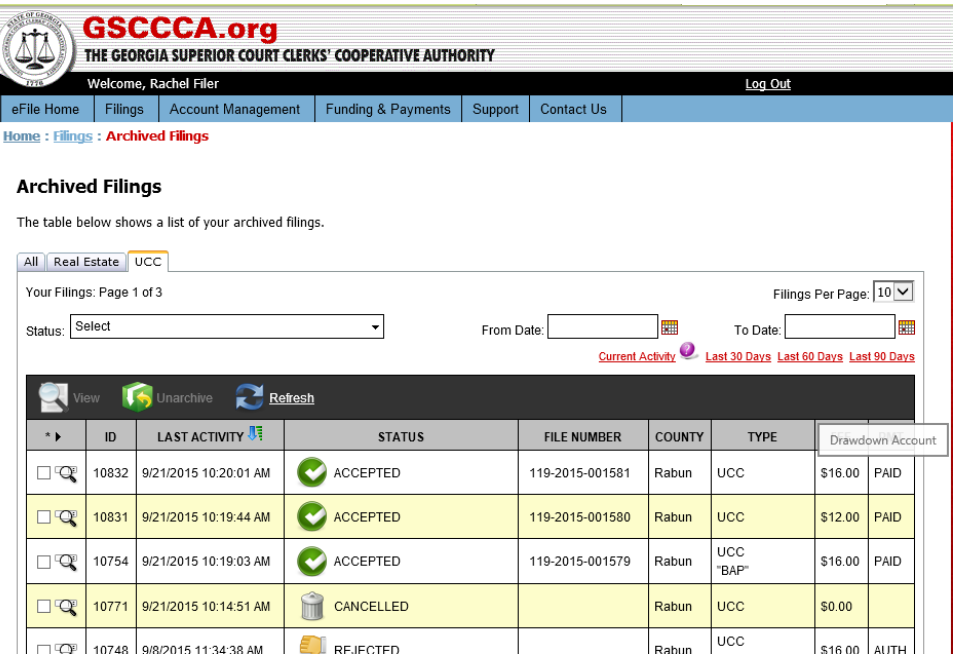

#### **Other**

#### **Support**

Support Area has a section for frequently-asked questions, filer guide and electronic UCC forms. Click the **Support** tab to access this area.

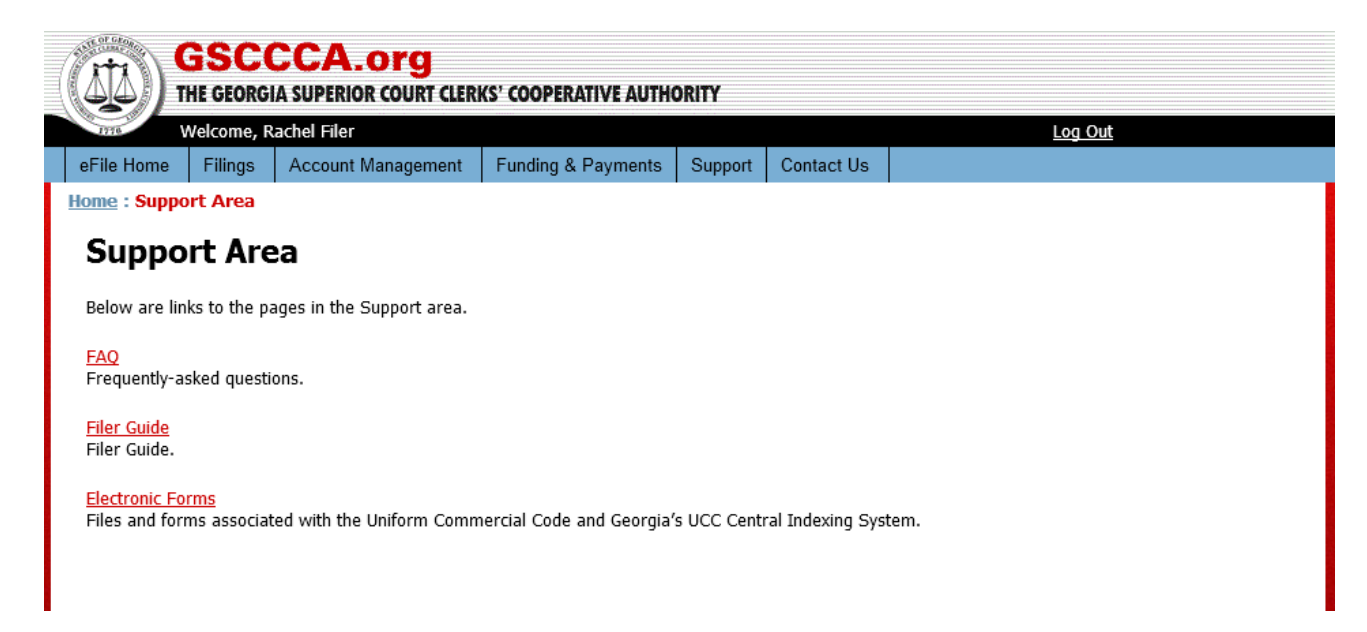

### **Contact Us**

To access GSCCCA customer support contact information and hours of operation along with contact information for Superior Court Clerks' offices, select the **Contact Us** tab.

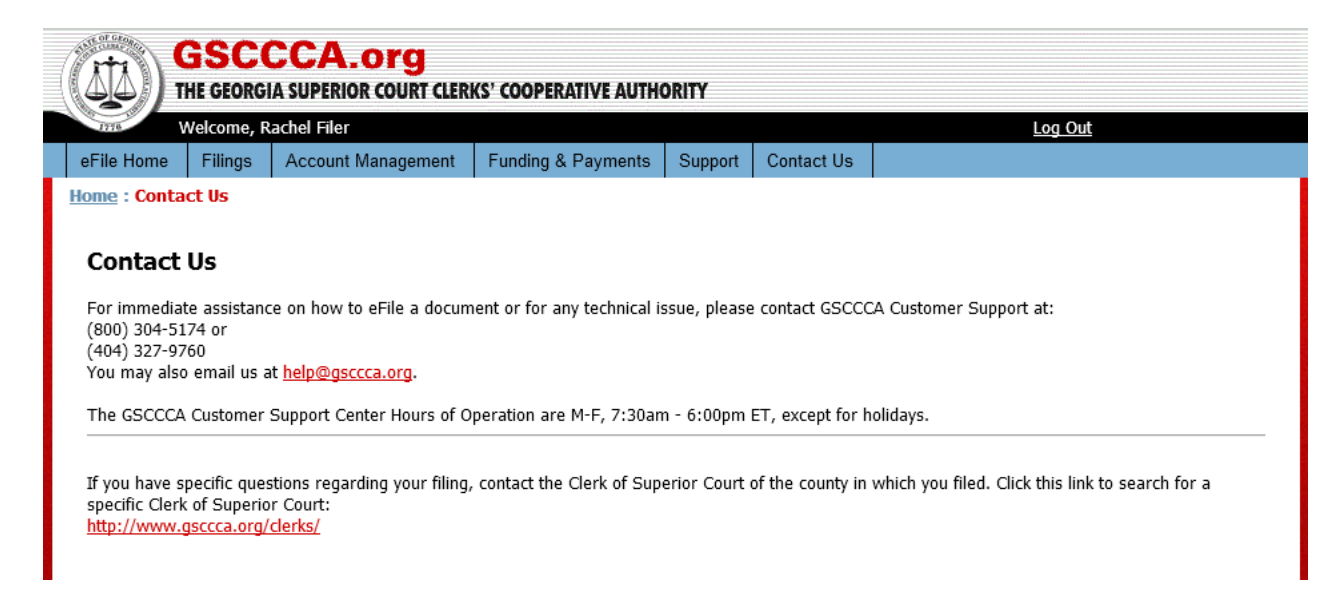